# **op**Sens

# **OptoMonitor 3**

System der Serie REF F2300

Gebrauchsanweisung

de: Gebrauchsanweisung

# **INHALT**

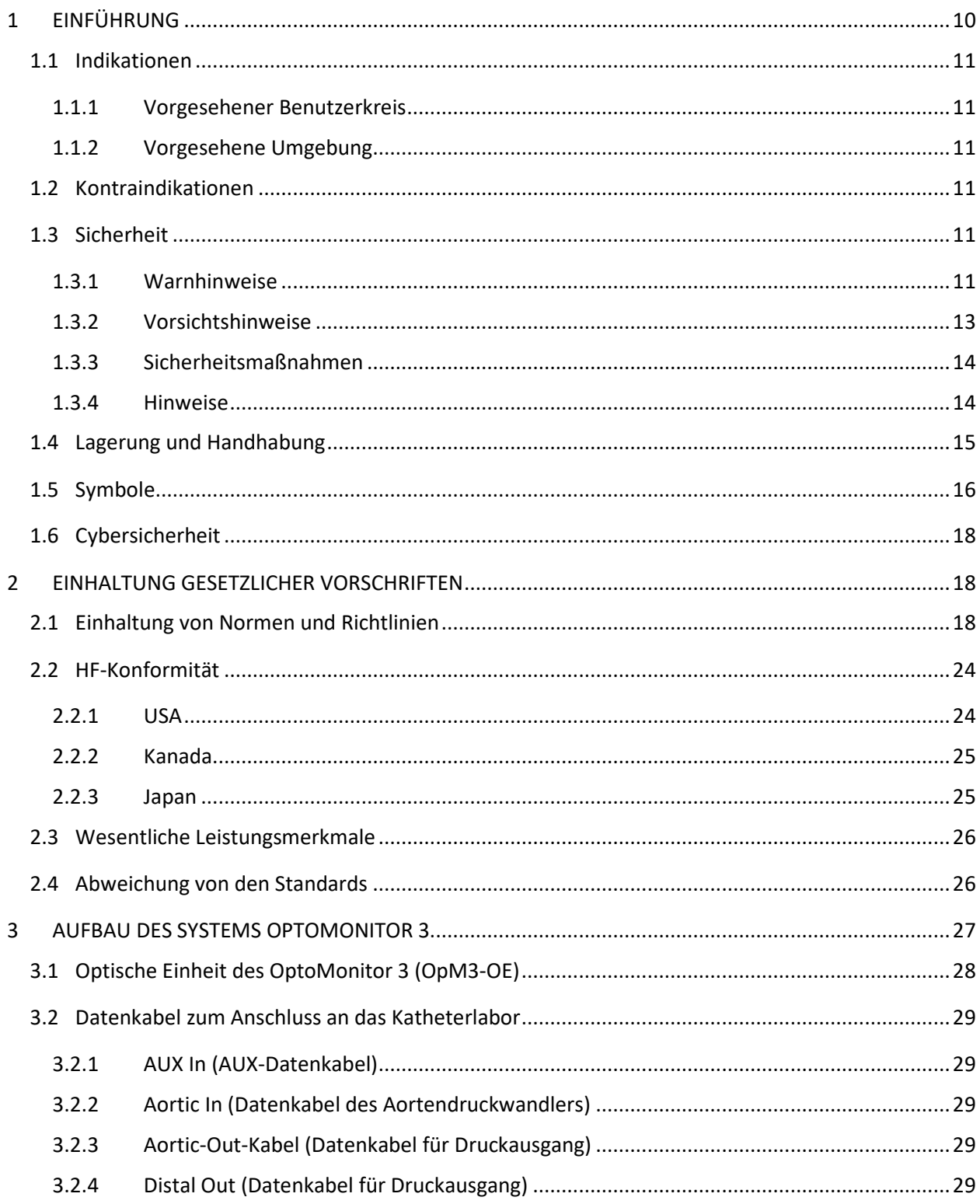

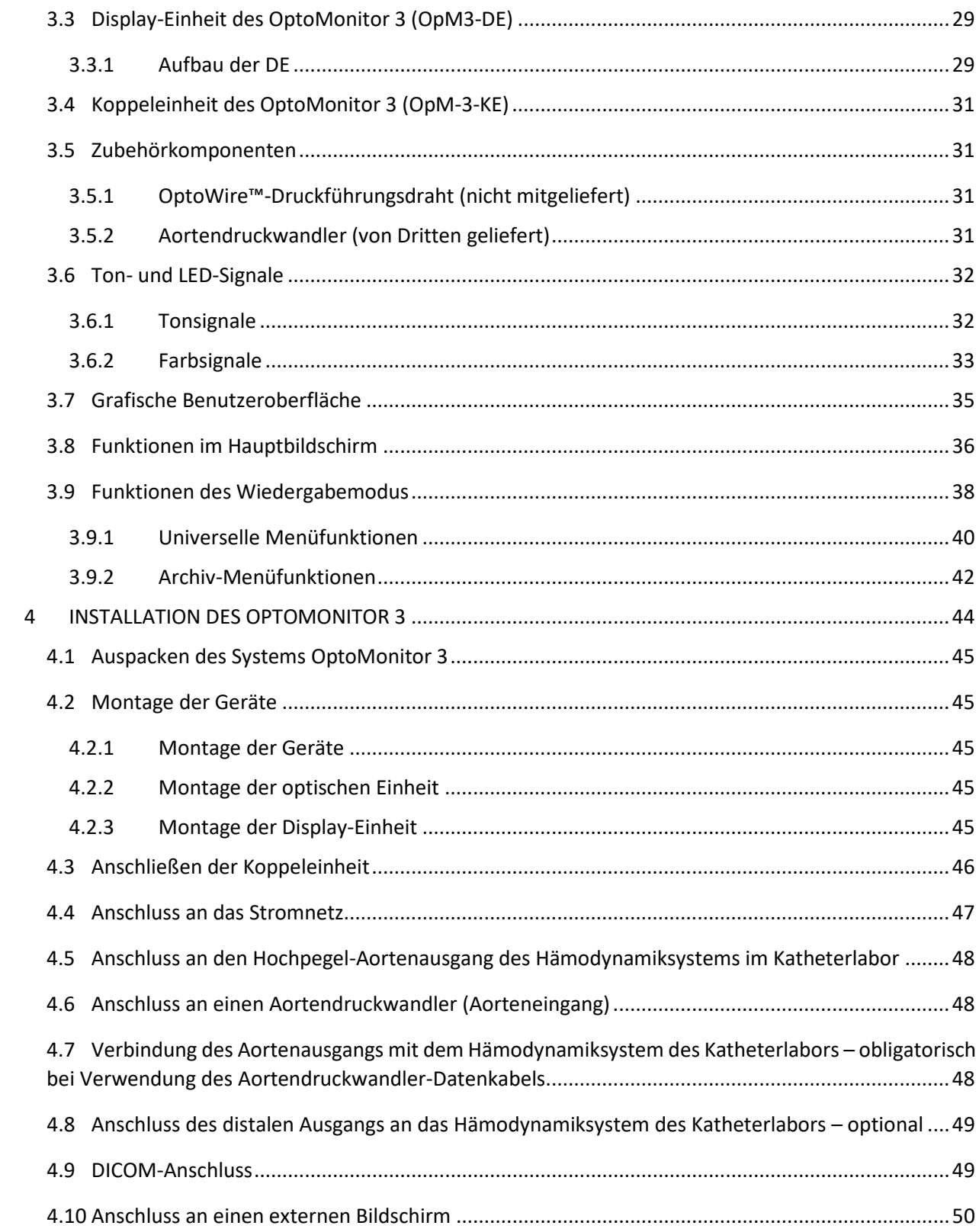

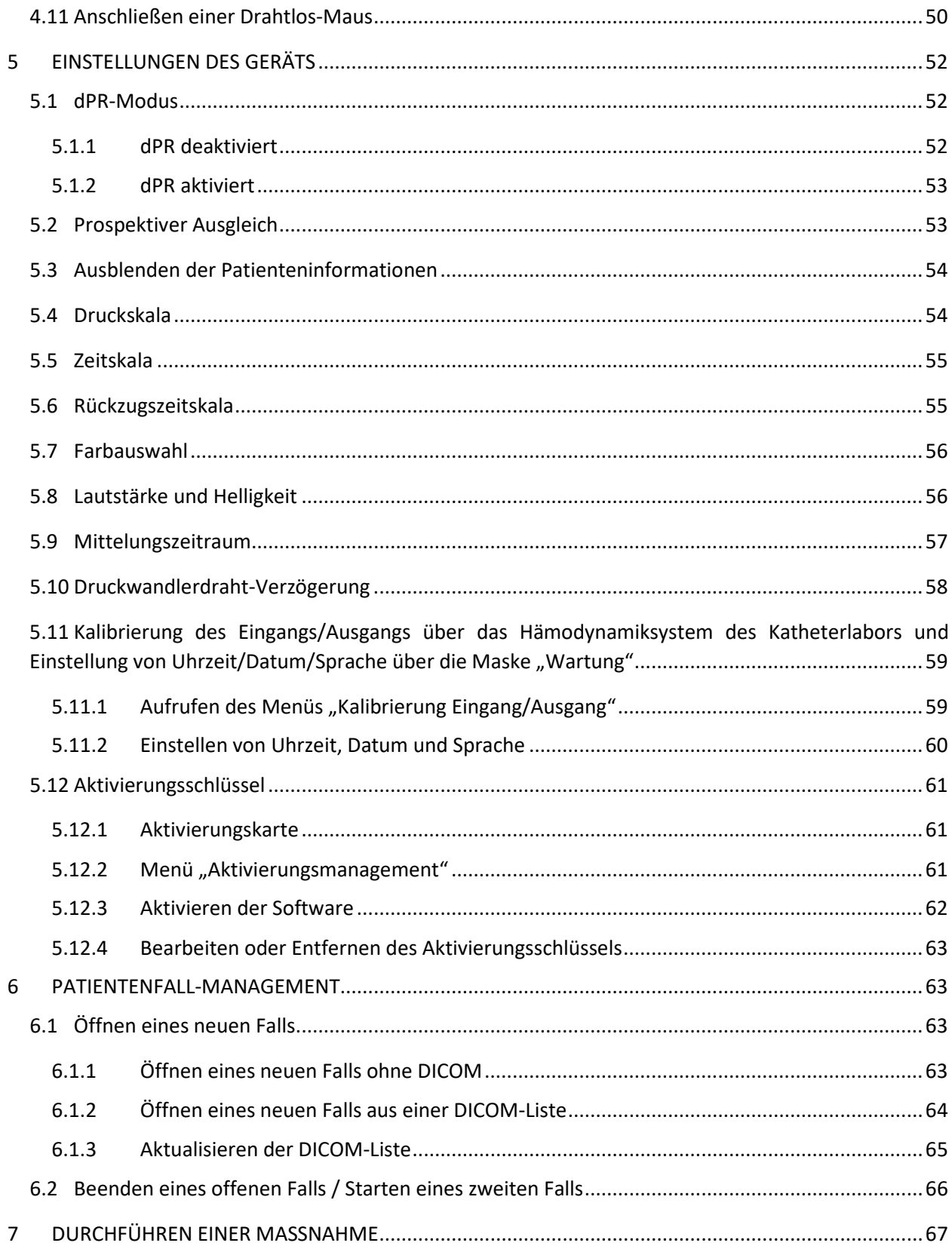

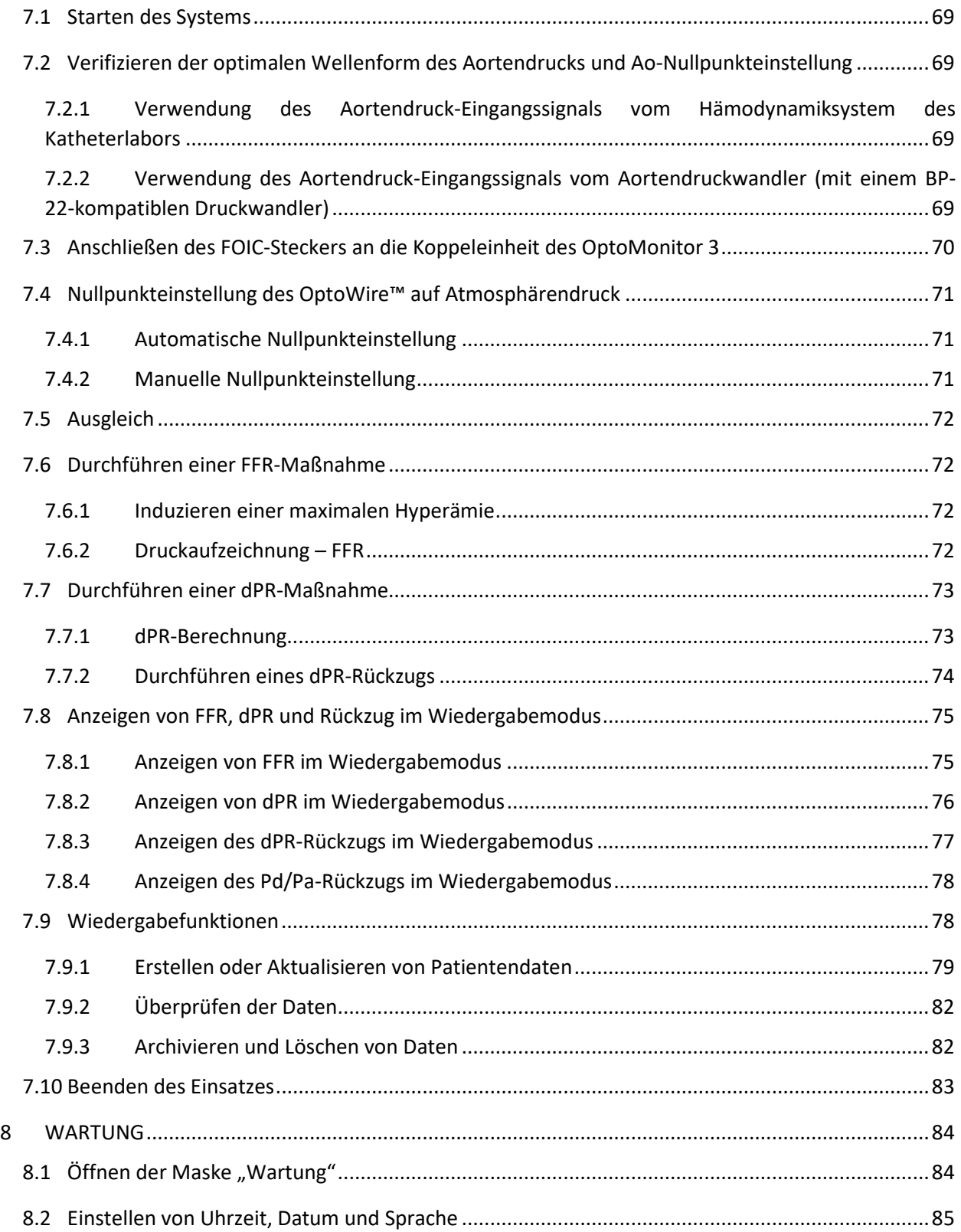

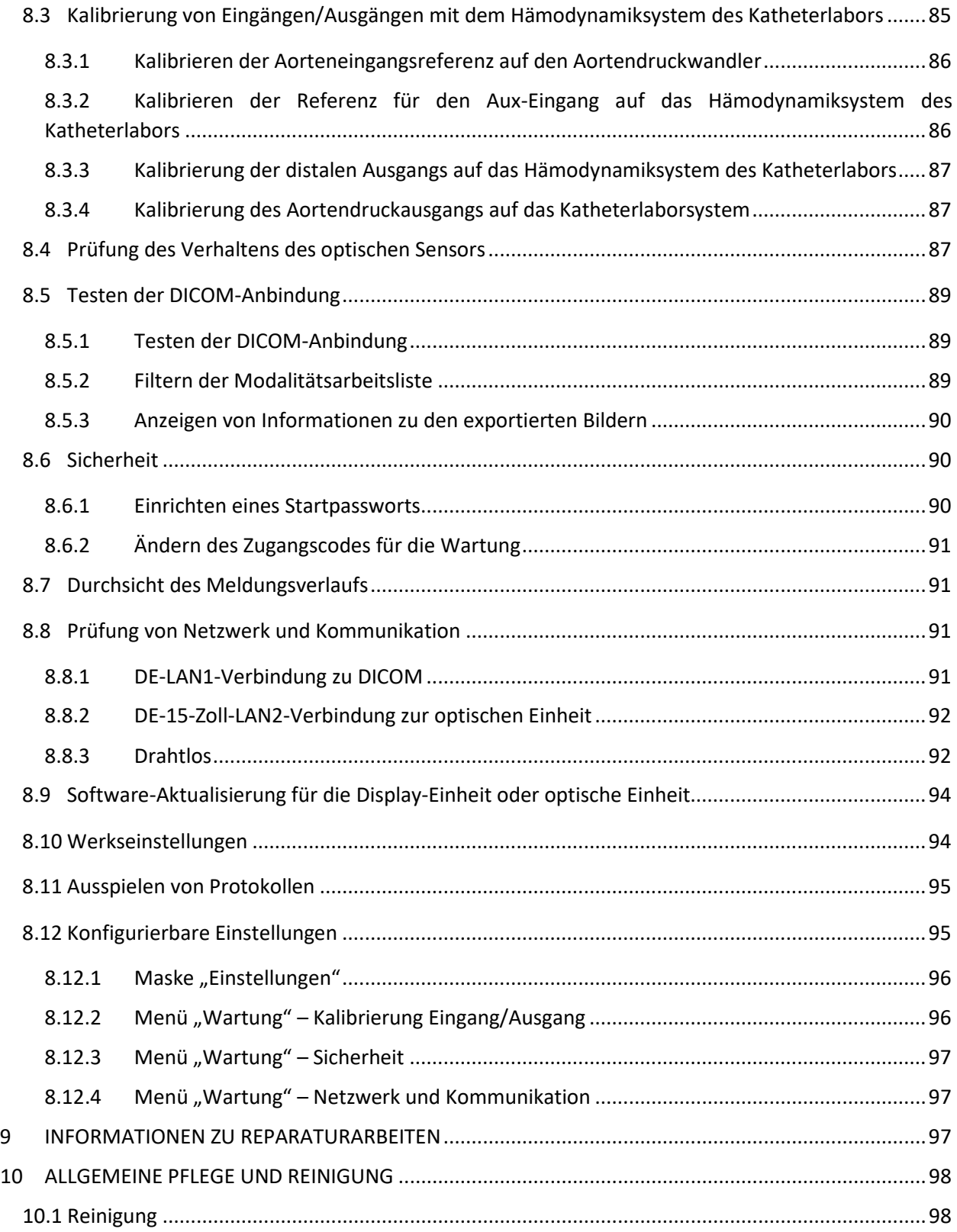

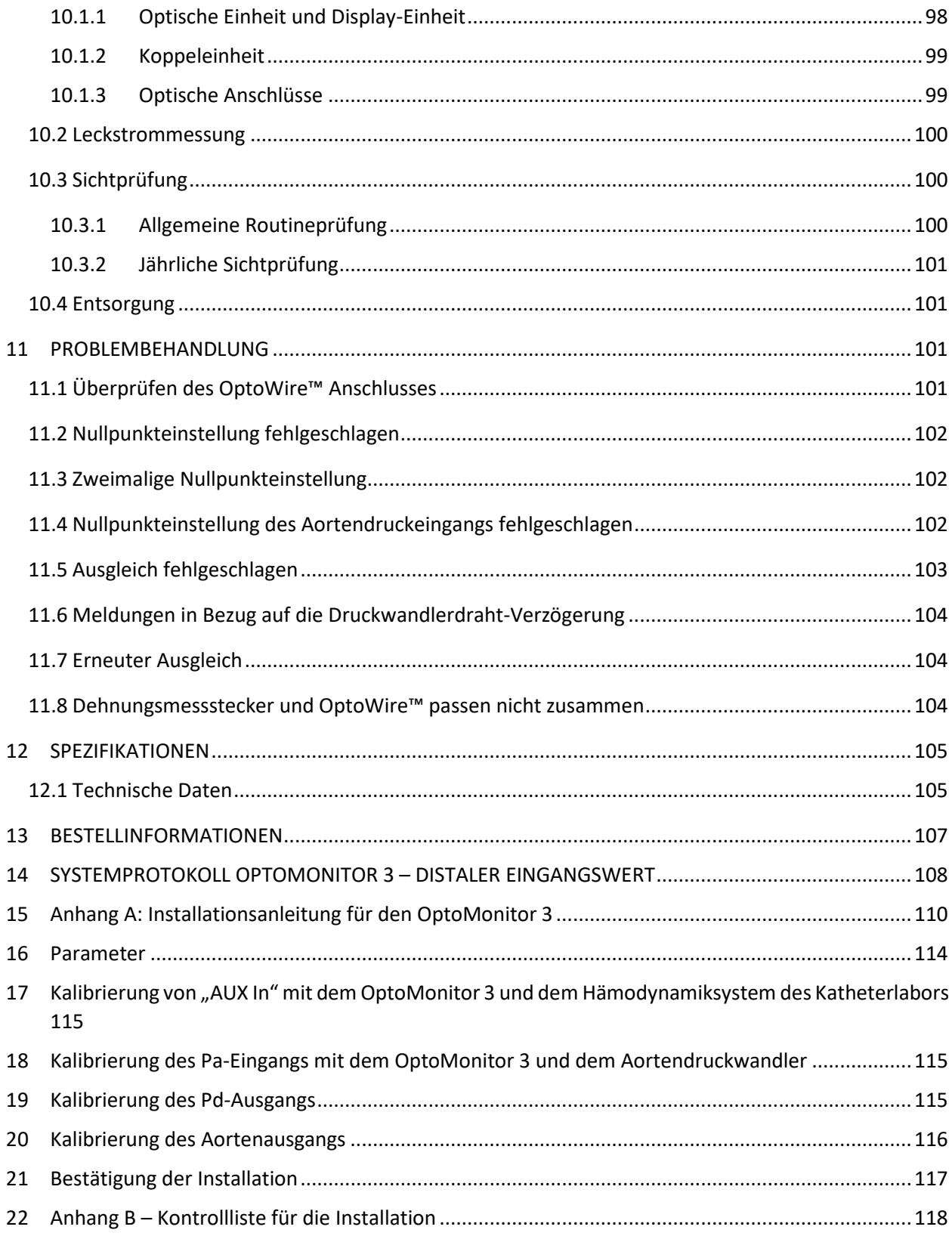

# **HAFTUNGSAUSSCHLUSS**

Opsens Inc. garantiert, dass bei der Entwicklung und Herstellung dieses Geräts mit angemessener Sorgfalt vorgegangen wurde. Es wird garantiert, dass das von OpSens hergestellte System für einen Zeitraum von einem Jahr ab Lieferdatum frei von Material- und Verarbeitungsfehlern sein wird.

Diese Garantie tritt an die Stelle aller anderen hierin nicht ausdrücklich festgeschriebenen Garantien, ob ausdrücklicher oder stillschweigender Natur, schriftlich oder mündlich, kraft Gesetzes oder anderweitig; hierzu gehören unter anderem auch alle stillschweigenden Garantien in Bezug auf die Beschaffenheit, Qualität, Haltbarkeit, Leistung, Marktgängigkeit oder Eignung für einen bestimmten Zweck.

Opsens Inc. hat keine Kontrolle über die Bedingungen, unter denen dieses Gerät eingesetzt wird. Die Handhabung, Lagerung und Reinigung dieses Geräts sowie andere Faktoren, die sich auf den Patienten, die Diagnose, die Behandlung, operative Eingriffe und andere Gegebenheiten beziehen, die von OpSens nicht unmittelbar kontrolliert werden können, wirken sich direkt auf das Gerät und aus seinem Gebrauch resultierenden Ergebnisse aus. OpSens übernimmt keine Haftung in Verbindung mit wiederverwendeten, wiederaufbereiteten oder resterilisierten Geräten.

Die Verpflichtung von OpSens im Rahmen dieser Garantie beschränkt sich auf die Reparatur oder den Ersatz dieses Geräts. OpSens kann jedoch nach eigenem Ermessen jedes Gerät ersetzen, von dem festgestellt wurde, dass es zum Zeitpunkt der Auslieferung nicht spezifikationsgerecht war. OpSens haftet nicht für zufällige oder in der Folge erlittene Verluste, Schäden oder Kosten, die direkt oder indirekt aus der Verwendung dieses Geräts entstehen. OpSens übernimmt keine andere oder weitergehende Haftung oder Verantwortung im Zusammenhang mit diesem Gerät und erlaubt es keinen anderen Personen, eine solche Haftung zu übernehmen; niemand ist befugt, OpSens an irgendeine Behauptung, Garantie oder Haftung zu binden, die nicht im vorliegenden Haftungsausschluss festgeschrieben ist. Opsens Inc. haftet gegenüber keiner natürlichen oder juristischen Person für medizinische Kosten, Verluste oder entgangene Gewinne irgendeiner Partei, auch nicht für direkte, zufällige, in der Folge entstandene, spezielle, strafrechtlich relevante oder exemplarische Schäden, die durch die Verwendung, einen Defekt, einen Ausfall oder eine Fehlfunktion des Geräts verursacht werden oder mit ihm zusammenhängen, unabhängig davon, ob ein solcher Haftungsanspruch mit einer Garantie, einem Vertrag, einer unerlaubten Handlung oder anderweitig begründet wird.

Die in diesem Haftungsausschluss dargelegten Ausschlüsse, Ablehnungen und Beschränkungen sollen nicht gegen zwingende Bestimmungen eines geltenden Gesetzes oder einer Verordnung verstoßen und dürfen auch nicht so ausgelegt werden. Wenn ein Teil dieses Haftungsausschlusses von einem zuständigen Gericht für unzulässig oder nicht durchsetzbar befunden wird, so soll dieser Teil so geändert werden, dass er so weit wie möglich durchsetzbar ist. Wenn der strittige Teil nicht geändert werden kann, so kann er von diesem Haftungsausschluss abgetrennt werden, und die anderen Teile des Haftungsausschlusses bleiben dann in vollem Umfang wirksam.

# <span id="page-9-0"></span>1 EINFÜHRUNG

Lesen Sie dieses Handbuch aufmerksam durch, um das Gerät, seine Bedienung und die potenziellen Risiken für Anwender und Patienten vor der Verwendung des Systems OptoMonitor 3 vollständig zu verinnerlichen. Die im vorliegenden Handbuch gezeigten Abbildungen sollen den Benutzer mit dem Gerät vertraut machen. Alle Abbildungen dienen nur als Beispiele. Sie zeigen nicht unbedingt die auf Ihrem OptoMonitor 3 angezeigten Daten.

### Vermerk "Rx Only" für den US-Markt

**Achtung**: Geltende Gesetze schreiben vor, dass dieses Gerät ausschließlich von einem approbierten Arzt oder auf dessen Anweisung hin verkauft werden darf.

#### **Beschreibung des Produkts**

Die Kombination aus OptoMonitor 3 und dem Druckführungsdraht OptoWire™ ist nach Anschluss an ein Hämodynamiksystem oder einen Aortendruckwandler im Katheterlabor zur intravaskulären Blutdruckmessung (z. B. Messung von FFR- und dPR-Werten) durch Kardiologen zu entsprechenden Überwachungszwecken vorgesehen.

Der OptoMonitor 3 berechnet und präsentiert Informationen, die auf den vom OptoWire™- Druckführungsdraht und einem Aortendruckwandler (AO) übermittelten Werten basieren. Die Druckdaten werden an der Display-Einheit des OptoMonitor 3 (OpM3-DE) als grafische Kurven und numerische Werte angezeigt.

Die Daten umfassen: aortaler (Pa) und distaler (Pd) Blutdruck (jeweils in Echtzeit und gemittelt), Pd/Pa, diastolisches Druckverhältnis (dPR) und fraktionelle Flussreserve (FFR).

Zur Übermittlung des distalen Drucks an das Hämodynamiksystem eines Katheterlabors ist ein Analogausgang verfügbar.

Zur Übermittlung des Aortendrucks an das Hämodynamiksystem eines Katheterlabors ist ein Analogausgang verfügbar.

Der FFR-Wert kann ebenfalls über den Analogausgang für den distalen Druck an das Hämodynamiksystem des Katheterlabors übermittelt werden.

Der OptoMonitor 3 besteht aus den folgenden Komponenten:

- 1. Optische Einheit des OptoMonitor 3 (OpM3-OE), REF F2310
- 2. 10-Zoll-Display-Einheit des OptoMonitor 3 (OpM3-DE), REF F2320 oder 15-Zoll-Display-Einheit des OptoMonitor 3 (OpM3-DE), REF F2321
- 3. Koppeleinheit des OptoMonitor 3 (KE), REF F2330
- 4. Drahtlos-Dongle der OptoMonitor-3-DE, REF F2322
- 5. Stromversorgung der OE, 30 W 12 V 1,5 A, REF F201003
- 6. Stromversorgungskabel der DE
- 7. Netzkabel landesspezifischer Wandadapter für das Netzkabel
- 8. Datenkabel für die Kommunikation zwischen der DE und der OE des OptoMonitor 3, REF F232009
- 9. LAN-Datenkabel für die Kommunikation zwischen der DE und der OE des OptoMonitor 3, REF F232010
- 10. AUX-Datenkabel vom Ausgang des Hämodynamiksystems
- 11. Druckausgangskabel zum Eingang des Hämodynamiksystems
- 12. Datenkabel des Aortendruckwandlers

# <span id="page-10-0"></span>1.1 Indikationen

Der OptoMonitor 3 ist zur Messung des Drucks in koronaren und peripheren Blutgefäßen, bei der diagnostischen Angiographie und/oder bei interventionellen Maßnahmen vorgesehen.

Blutdruckmessungen liefern hämodynamische Informationen wie z. B. die fraktionelle Flussreserve für die Diagnose und Behandlung von Gefäßerkrankungen.

# <span id="page-10-1"></span>1.1.1 Vorgesehener Benutzerkreis

Der OptoMonitor 3 ist zur Verwendung oder Überwachung durch Kardiologen vorgesehen.

# <span id="page-10-2"></span>1.1.2 Vorgesehene Umgebung

Der OptoMonitor 3 ist zur Verwendung in Katheterlabors vorgesehen.

# <span id="page-10-3"></span>1.2 Kontraindikationen

Das System hat keine Patientenalarmfunktionen. Nicht zur Herzüberwachung verwenden. Das System ist für den Einsatz in zerebralen Gefäßen kontraindiziert.

# <span id="page-10-4"></span>1.3 Sicherheit

# <span id="page-10-5"></span>1.3.1 Warnhinweise

- Vor der Inbetriebnahme des Systems muss sich die Bedienperson von der Funktionsfähigkeit und vom einwandfreien Betriebszustand des Geräts, der Anschlusskabel und der Zubehörkomponenten überzeugen.
- Das für den OptoMonitor 3 verwendete Netzteil und Netzkabel müssen von OpSens oder von OpSens autorisiertem Personal geliefert werden, um die Einhaltung der lokalen Standards zu gewährleisten.
- Zur Abwendung von Explosionsgefahr darf das Gerät nicht in Gegenwart von entflammbaren Narkosegemischen mit Sauerstoff- oder Stickoxidanteilen sowie entsprechenden Dämpfen oder Flüssigkeiten verwendet werden.
- Änderungen an diesem Gerät sind nicht zulässig. Die Gehäuse des OptoMonitor 3 nicht öffnen. Alle Wartungsarbeiten und späteren Aufrüstungen dürfen nur von dem von OpSens geschulten und autorisierten Personal vorgenommen werden.
- Den OptoMonitor 3 nicht verwenden, wenn er fallen gelassen wurde oder auf andere Weise einer mechanischen oder elektrischen Beschädigung ausgesetzt war oder wenn Flüssigkeiten in das Gehäuse eingedrungen sind. Der Benutzer oder Patient kann einen Stromschlag erleiden oder es können fehlerhafte Messwerte angezeigt werden. Im Falle eines Systemschadens das System

ausschalten, den Netzstecker ziehen und einen qualifizierten Außendienstmitarbeiter und/oder einen von OpSens autorisierten Servicetechniker oder OpSens direkt ansprechen.

- Im Falle erkennbarer Anomalien am System, an Zubehörkomponenten oder Beschriftungen wenden Sie sich an einen qualifizierten Außendienstmitarbeiter und/oder einen von OpSens autorisierten Servicetechniker oder direkt an OpSens.
- Der OptoMonitor 3 hat keine Patientenalarmfunktionen. Der Lautsprecher dient lediglich dazu, den Systemstatus zu signalisieren.
- Zur Vermeidung einer ungewollten Verbindungsunterbrechung sind alle Kabel und überschüssigen Kabelstrecken so zu verlegen bzw. zu verwahren, dass keine Stolper- oder Verwicklungsgefahr besteht.
- Die Stromversorgung gilt als Teil von ME EQUIPMENT; Kombinationen gelten als ME SYSTEM. Der Anschluss von Geräten, die der jeweils geltenden IEC-Norm für medizinische Geräte (z. B. IEC 60601) nicht entsprechen, kann zu Verletzungen oder zum Tod des Patienten führen.
- Tragbare HF-Kommunikationsgeräte (auch Peripheriegeräte wie Antennenkabel und externe Antennen) müssen immer mindestens 30 cm (12 Zoll) vom OptoMonitor 3 und seinen Bauteilen entfernt bleiben; dies gilt auch für die vom Hersteller vorgegebenen Kabel. Andernfalls könnte sich das Verhalten des betreffenden Geräts verschlechtern.
- Das System OptoMonitor 3 wurde so entwickelt, dass es in der Nähe aller Geräte eingesetzt werden kann, die möglicherweise in der Nähe des für seine VORGESEHENE Verwendung gewählten Aufstellorts installiert sein können.
- Der OptoMonitor 3 kann nicht in der häuslichen Pflege eingesetzt werden. Dieses Gerät ist zur Verwendung in ordnungsgemäß ausgestatteten medizinischen Einrichtungen wie z. B. Katheterlabors vorgesehen.
- Andere Geräte sollten nicht auf dem System OptoMonitor 3 gestapelt werden oder dieses direkt berühren, da sonst die Gefahr einer Betriebsstörung besteht. Wenn eine solche Verwendung unerlässlich ist, sollten dieses Gerät und die anderen Geräte auf normales Betriebsverhalten beobachtet werden.
- Die Verwendung von Zubehörkomponenten, Messumformern oder Kabeln, die nicht vom Hersteller dieses Geräts vorgegeben oder geliefert wurden, kann zu erhöhten elektromagnetischen Emissionen oder verminderter elektromagnetischer Störfestigkeit dieses Geräts führen und Betriebsstörungen zur Folge haben.
- Eine unsachgemäße Installation des OptoMonitor 3 oder anderer Geräte kann zu Störungen im Betriebsverhalten des OptoMonitor 3 führen, selbst wenn diese anderen Geräte die CISPR-Emissionsanforderungen erfüllen.
- Beim Anschluss an das Netzwerk einer Gesundheitseinrichtung, wie z. B. DICOM, muss der Anschluss isoliert werden.
- Beim Anschluss des Videoausgangssignals an ein externes Gerät muss der Anschluss mit einem geschirmten Kabel erfolgen. Der Anschluss muss auch zum Schutz vor Leckströmen isoliert werden. Der Benutzer ist für die Einhaltung der Anforderungen nach der Norm IEC 60601-1 verantwortlich.
- Das OPM3-System darf nicht gewartet oder instandgesetzt werden, solange es an einem Patienten verwendet wird.

• Die Anbindung des OptoMonitor an ein medizintechnisches System und jegliche Änderungen, die während seiner tatsächlichen Lebensdauer an ihm vorgenommen werden, sind gemäß den Anforderungen der Norm IEC-60601-1 zu evaluieren.

# <span id="page-12-0"></span>1.3.2 Vorsichtshinweise

- Zur Gewährleistung der Patientensicherheit dürfen nur die in diesem Handbuch angegebenen Teile und Zubehörkomponenten verwendet werden.
- Am Ende seiner Lebensdauer müssen das Gerät und seine Zubehörkomponenten unter Einhaltung der Richtlinien für die Entsorgung solcher Produkte entsorgt werden. Bei Fragen zur Entsorgung des Geräts wenden Sie sich bitte an OpSens oder an von OpSens autorisiertes Personal.
- Funksendegeräte, Mobiltelefone und starke Emissionsquellen wie z. B. mit Hochfrequenz arbeitende chirurgische Geräte sind in der Lage, die Funktionsfähigkeit des Geräts zu stören. Daher ist sicherzustellen, dass alle externen Geräte, die in der Nähe des OptoMonitor 3 betrieben werden, die entsprechenden EMV-Anforderungen erfüllen.
- Vor dem Anschluss des Geräts an das Stromnetz prüfen, ob die Nennwerte für die Spannung und Frequenz des Stromnetzes mit den Angaben auf der Plakette am OptoMonitor 3 oder in diesem Handbuch übereinstimmen.
- Das Gerät immer vorschriftsmäßig installieren oder tragen, um Schäden durch Herabfallen, Stöße, starke Vibrationen oder andere mechanische Kräfte zu vermeiden.
- Einen Abstand von mindestens 5 cm (2 Zoll) über der optischen Einheit freihalten, um eine ausreichende Belüftung zu gewährleisten.
- Die Schutzkappe am optischen Anschluss der Koppeleinheit immer aufgesetzt lassen, solange das System nicht benutzt wird. Keine spitzen Gegenstände in den optischen Anschluss einführen.
- An den optischen Anschluss der Koppeleinheit darf nur der OptoWire™ von OpSens angeschlossen werden.
- Zu jedem OptoWire™ gehört ein bestimmtes Kabel und ein genau darauf abgestimmter Dehnungsmessstecker (gegebenenfalls); beides wird zusammen in ein und derselben Verpackung geliefert. Das OptoWire™-Kabel und der Dehnungsmessstecker (gegebenenfalls) müssen in die Koppeleinheit eingesteckt werden, damit das System ordnungsgemäß funktioniert.
- Externe Geräte, die zum Anschluss an die Buchse "Pa INPUT", "Pa/Pd OUTPUT" oder eine andere Buchse vorgesehen sind, müssen der jeweils geltenden IEC-Norm (z. B. der Normenreihe IEC 60601 für medizinische elektrische Geräte) entsprechen.
- Sicherstellen, dass die mit dem OptoMonitor 3 gelieferten Datenkabel zu dem Hämodynamiksystem des Katheterlabors kompatibel sind, das zusammen mit dem OptoMonitor 3 verwendet werden soll.
- Sicherstellen, dass die richtige Druckmittelung eingestellt ist (siehe Abschnitt [5.9\)](#page-56-0).
- Der OptoMonitor 3 ist gegen die Auswirkungen einer Defibrillatorentladung geschützt.
- Die OptoWire™-Messwerte können durch die Defibrillation vorübergehend beeinträchtigt werden.
- Sicherstellen, dass die Koppeleinheit des OptoMonitor 3 nicht in der sterilen Umgebung verwendet wird.
- Stellen Sie sicher, dass der OptoMonitor 3 vor der Anwendung die Betriebstemperatur (15–30 °C / 59–86 °F) erreicht hat. Sollte der OptoMonitor 3 nicht innerhalb der Normalspanne für die Betriebstemperatur liegen, funktioniert er unter Umständen nicht richtig.
- Der Anschluss an IT-Netzwerke einschließlich anderer Geräte könnte zu einem bisher nicht identifizierten Risiko für den Patienten, die Bedienperson oder Dritte führen. Die verantwortliche Organisation sollte diese Risiken identifizieren, analysieren, bewerten und kontrollieren.
- Die folgenden Änderungen an einem IT-Netzwerk könnten neue Risiken mit sich bringen, die eine zusätzliche Analyse erfordern: Änderungen der Netzwerkkonfiguration, Anschluss zusätzlicher Einheiten, Abschaltung von Einheiten, Aktualisierung oder Aufrüstung von Gerätschaften.

# <span id="page-13-0"></span>1.3.3 Sicherheitsmaßnahmen

Zum Schutz der Geheimhaltung und Sicherheit sensibler Informationen, einschließlich elektronisch geschützter Patientendaten, und zum Schutz der Integrität des Systems selbst sollte sich das System in einer physisch abgesicherten, zugangskontrollierten Umgebung befinden.

# <span id="page-13-1"></span>1.3.4 Hinweise

- Vor der Maßnahme wird eine Aufwärmphase (ca. 20 Minuten) empfohlen.
- Das Gerät an einem Ort aufstellen, an dem der Bildschirm gut einsehbar ist und die Bedienelemente leicht erreichbar sind. Es liegt im Ermessen des Benutzers, ob für die Anzeigeeinheit ein Raum mit Kabelanschluss (am Bett des Patienten) oder eine mit Drahtlos-Technik ausgestattete Überwachungszentrale als Standort besser geeignet ist.
- Dieses Handbuch in der Nähe des Geräts aufbewahren, um es bei Bedarf stets griffbereit zu haben.

**HINWEIS:** Aufgrund der Emissionseigenschaften dieses Geräts eignet es sich für den Einsatz in Industriebereichen und Gesundheitseinrichtungen (CISPR 11 Klasse A). Wenn es in einer Wohnumgebung verwendet wird (normalerweise durch CISPR 11 Klasse B reglementiert), bietet dieses Gerät unter Umständen keinen ausreichenden Schutz für Kommunikationsdienste, die mit Funkfrequenzen arbeiten. Der Benutzer muss dann eventuell Maßnahmen zur Störungsbegrenzung ergreifen, z. B. eine Verlagerung oder Neuausrichtung des Geräts.

- Dieses Gerät kann EDR-Kommunikation nach dem Standard Bluetooth® 2.1+ verwenden. Das Frequenzband dieser Technologie liegt zwischen 2400 MHz und 2483,5 MHz. Die Frequenzcharakteristik entspricht dem Modulationsverfahren FHSS/GFSK. Die effektive Strahlungsleistung beträgt 2,5 mW, Bluetooth® Klasse 2.
- Tragbare und mobile HF-Kommunikationsgeräte können den OptoMonitor 3 beeinträchtigen.
- Der OptoMonitor 3 erfordert besondere Vorsichtsmaßnahmen bezüglich der EMV und muss entsprechend den EMV-Angaben im Handbuch installiert und in Betrieb genommen werden.
- Jeder schwerwiegende Vorfall, der sich im Zusammenhang mit dem Gerät ereignet, muss dem Hersteller und der zuständigen Behörde gemeldet werden.
- Da sich zwischen dem OpM3 und dem OpSens OptoWire™ (nur optische Verbindung) keine leitende Verbindung befindet, stellt das OpM3-System bei der Verwendung von chirurgischen HF-Geräten keine zusätzliche Gefahr dar. Entsprechende Informationen zum Aortendruckwandler finden Sie in der Gebrauchsanweisung des Aortendruckwandlers. Ein vom OpM3 gelieferter

Messwert darf während des Einsatzes von einem chirurgischen HF-Gerät am Patienten nicht verwendet werden.

- Da sich zwischen dem OpM3 und dem OpSens OptoWire™ keine leitende Verbindung befindet (nur optische Verbindung), stellt das OpM3-System während der Defibrillation eines Patienten keine zusätzliche Gefahr dar. Entsprechende Informationen zum Aortendruckwandler finden Sie in der Gebrauchsanweisung des Aortendruckwandlers. Ein vom OpM3 gelieferter Messwert darf während des Einsatzes eines Defibrillators am Patienten nicht verwendet werden.
- Dieses Gerät darf nicht in der Nähe bekannter elektromagnetischer Störquellen wie Diathermie, Elektrokauterisation, RFID usw. verwendet werden, da dieses Gerät nicht auf Störfestigkeit gegenüber bestimmten elektromagnetischen Störungen getestet wurde.
- Ergreifen Sie die folgenden Vorsichtsmaßnahmen, um bei elektromagnetischen Störungen unerwünschte Ereignisse für den Patienten und/oder den Anwender zu vermeiden:
	- o Beachten Sie stets die in Abschnitt [2.1,](#page-17-2) "Einhaltung von Normen und Richtlinien", aufgeführten Informationen.
	- o Beim Auftreten von Signalrauschen, das vermutlich durch elektromagnetische Störungen verursacht wird, überprüfen Sie zunächst die Verkabelung. Positionieren Sie dann alle tragbaren HF-Kommunikationsgeräte und mobilen Geräte, die in der Nähe platziert sind, so weit weg wie möglich, um Störungen auszuschließen.
	- o Wenn das Signalrauschen bestehen bleibt, positionieren Sie alle tragbaren Geräte in der Nähe um, auch wenn es sich dabei voraussichtlich nicht um HF-Sender handelt, da einige HF-Sender (z. B. RFID) auf dem ersten Blick u. U. nicht als solche zu erkennen sind.
	- o Stellen Sie die Verwendung des Geräts ein, wenn die elektromagnetischen Störungen bestehen bleiben, und wenden Sie sich für Unterstützung an einen qualifizierten Außendienstmitarbeiter und/oder einen von OpSens autorisierten Servicetechniker oder an OpSens.

# <span id="page-14-0"></span>1.4 Lagerung und Handhabung

Der OptoMonitor 3 wird unsteril geliefert und darf nicht sterilisiert werden.

- Systemkomponenten in einer sauberen Umgebung lagern und von Feuchtigkeit, Magneten und elektromagnetischen Störquellen fernhalten.
- Das Systemverhalten kann beeinträchtigt werden, wenn der OptoMonitor 3 Temperaturen ausgesetzt wird, die außerhalb des von den Symbolen im Abschnitt [1.5](#page-15-0) angegebenen Bereichs liegen.
- Komponenten dürfen nicht verwendet werden, wenn sie Temperaturen außerhalb der sicheren Temperaturspanne für Lagerung und Handhabung ausgesetzt waren.

Keine Komponenten des OptoMonitor 3 verwenden, die aus einer Höhe von mehr als 30,0 cm (12 Zoll) auf eine harte Oberfläche gefallen ist, da das System beschädigt sein könnte und dann eventuell nicht mehr richtig funktioniert.

# <span id="page-15-0"></span>1.5 Symbole

Die nachstehend abgebildeten Symbole finden sich in dieser Gebrauchsanweisung oder am System OptoMonitor 3, seinen Zubehörkomponenten, seiner Verpackung oder in Schulungsmaterialien.

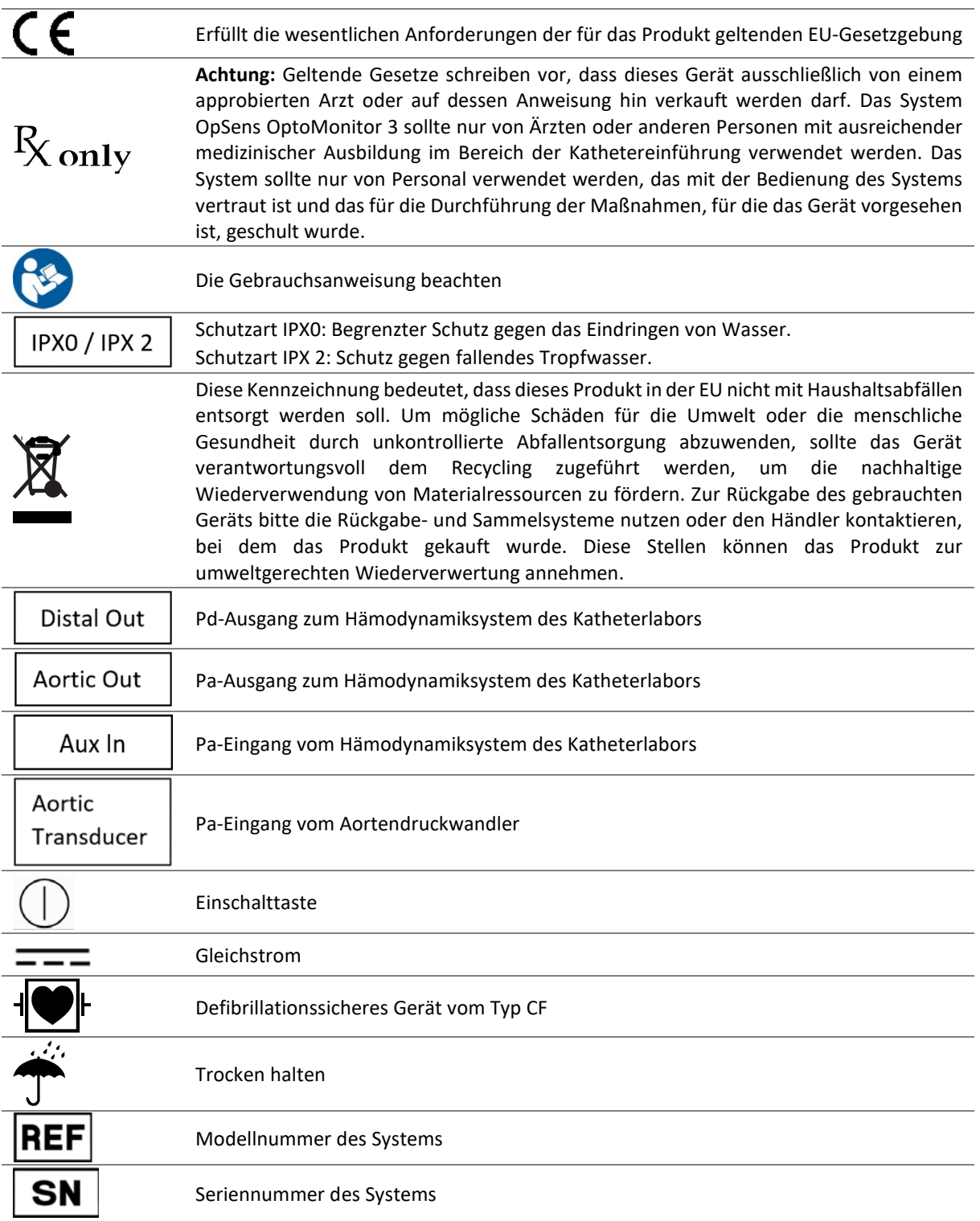

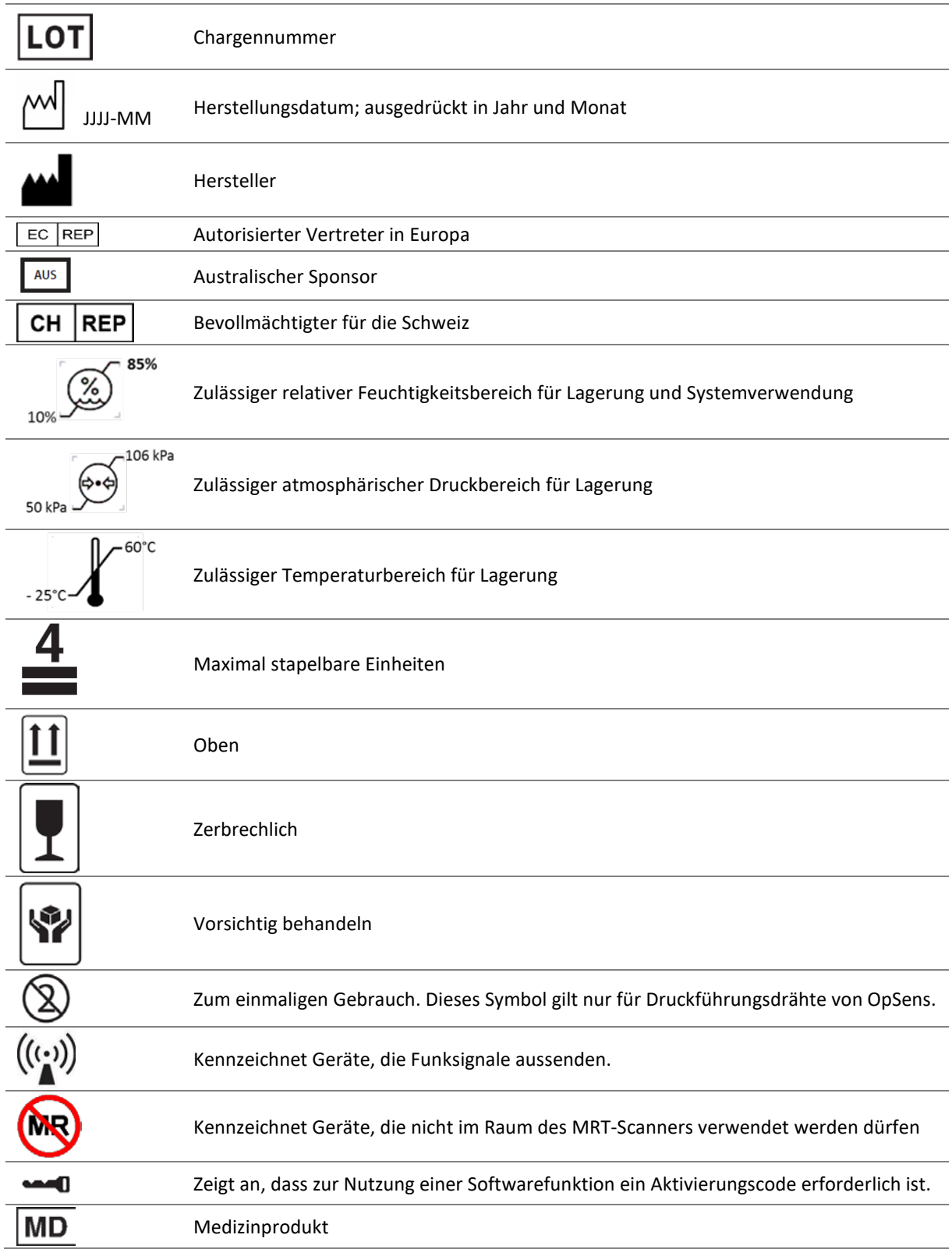

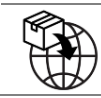

# <span id="page-17-0"></span>1.6 Cybersicherheit

- OpSens übernimmt keine Garantie dafür, dass die Verwendung des OptoMonitor den geltenden Gesetzen und Vorschriften bezüglich Datenschutz, Sicherheit und Vertraulichkeit entspricht.
- Der OptoMonitor muss als eine Komponente Ihres Systems evaluiert werden, wenn Sie Gesundheitsinformationen von Patienten verwenden, kontrollieren, verarbeiten oder übertragen.
- Das Krankenhaus muss sicherstellen, dass der ordnungsgemäße Stilllegungsprozess in Bezug auf die im Gerät gespeicherten Patientendaten eingehalten wird.
- Die Häufigkeit, mit der Zugangscodes und Passwörter geändert werden, sollte mit den lokalen Passwortrichtlinien des Krankenhauses abgestimmt werden.
- Um die Integrität des Geräts sowie die Privatsphäre und die Sicherheit sensibler Daten zu schützen, sollte sich das System in einer Umgebung mit Zugangskontrolle befinden. Die Verwendung eines Sperrpasswortes (siehe Abschnitt [8.6.1\)](#page-89-2) wird empfohlen. Die Verzögerung der Sperrung sollte mit den lokalen Passwortrichtlinien des Krankenhauses abgestimmt werden.
- Zugangscodes und Passwörter sind standardmäßig aktiviert. Durch ihre Deaktivierung wird akzeptiert, dass ein unbefugter Zugang möglich ist.
- Das Krankenhausnetzwerk sollte durch eine Firewall und eine aktualisierte Antiviren-Software geschützt werden.

# <span id="page-17-1"></span>2 EINHALTUNG GESETZLICHER VORSCHRIFTEN

# <span id="page-17-2"></span>2.1 Einhaltung von Normen und Richtlinien

Der OptoMonitor 3 erfüllt die relevanten Teile der folgenden Normen:

Richtlinie 93/42/EWG des Rates (Richtlinie über Medizinprodukte).

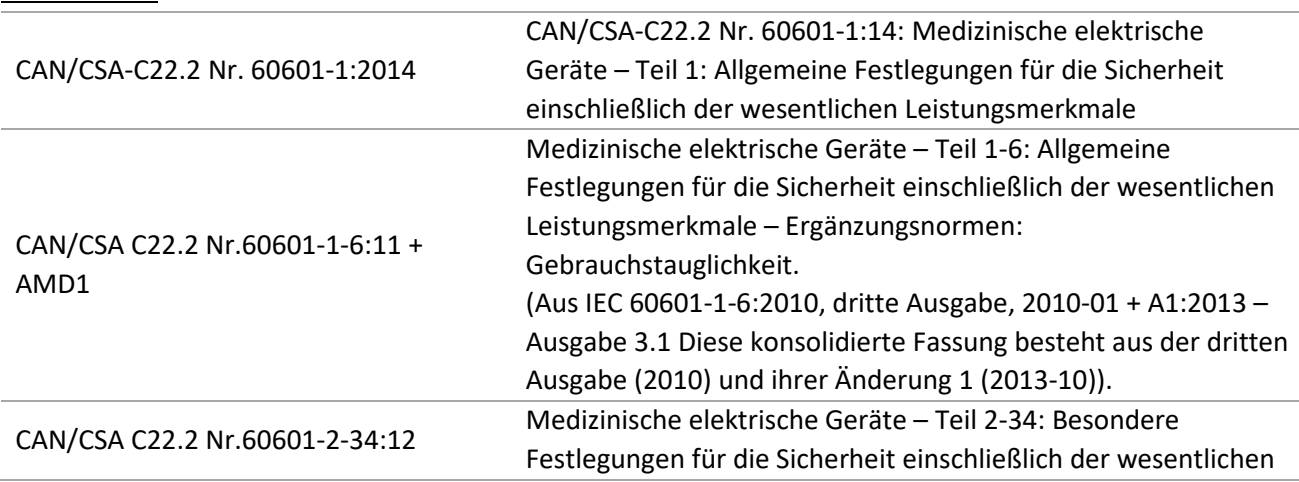

# **CSA-Normen:**

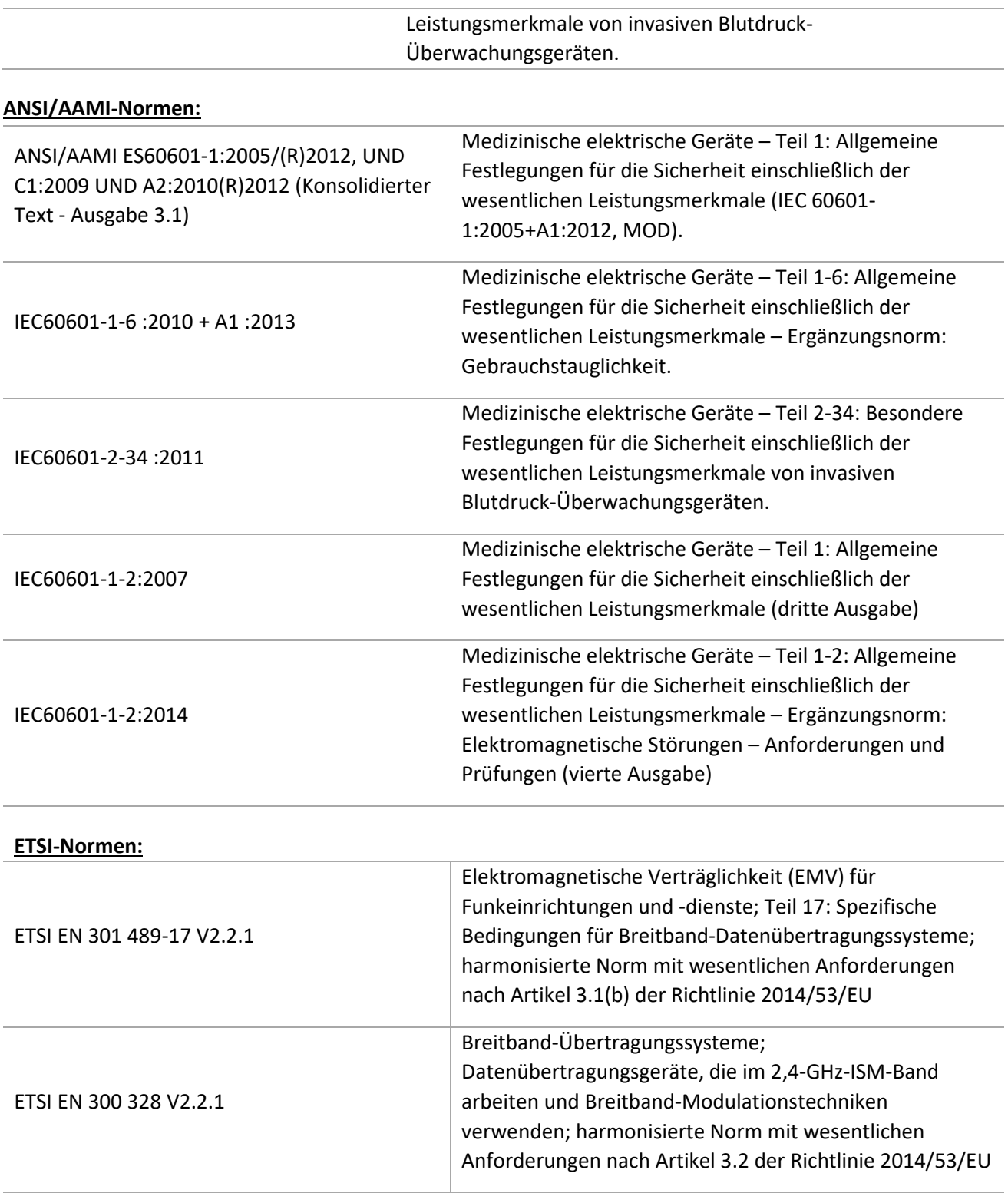

**FCC-Normen (US Code of Federal Regulations, Titel 47, Teil 15 (47 CFR 15))**

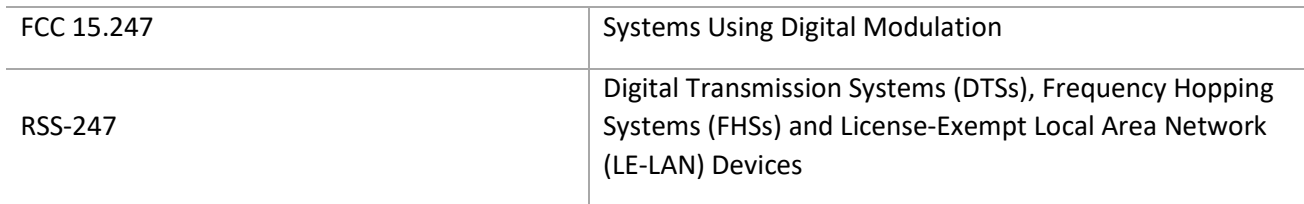

# **Erklärung des Herstellers – Elektromagnetische Emissionen**

Der OptoMonitor 3 ist für den Einsatz in der unten angegebenen elektromagnetischen Umgebung vorgesehen. Der Kunde oder der Benutzer des OptoMonitor 3 sollte sicherstellen, dass das Gerät sich in einer solchen Umgebung befindet.

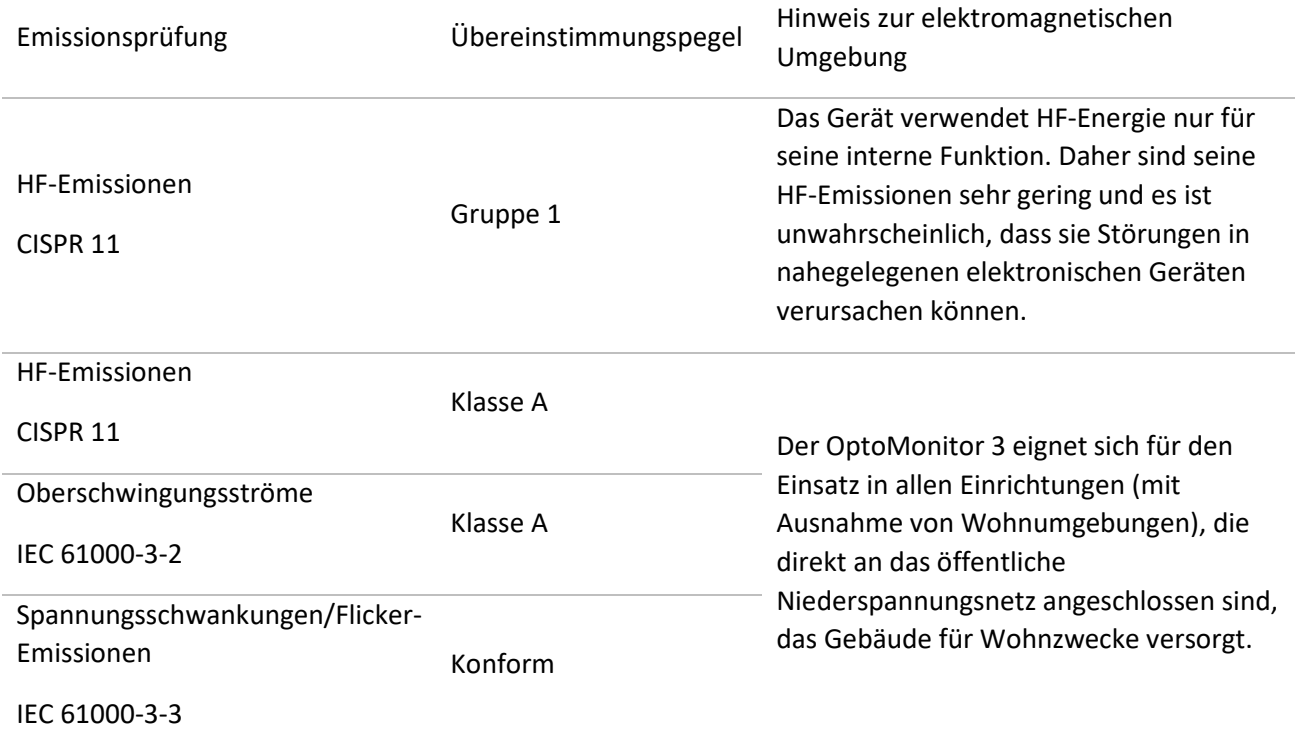

# **Erklärung des Herstellers – Elektromagnetische Störfestigkeit**

Der OptoMonitor 3 ist für den Einsatz in der unten angegebenen elektromagnetischen Umgebung vorgesehen. Der Kunde oder der Benutzer des OptoMonitor 3 sollte sicherstellen, dass das Gerät sich in einer solchen Umgebung befindet.

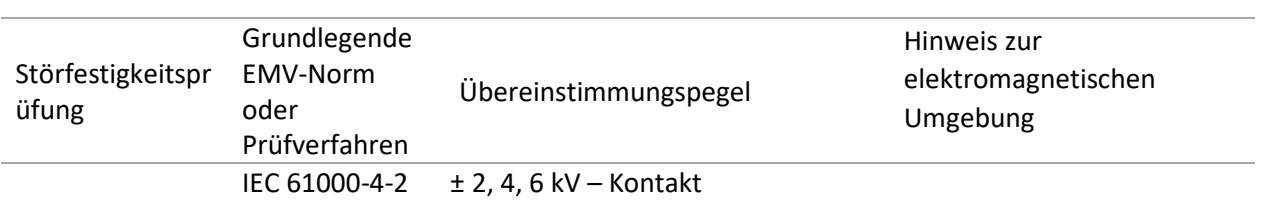

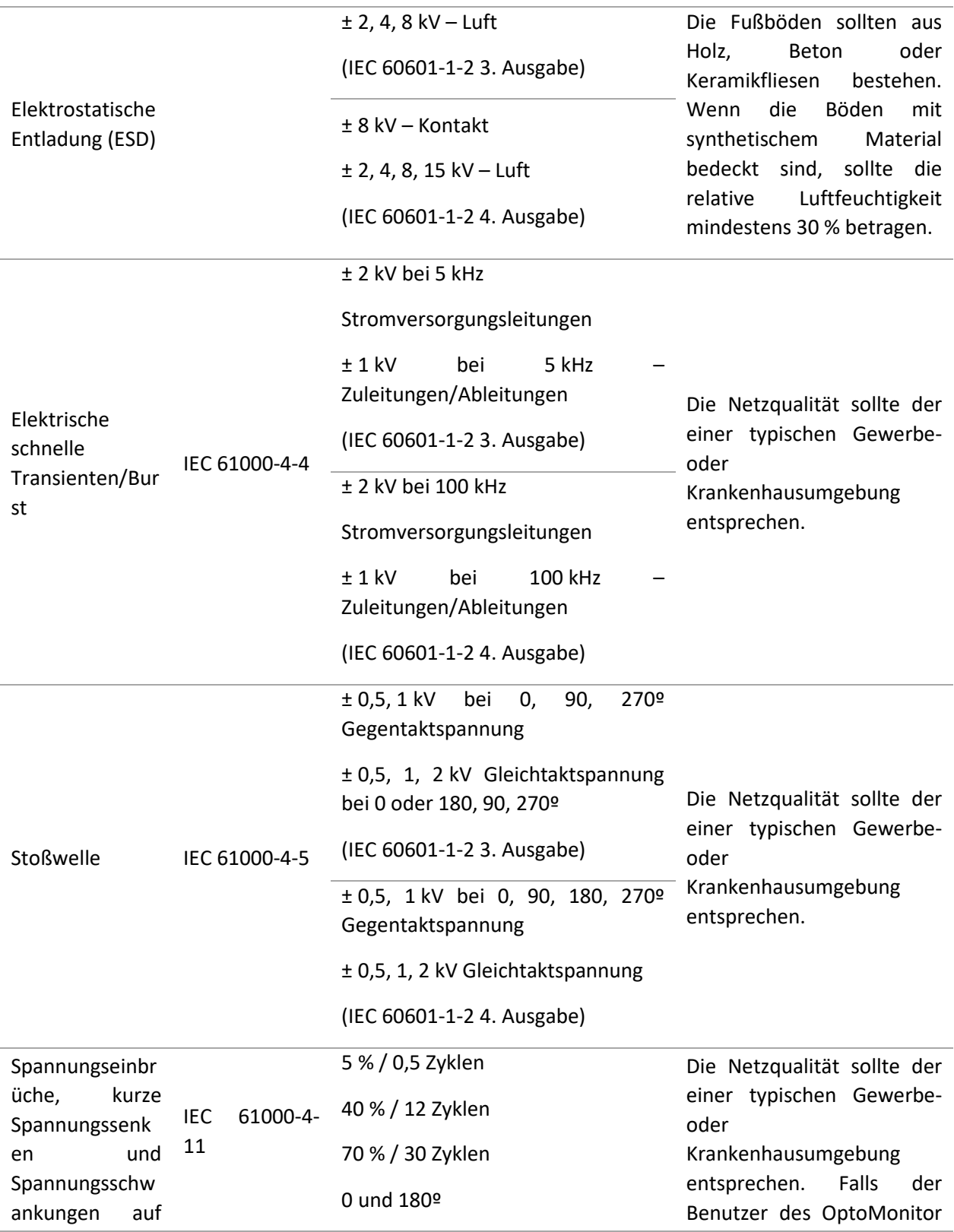

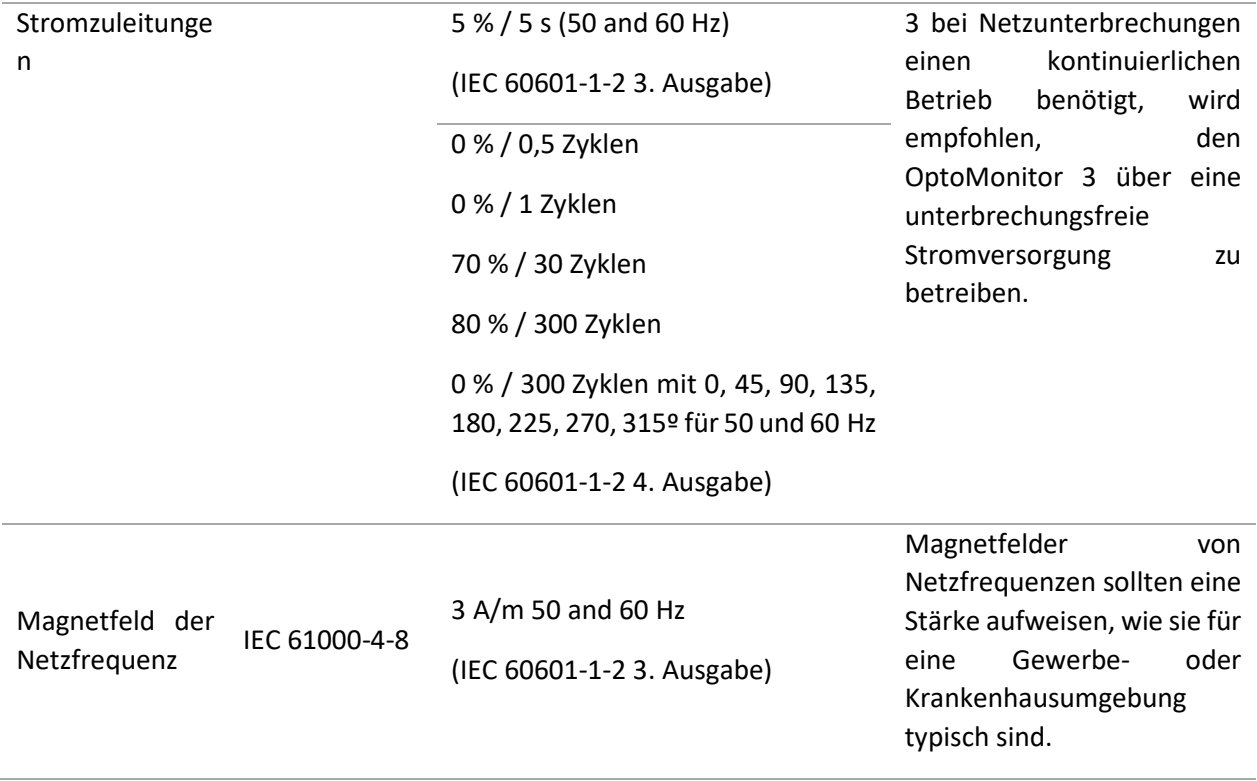

**HINWEIS:** UT ist die Netzwechselspannung vor dem Anlegen des Prüfpegels.

#### **Erklärung des Herstellers – Elektromagnetische Störfestigkeit**

Der OptoMonitor 3 ist für den Einsatz in der unten angegebenen elektromagnetischen Umgebung vorgesehen. Der Kunde oder der Benutzer des OptoMonitor 3 sollte sicherstellen, dass das Gerät sich in einer solchen Umgebung befindet.

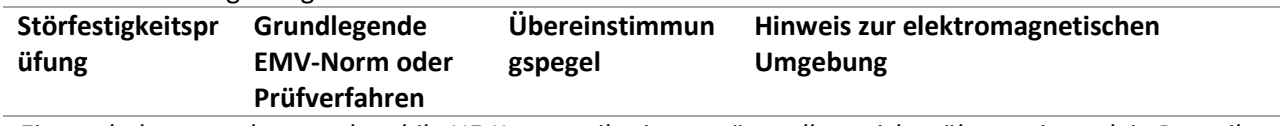

*Eingeschaltete tragbare und mobile HF-Kommunikationsgeräte sollten nicht näher an irgendein Bauteil des OptoMonitor 3 einschließlich der Kabel herangeführt werden als der empfohlene Trennabstand, der aus der für die Frequenz des Senders geltenden Gleichung berechnet wird.*

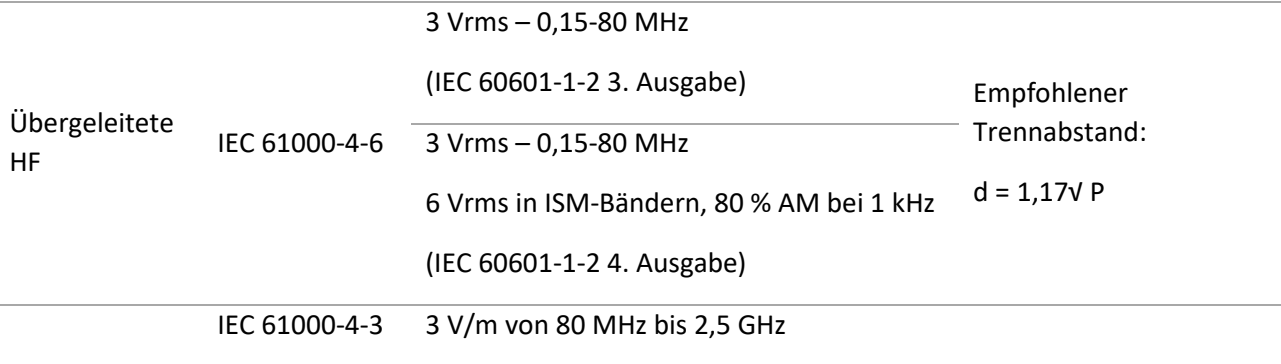

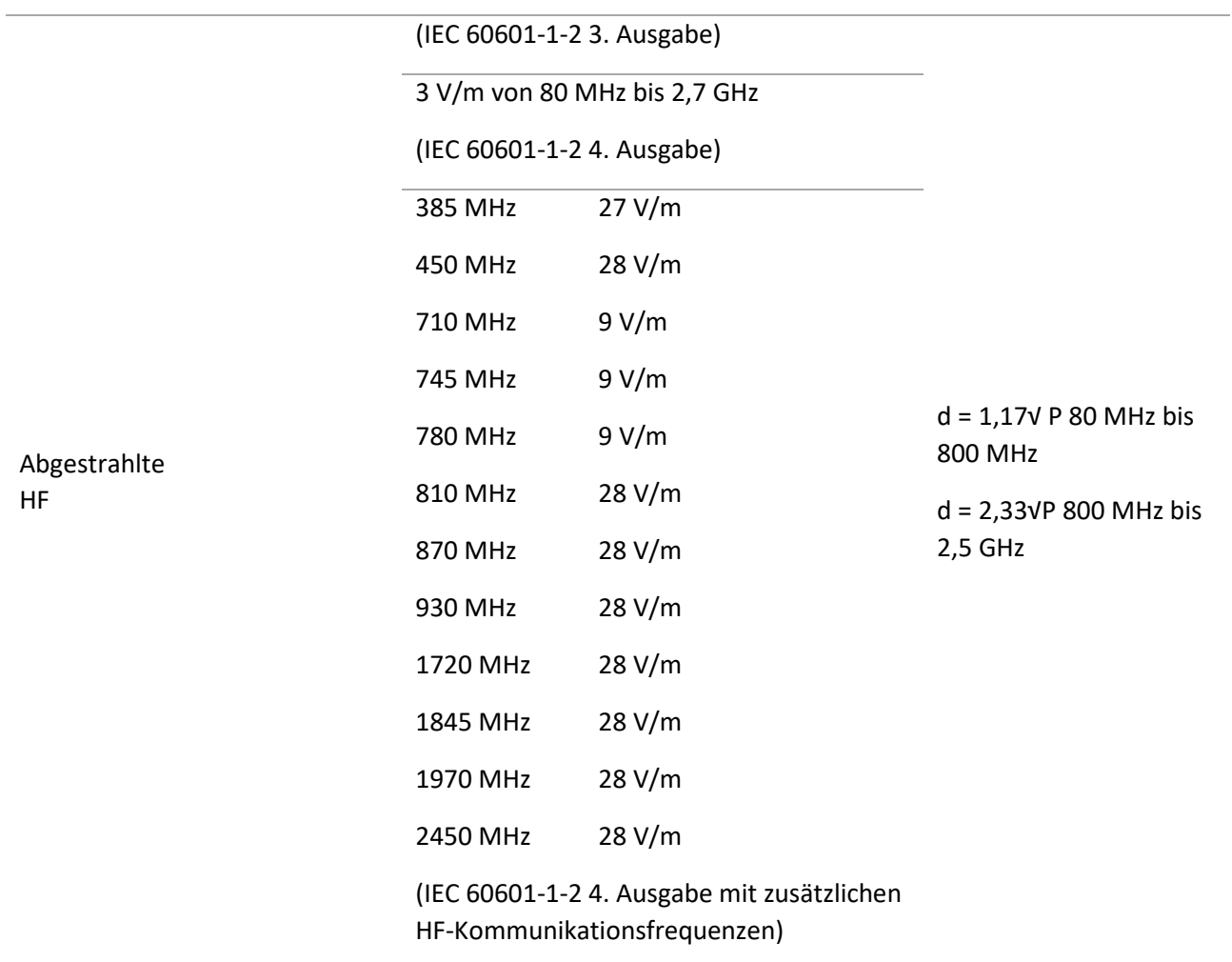

Dabei ist P die maximale Ausgangsleistung des Senders in Watt (W) nach Angaben des Senderherstellers und d der empfohlene Trennabstand in Metern (m).

Die Feldstärken von stationären HF-Sendern, wie die durch eine elektromagnetische Standorterkundung (a) bestimmt, sollten in jedem Frequenzbereich (b) geringer sein als der Übereinstimmungspegel.

In der Nähe von Geräten, die mit dem folgenden Symbol gekennzeichnet sind, können Störungen

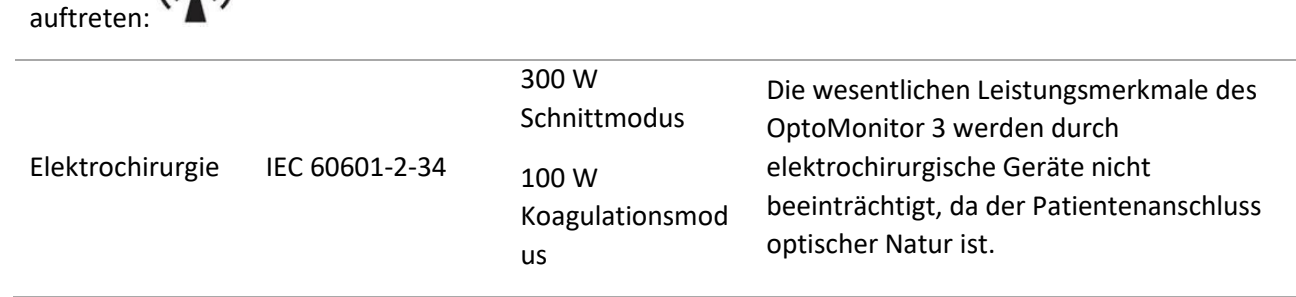

**HINWEIS 1**: Bei 80 MHz und 800 MHz gilt der höhere Frequenzbereich.

 $((\cdot))$ 

**HINWEIS 2**: Diese Richtlinien sind möglicherweise nicht in allen Situationen anwendbar. Die elektromagnetische Ausbreitung wird durch Absorption und Reflexion von Gebäuden, Objekten und Personen beeinflusst.

- (a) Die Feldstärken von stationären Sendern, wie z. B. Basisstationen für Funktelefone (Handys/Schnurlostelefone) und mobile Landfunkgeräte, Amateurfunkgeräte, MW- und UKW-Radiosender und TV-Sendeeinrichtungen können theoretisch nicht genau vorhergesagt werden. Zur Beurteilung der elektromagnetischen Umgebung aufgrund von stationären HF-Sendern sollte eine elektromagnetische Standorterkundung in Erwägung gezogen werden. Wenn die gemessene Feldstärke an Einsatzort des OptoMonitor 3 den oben genannten HF-Übereinstimmungspegel übersteigt, sollte der OptoMonitor 3 beobachtet werden, um das normale Betriebsverhalten zu verifizieren. Falls ein abnormes Verhalten beobachtet wird, können zusätzliche Maßnahmen erforderlich sein, wie z. B. eine Neuausrichtung oder Verlagerung des OptoMonitor 3.
- (b) Über den Frequenzbereich von 150 kHz bis 80 MHz sollten die Feldstärken weniger als 3 V/m betragen.

Empfohlene Trennabstände zwischen tragbaren und mobilen HF-Kommunikationsgeräten und dem OptoMonitor 3

Der OptoMonitor 3 ist für den Einsatz in elektromagnetischen Umgebungen vorgesehen, in denen abgestrahlte HF-Störungen kontrolliert werden. Der Kunde oder Benutzer des OptoMonitor 3 kann dazu beitragen, elektromagnetische Störungen zu vermeiden, indem er zwischen tragbaren und mobilen HF-Kommunikationsgeräten (Sendern) und dem OptoMonitor 3 einen Mindestabstand einhält, wie nachstehend empfohlen, entsprechend der maximalen Ausgangsleistung der Kommunikationsgeräte.

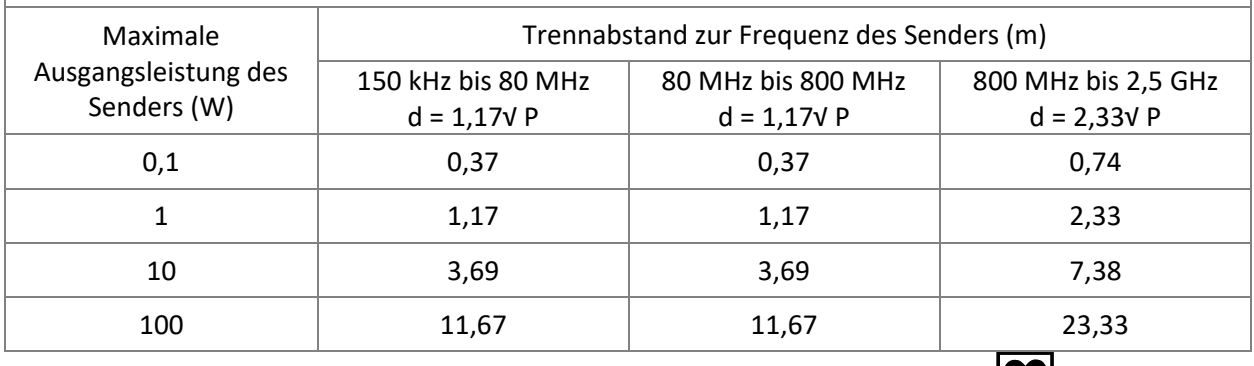

Die OptoWire™-Koppeleinheit und der Aortendruckwandler tragen das CF-Zeichen und sind gegen die Auswirkungen einer Defibrillatorentladung geschützt. Während der Defibrillation können die Druckmesswerte beeinträchtigt sein.

# <span id="page-23-0"></span>2.2 HF-Konformität

# <span id="page-23-1"></span>2.2.1 USA

Dieses Gerät wurde geprüft und entspricht den Grenzwerten für Digitalgeräte der Klasse B laut Abschnitt 15 der FCC-Vorschriften. Diese Grenzwerte sind so ausgelegt, dass ein ausreichender Schutz gegen Störungen bei Installation in einer Wohnumgebung gewährleistet ist. Dieses Gerät erzeugt und verwendet Hochfrequenzenergie, kann diese ausstrahlen und verursacht, wenn es nicht gemäß den Anweisungen installiert und benutzt wird, schädliche Störungen des Funkverkehrs. Es gibt jedoch keinerlei Garantie

dafür, dass bei einer bestimmten Installation keine Störungen auftreten. Sollte dieses Gerät tatsächlich den Funkverkehr stören, was durch Aus- und Wiedereinschalten des Geräts festgestellt werden kann, wird dem Benutzer empfohlen, die Störung durch mindestens eine der folgenden Maßnahmen zu beseitigen:

- Lage oder Position der Empfangsantenne ändern.
- Den Abstand zwischen Gerät und Empfänger vergrößern.
- Das Gerät an eine Steckdose anschließen, die von einem anderen Stromkreis als dem des Empfängers gespeist wird.
- Den Händler oder einen erfahrenen Radio- und Fernsehtechniker um Rat fragen.

# <span id="page-24-0"></span>2.2.2 Kanada

Dieses Gerät erfüllt die Anforderungen von Industry Canada an RSS-Standards für lizenzfreie Geräte. Der Betrieb des Geräts ist nur erlaubt, wenn folgende Voraussetzungen erfüllt sind: (1) Dieses Gerät darf keine Störungen verursachen, und (2) dieses Gerät muss seinerseits etwaige Störungen verarbeiten können, auch solche, die ein unerwünschtes Betriebsverhalten des Geräts zur Folge haben können.

Le présent appareil est conforme aux CNR d'Industrie Canada applicables aux appareils radio exempts de licence. L'exploitation est autorisée aux deux conditions suivantes : (1) l'appareil ne doit pas produire de brouillage, et (2) l'utilisateur de l'appareil doit accepter tout brouillage radioélectrique subi, même si le brouillage est susceptible d'en compromettre le fonctionnement.

# <span id="page-24-1"></span>2.2.3 Japan

当該機器には電波法に基づく、技術基準適合証明等を受けた特定無線設備を装着している。

Dieses Gerät enthält bestimmte Funkausrüstungen, die gemäß der Konformitätsbescheinigung der technischen Vorschrift nach dem Funkgesetz zertifiziert wurden.

# <span id="page-25-0"></span>2.3 Wesentliche Leistungsmerkmale

Nachfolgend sind die wesentlichen Leistungsmerkmale des OptoMonitor 3 und die Beeinträchtigungen aufgeführt, die ein Bediener erwarten kann, wenn die wesentlichen Leistungsmerkmale verloren gehen oder durch elektromagnetische Störungen beeinträchtigt werden.

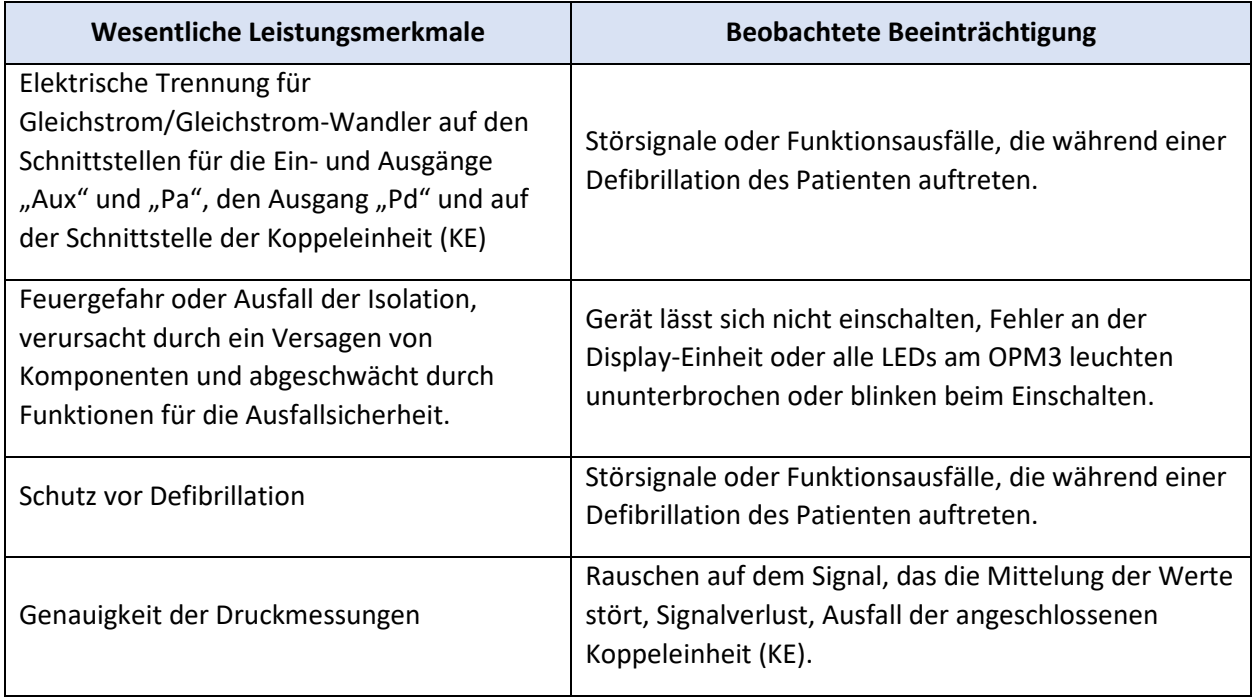

# <span id="page-25-1"></span>2.4 Abweichung von den Standards

Bei der Beurteilung der Konformität des Systems OptoMonitor 3 gab es keine Abweichungen von den relevanten Teilen der oben aufgeführten Normen.

# <span id="page-26-0"></span>3 AUFBAU DES SYSTEMS OPTOMONITOR 3

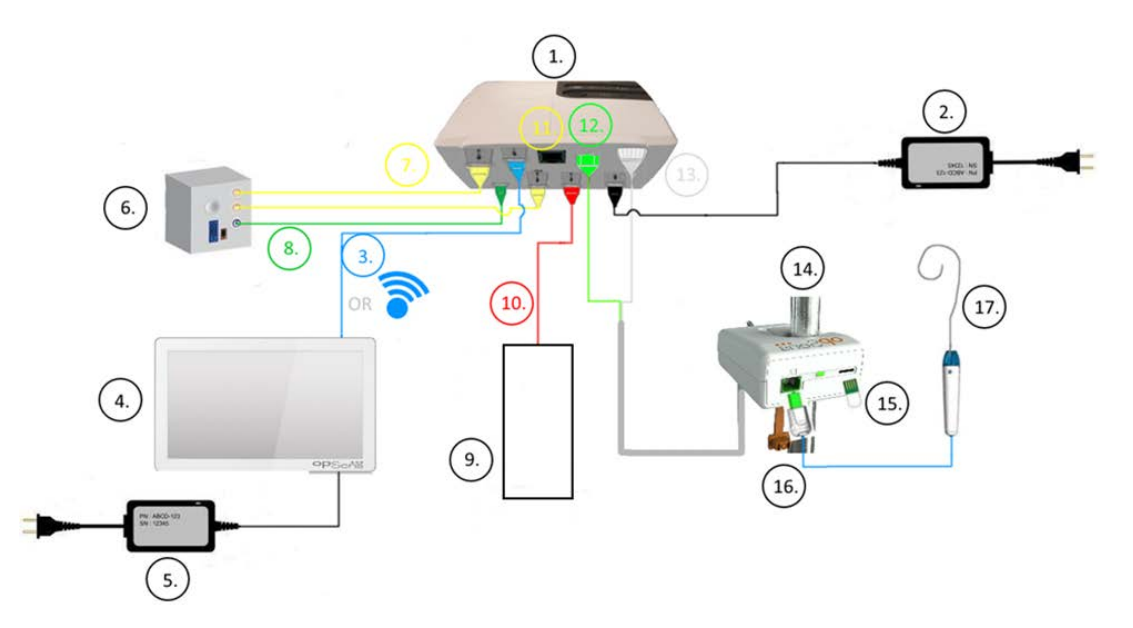

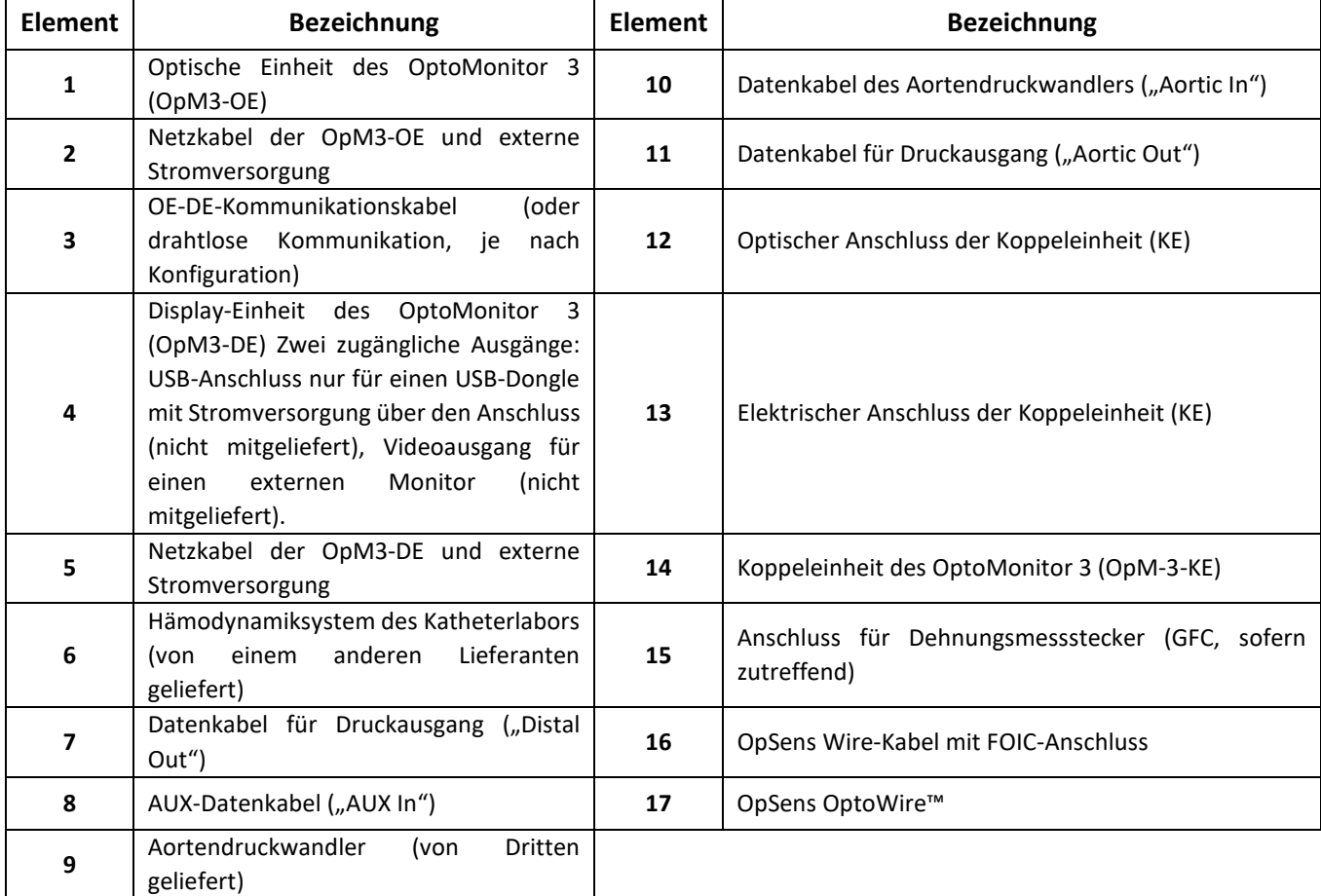

# <span id="page-27-0"></span>3.1 Optische Einheit des OptoMonitor 3 (OpM3-OE)

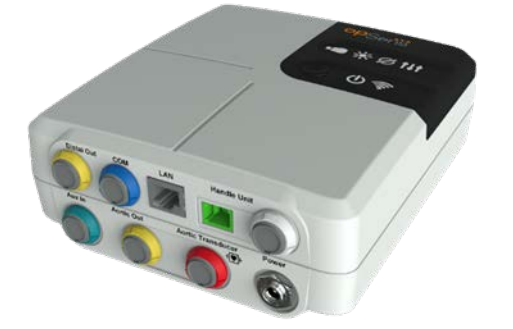

Die optische Einheit berechnet den vom OptoWire™-Druckführungsdraht erfassten Druck. Dies ist die Haupteinheit mit Verbindung zum Hämodynamiksystem des Katheterlabors, zum Aortendruckwandler, zur Anzeigeeinheit und zur Koppeleinheit. Die optische Einheit verfügt an ihrer Vorderseite über 6 LEDs, die dem Benutzer auf verschiedene Weise Informationen liefern (siehe Abschnit[t 3.6.2\)](#page-32-0).

Die Optische Einheit des OptoMonitor 3 (OpM3-OE) beinhaltet die folgenden Kabel:

- 1. 12-V-Stromversorgung und Kabel
- 2. Landesspezifisches Netzkabel
- 3. Datenkabel zum Anschluss an die DE (COM bei 10 Zoll, LAN bei 15 Zoll).

Je nach vorgesehener Verbindung zwischen Katheterlabor und OptoMonitor 3 kann die OE über eines der folgenden Kabel verfügen:

- 1. Datenkabel für Pa-Eingang (vom Hämodynamiksystem oder Aortendruckwandler)
- 2. Datenkabel für Pd-Ausgang zum Hämodynamiksystem
- 3. Datenkabel für Pa-Ausgang zum Hämodynamiksystem.

Der OptoMonitor 3 verfügt über ein dreiadriges Stromversorgungskabel; der Erdleiter stellt nur eine Funktionserdung bereit.

Die optische Einheit des OptoMonitor 3 unterstützt sowohl drahtgebundene als auch drahtlose Verbindungen zur Anzeigeeinheit. Die drahtgebundene Verbindung erfolgt bei Verwendung der kleineren 10-Zoll-DE über ein OE-DE-Datenkabel und bei Verwendung der größeren 15-Zoll-DE über ein LAN-Kabel.

An der Unterseite der optischen Einheit befinden sich 9 Anschlüsse. Im Einzelnen:

- ein Gleichstromanschluss
- zwei Anschlüsse für die Koppeleinheit (ein elektrischer Anschluss und ein optischer Anschluss)
- ein LAN-Anschluss
- ein COM-Anschluss
- vier Datenkabelanschlüsse für Druckeingang/Druckausgang (siehe Abschnitt [3.2\)](#page-28-0).

# <span id="page-28-0"></span>3.2 Datenkabel zum Anschluss an das Katheterlabor

OpSens kann Datenkabel zum Anschluss des OptoMonitor 3-Systems an das Hämodynamiksystem des Katheterlabors liefern. Diese Kabel werden an den jeweiligen Typ der Überwachungsausrüstung im Katheterlabor angepasst.

# <span id="page-28-1"></span>3.2.1 AUX In (AUX-Datenkabel)

Obligatorisch, sofern kein Datenkabel des Aortendruckwandlers verwendet wird (siehe Abschnitt [3.2.2\)](#page-28-2). Überträgt Pa-Messwerte vom Hämodynamiksystem des Katheterlabors an die optische Einheit. Das Kabelmodell richtet sich nach dem verwendeten Hämodynamiksystem.

# <span id="page-28-2"></span>3.2.2 Aortic In (Datenkabel des Aortendruckwandlers)

Obligatorisch, sofern kein Aux-Datenkabel verwendet wird (siehe Abschnitt [3.2.1\)](#page-28-1). Überträgt Pa-Messwerte direkt vom Aortendruckwandler an die optische Einheit und verleiht dem OptoMonitor 3 dadurch mehr Unabhängigkeit. Das Kabelmodell richtet sich nach dem verwendeten Aortendruckwandlersystem.

# <span id="page-28-3"></span>3.2.3 Aortic-Out-Kabel (Datenkabel für Druckausgang)

Obligatorisch bei Verwendung des Datenkabels des Aortendruckwandlers (siehe Abschnitt [3.2.2\)](#page-28-2), andernfalls optional. Überträgt Pa-Messwerte an das Hämodynamiksystem des Katheterlabors. Das Kabelmodell richtet sich nach dem verwendeten Hämodynamiksystem.

# <span id="page-28-4"></span>3.2.4 Distal Out (Datenkabel für Druckausgang)

Optional. Sendet die von OptoWire™ erfassten Pd-Messwerte an das Hämodynamiksystem des Katheterlabors. Das Kabelmodell richtet sich nach dem verwendeten Hämodynamiksystem.

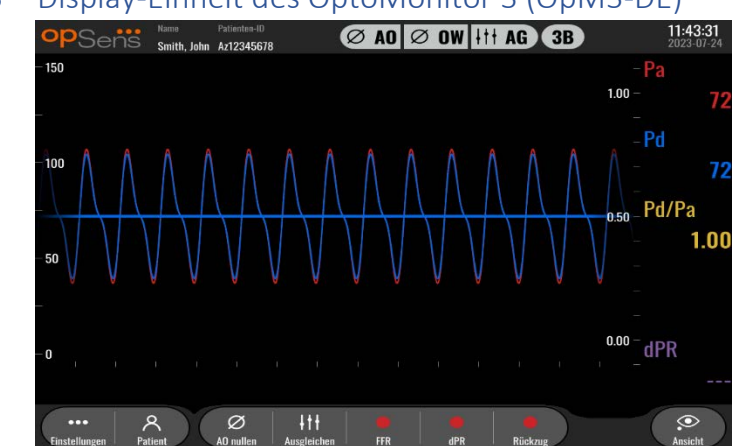

# <span id="page-28-5"></span>3.3 Display-Einheit des OptoMonitor 3 (OpM3-DE)

# <span id="page-28-6"></span>3.3.1 Aufbau der DE

Die Display-Einheit des OptoMonitor 3 stellt die Benutzerschnittstelle des OptoMonitor 3 dar. Es meldet den Systemstatus, führt die Mittelung der Druckwerte durch, berechnet FFR und dPR und zeigt relevante grafische Kurven und Daten an. Die DE verfügt auch über eingebaute Lautsprecher, die dem Benutzer auf verschiedene Weise Informationen liefern (siehe Abschnitt [3.6.1\)](#page-31-1).

Die Display-Einheit (OpM3-DU) beinhaltet die folgenden Elemente:

- 1. OE-DE-Datenkabel (COM bei Verwendung einer 10-Zoll-DE, LAN bei Verwendung einer 15-Zoll-DE)
- 2. Anschlussmöglichkeiten für Erweiterungen (Anzahl variiert je nach den Optionen)

OpSens bietet die OpM3-DE allen Kunden in zwei verschiedenen Größen an: klein (10 Zoll) und groß (15 Zoll).

Der einzige Unterschied zwischen den beiden Einheiten besteht in ihrer Größe und im Vorhandensein bestimmter Anschlussmöglichkeiten. Sämtliche Funktionen, Erklärungen und sonstigen Aussagen zur OpM3-DE gelten für beide DE-Größen; die Systeme arbeiten identisch.

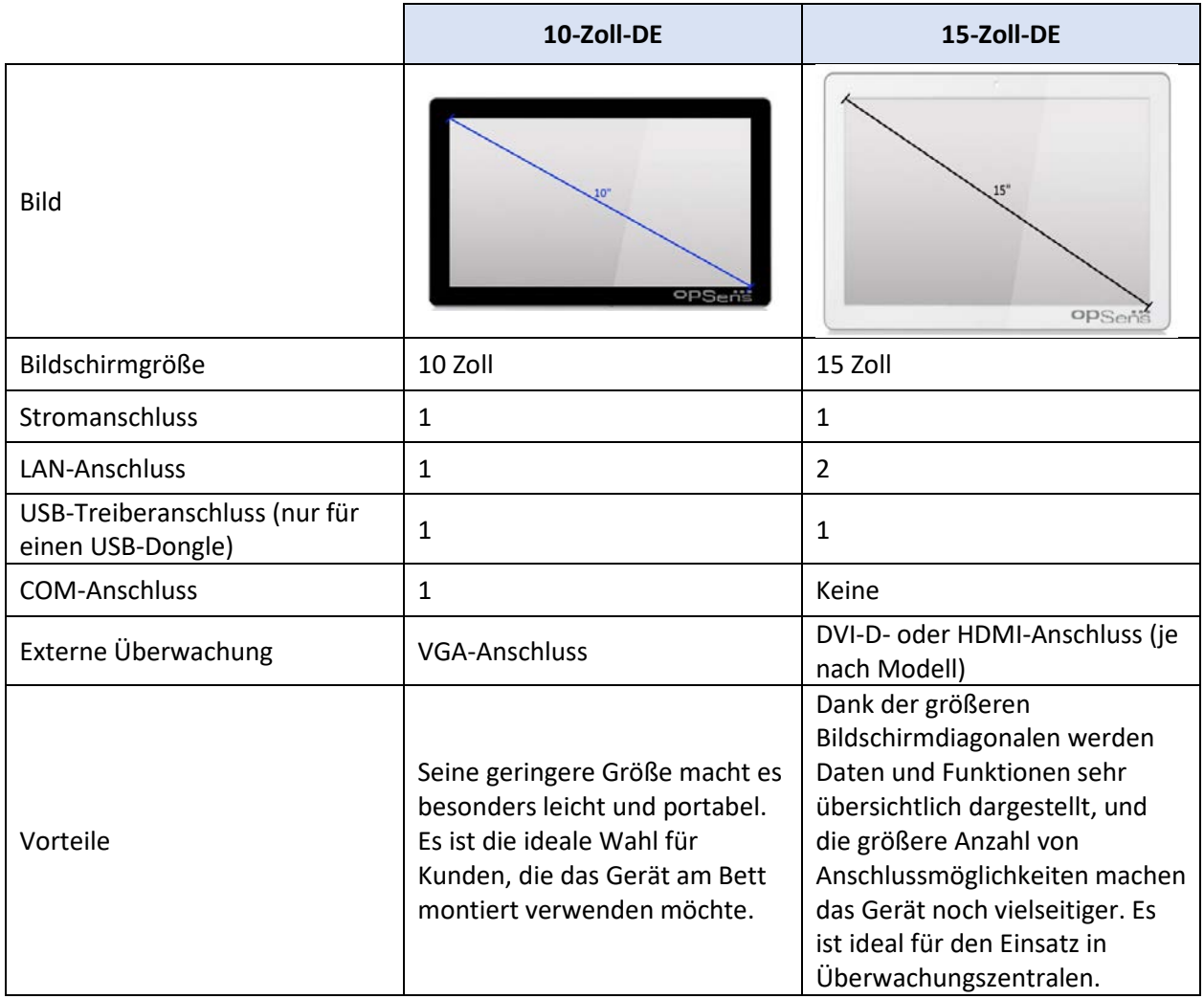

# <span id="page-30-0"></span>3.4 Koppeleinheit des OptoMonitor 3 (OpM-3-KE)

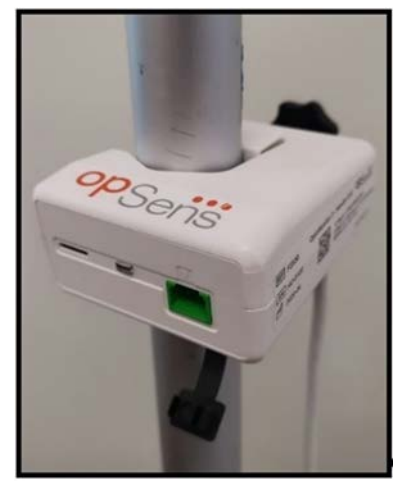

Die Koppeleinheit des OptoMonitor 3 bildet die Verbindung zwischen dem OptoWire™- Druckführungsdraht und der optischen Einheit. Die Koppeleinheit verfügt an ihrer Vorderseite über eine LED, die dem Benutzer auf verschiedene Weise Informationen liefert (siehe Abschnitt [3.6.2\)](#page-32-0).

An der Vorderseite der Koppeleinheit befindet sich zudem ein quadratischer, grüner Anschluss für den OptoWire™ sowie ein schmaler Steckplatz zum Anschluss eines Dehnungsmesssteckers (gegebenenfalls).

**HINWEIS**: Die Koppeleinheit muss außerhalb der sterilen Umgebung platziert werden.

# <span id="page-30-1"></span>3.5 Zubehörkomponenten

# <span id="page-30-2"></span>3.5.1 OptoWire™-Druckführungsdraht (nicht mitgeliefert)

Der OpSens OptoWire™-Druckführungsdraht liefert den distalen Druck, der zur Berechnung des dPR und der FFR erforderlich ist. Diese Zubehörkomponente ist zum einmaligen Gebrauch bestimmt.

Bitte wenden Sie sich an Ihren Vertreter, falls Sie sich für den Kauf eines OptoWire™ interessieren.

Bitte informieren Sie sich in der Gebrauchsanweisung des OptoWire™ IFU über die folgenden Punkte:

- Entsorgung des Geräts nach Gebrauch
- das jeweils geeignete Verfahren zur Reinigung und Verpackung
- das Sterilisationsverfahren
- notwendige Vorgehensweise im Falle einer Beschädigung der Sterilverpackung
- Vorsichtsmaßnahmen für den Fall, dass sich das Verhalten des OW aufgrund von Alterung und Umwelteinflüssen ändert.

# <span id="page-30-3"></span>3.5.2 Aortendruckwandler (von Dritten geliefert)

Die optische Einheit verwendet die Signale des OptoWire™ und eines Aortendruckwandlers, um das dPR und die FFR zu berechnen.

Der gemessene Aortendruck kann entweder über das Hämodynamiksystem des Katheterlabors (über den Eingang AUX) oder über einen Aortendruckwandler (über den Eingang "Aortic Transducer") bezogen werden. Bei Verwendung einer direkten Verbindung zum Aortendruckwandler muss der Druckwandler die folgenden Anforderungen erfüllen:

ANSI/AAMI BP22-konformer Druckwandler mit folgenden Spezifikationen:

- 1. Empfindlichkeit: 5 μV/V/mmHg
- 2. Speisespannung: 4 bis 8 Vrms
- 3. Speiseimpedanz: > 200 Ohm
- 4. Signalimpedanz: < 3000 Ohm
- 5. Minimaler Druckbereich: -30 bis 300 mmHg

Bitte informieren Sie sich in der vom Hersteller des Aortendruckwandlers verfassten Gebrauchsanweisung über die folgenden Punkte:

- Entsorgung des Geräts nach Gebrauch
- Begrenzungen bezüglich der Anzahl der Wiederverwendungen
- das jeweils geeignete Verfahren zur Reinigung und Verpackung
- das Sterilisationsverfahren
- notwendige Vorgehensweise im Falle einer Beschädigung der Sterilverpackung
- Vorsichtsmaßnahmen für den Fall, dass sich das Verhalten der Druckwandlers aufgrund von Alterung und Umwelteinflüssen ändert.

# <span id="page-31-0"></span>3.6 Ton- und LED-Signale

Der OptoMonitor 3 verwendet LEDs und Tonsignale, um den Status und das Verhalten des Systems zu signalisieren.

Die Tonsignale können in tiefer, mittlerer oder hoher Tonlage ausgegeben werden.

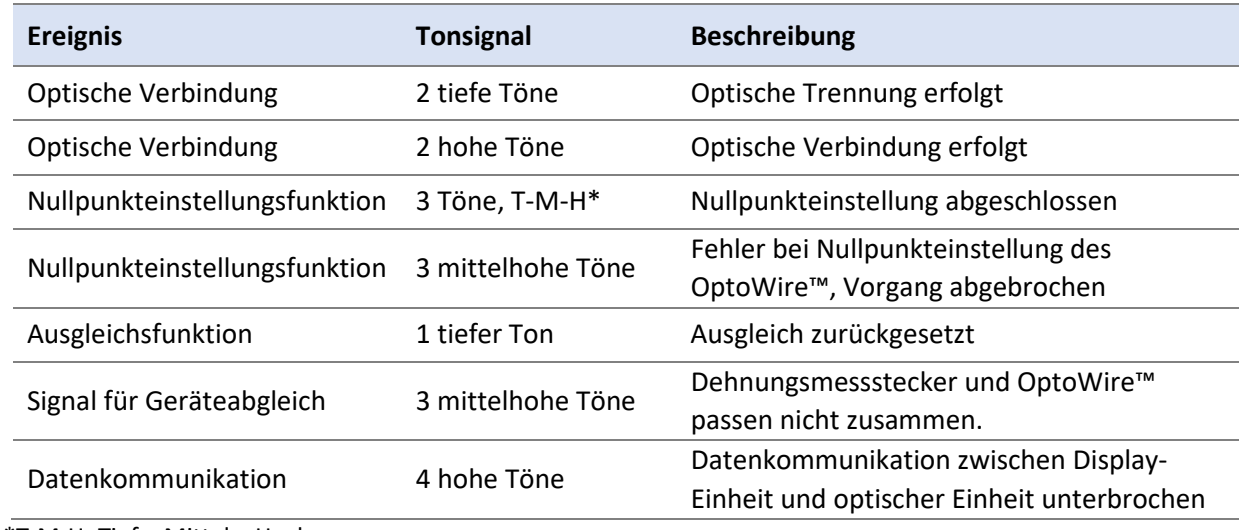

# <span id="page-31-1"></span>3.6.1 Tonsignale

\*T-M-H: Tief – Mittel – Hoch

# <span id="page-32-0"></span>3.6.2 Farbsignale

Die LED-Anzeige des OptoMonitor 3 hilft dem Benutzer, das Systemverhalten zu überwachen.

#### *3.6.2.1 LEDs an optischer Einheit und Display-Einheit:*

Die optische Einheit verfügt an ihrer Vorderseite über sechs LED-Anzeigen, von denen sich vier in der oberen Reihe und zwei in der unteren Reihe befinden.

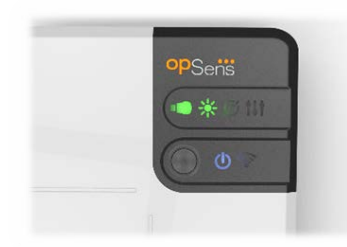

- 1. Die erste LED in der unteren Reihe meldet den Einschaltzustand der der optischen Einheit. **Blaues** Dauerleuchten bedeutet, dass die optische Einheit eingeschaltet ist.
- 2. Die zweite LED in der unteren Reihe meldet den Zustand der drahtlosen Verbindung zwischen der optischen Einheit und der Display-Einheit. Die Anzeige ist AUS, wenn die Drahtlosfunktion der OE deaktiviert ist. Eine blinkende **blaue** Anzeige gibt an, dass die Drahtlosfunktion der OE aktiviert, aber derzeit nicht mit einer DE verbunden ist. **Blaues** Dauerleuchten bedeutet, dass die OE und die DE drahtlos miteinander verbunden sind.
- 3. Die erste LED **in der oberen Reihe meldet den Status der elektrischen Verbindung mit der** Koppeleinheit. **Grünes** Dauerleuchten bedeutet, dass die elektrische Verbindung zwischen OE und DE stabil ist.
- 4. Die zweite LED in der oberen Reihe meldet den Status der optischen Verbindung mit der Koppeleinheit. **Grünes** Dauerleuchten bedeutet, dass die optische Verbindung zwischen OE und DE stabil ist.
- 5. Die dritte LED der oberen Reihe meldet den Status der Nullpunkteinstellung des OptoWire™. **Grünes** Dauerleuchten bedeutet, dass der OptoWire™ erfolgreich auf atmosphärischen Druck genullt wurde.
- 6. Die vierte LED **in der oberen Reihe meldet den Status des Druckausgleichs zwischen** OptoWire™ und Aortendruck. **Grünes** Dauerleuchten bedeutet, dass der Druckausgleich zwischen OptoWire™ und Aortendruck erfolgreich durchgeführt wurde.

Die Stromversorgung der Display-Einheit verfügt über eine LED, die durch grünes Dauerleuchten anzeigt, dass die DE eingeschaltet ist.

# *3.6.2.2 Allgemeiner Systemstatus*

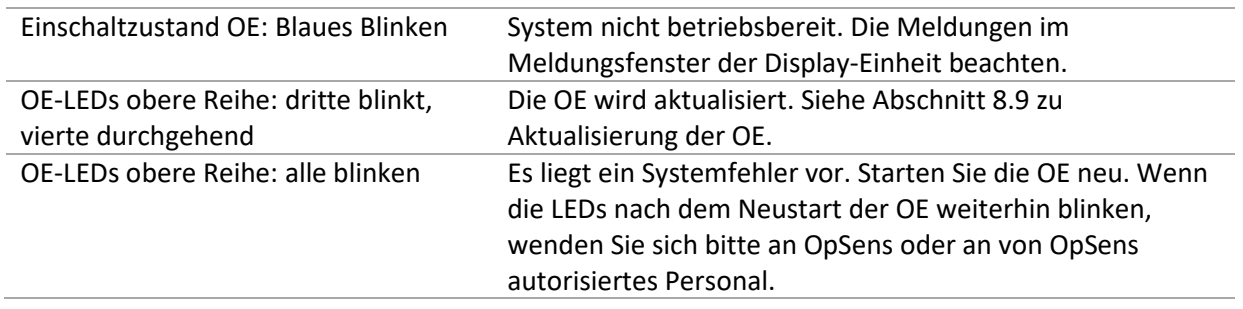

# *3.6.2.3 LED-Anzeigen an der Koppeleinheit:*

Die grünen und gelben LED-Anzeigen an der Koppeleinheit liefern über farbige Blinkfolgen Informationen. Weitere Einzelheiten können der nachstehenden Tabelle entnommen werden.

Die farbigen Blinkfolgen an der Koppeleinheit werden grafisch wie folgt dargestellt:

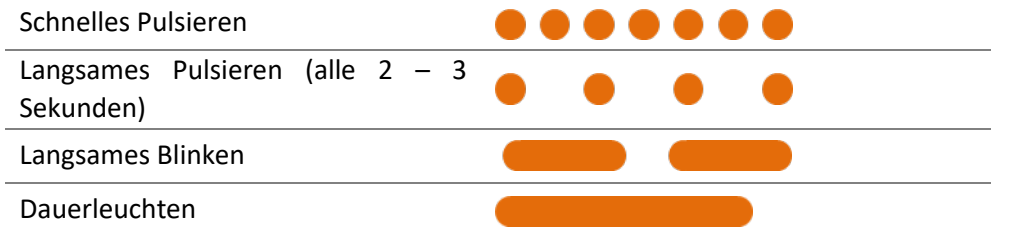

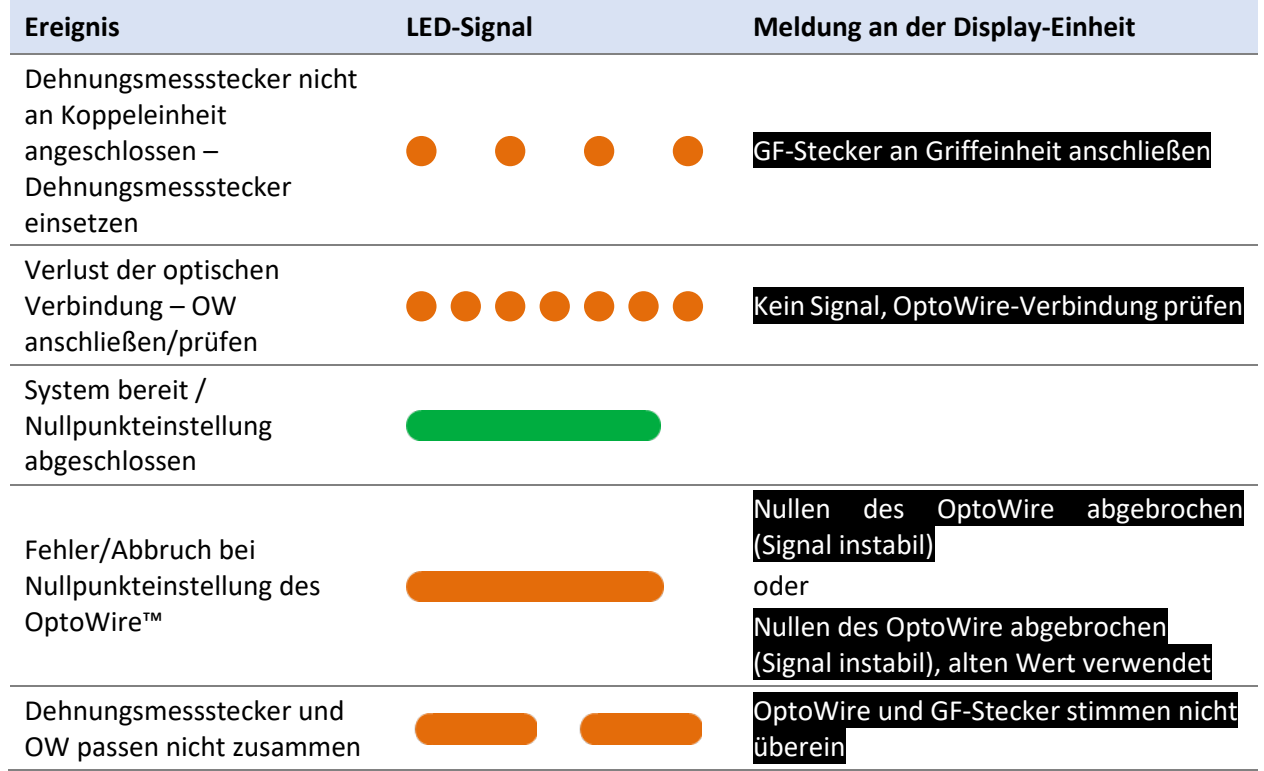

# *HINWEIS: Gelbe LED-Signale bedeuten in der Regel, dass der Bediener in das System eingreifen muss.*

# <span id="page-34-0"></span>3.7 Grafische Benutzeroberfläche

Die Benutzerschnittstelle des OptoMonitor 3 beinhaltet ein Touchscreen-Display mit einer grafischen Benutzeroberfläche, über die alle Benutzerinteraktionen durchgeführt werden. Messwerte werden sowohl als grafische Echtzeitkurven als auch in numerischer Form angezeigt. Das grafische Layout kann sich je nach dem ausgewählten Messmodus oder dem aktuellen Zustand des Geräts ändern.

# **INFORMATIONSBILDSCHIRM**

Beim Einschalten des Geräts muss der Zugangscode für die Anwendung eingegeben werden, um auf den Hauptbildschirm zuzugreifen.

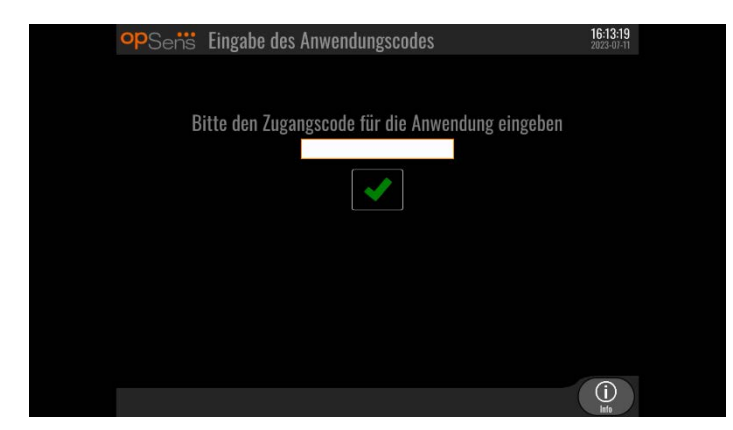

Bevor Sie den Hauptbildschirm aufrufen, können Sie über die Informationstaste den Systeminformationsbildschirm aufrufen.

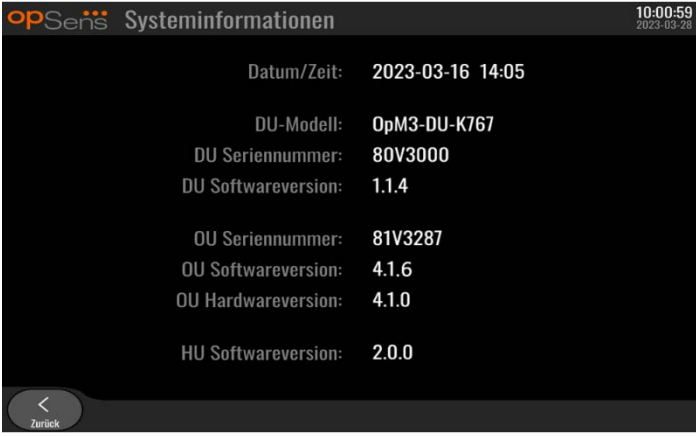

Auf dieser Seite werden alle Informationen über das OpM3 angezeigt: Das von der DE eingestellte Datum und die Uhrzeit, die DE-Modulnummer, die Seriennummer der DE und der OE sowie die installierten Softwareversionen der OE, der DE und der KE und die Hardwareversion der OE.

### **HAUPTBILDSCHIRM**

Nach dem Einschalten des Geräts wird zunächst der Hauptbildschirm angezeigt. Der Hauptbildschirm ist in fünf Bereiche unterteilt, wie nachstehend abgebildet.

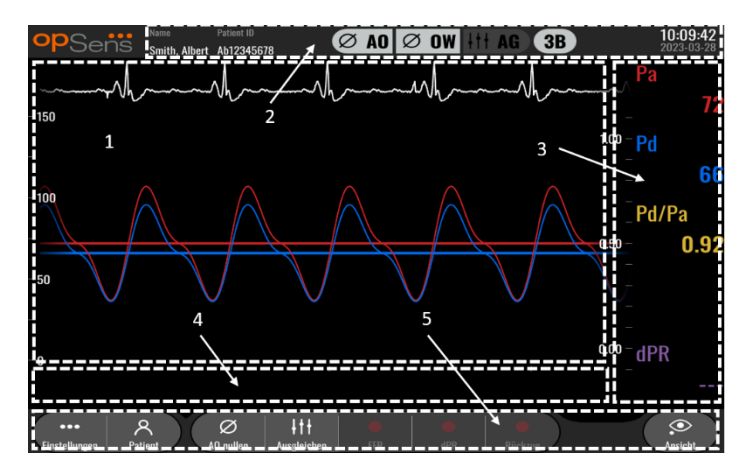

# **1. Grafikfenster:**

Pa- und Pd-Drücke in Echtzeit, mittlere Pa- und Pd-Drücke, Pd/Pa-Kurve (nur bei Wiedergabe). Dieses Fenster ändert sich in Abhängigkeit von Funktionen und Betriebsarten.

# **2. Informationsfeld:**

Statusanzeigen, Mittelungszeitraum, Name des Patienten, Patienten-ID, Datum und Uhrzeit.

# **3. Datenfenster:**

Numerische Werte wie die mittleren Drücke Pa und Pd, Pd/Pa und dPR. Im Wiedergabemodus beziehen sich die angezeigten Werte auf einen Cursor oder einen ausgewählten Teil des Signals. Einige Werte sind anklickbar und beeinflussen die angezeigten Werte und/oder Signale.

# **4. Meldungsfenster:**

Informations- und Warnmeldungen. Sobald die Aufzeichnung begonnen hat, wird die verstrichene Zeit (hh:mm:ss) oben links in den Meldungsfenstern angezeigt.

# **5. Menüfenster:**

Untermenüs und Funktionstasten.

# <span id="page-35-0"></span>3.8 Funktionen im Hauptbildschirm

Die Navigation durch die Software-Menüs des Geräts erfolgt bequem in nur einem Schritt über die Schaltflächen am unteren Rand des Touchscreens (Menüfenster).
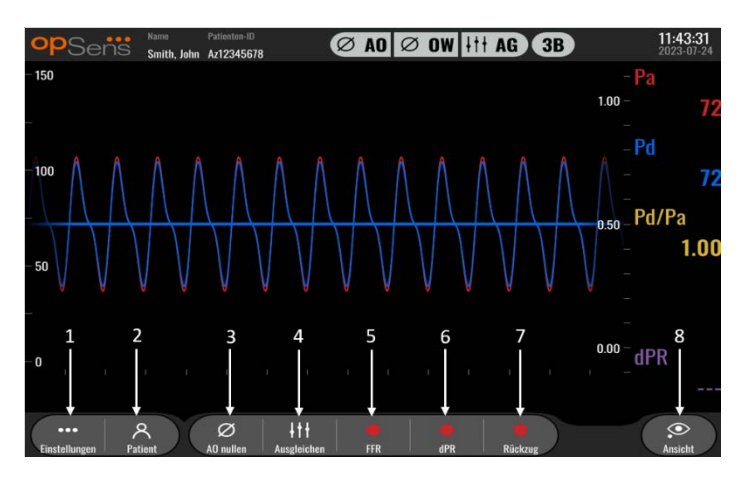

#### 1. Schaltfläche "Einstellungen"

Durch Drücken dieser Taste wird die Maske EINSTELLUNGEN geöffnet. OptoWire™

#### 2. Schaltfläche "Patient"

Hiermit öffnen Sie den Dialog zur Eingabe von Patientendaten wie z. B. Name, ID, Geschlecht, Geburtsdatum, Verfahrensdatum und Aufnahmenummer des Patienten. Hier geben Sie auch den Namen des ausführenden Arztes und eine Beschreibung der Untersuchung ein. Über den Dialog für die Patientendaten erreichen Sie auch die DICOM-Liste. Weitere Informationen finden Sie in Abschnitt [7.12.1.](#page-81-0)

**HINWEIS:** Die Patienten-ID muss vor jedem neuen Fall erstellt werden, um die Aufzeichnungen mit einem bestimmten Patienten zu verbinden.

#### **3.** Schaltfläche "AO nullen"

Zum Nullen des Aortendruckkanals des OptoMonitor 3 Weitere Informationen finden Sie in Abschnitt [7.2.2.](#page-68-0)

#### 4. Schaltfläche "Ausgleich"

Zum Gleichsetzen des OptoWire™-Drucks (Pd) mit dem Druck in der Aorta (Pa). Weitere Informationen finden Sie in Abschnit[t 7.5.](#page-71-0)

#### **5.** Schaltfläche "FFR"

Zum Starten der Aufzeichnung des mittleren Pd/Pa-Werts. Wenn diese Schaltfläche gedrückt wird, erhält sie die Beschriftung "FFR stoppen"; durch erneutes Drücken der Schaltfläche wird die Aufzeichnung gestoppt und der Bildschirm in den Wiedergabemodus geschaltet (siehe Abschnitt [3.9\)](#page-37-0). Durch Drücken der Schaltfläche "FFR" wird auch die Verfolgung des minimalen Pd/Pa-Mittelwerts gestartet. Die Anzahl der Schläge, die zur Berechnung des FFR-Mittelwerts verwendet wird (Grundeinstellung: 3), wird vom Benutzer in der Maske EINSTELLUNGEN festgelegt (siehe Abschnitt [5\)](#page-51-0). Weitere Informationen zu FFR finden Sie in Abschnitt [7.9.](#page-71-1)

#### **6.** Schaltfläche "dPR"

Zum Starten der Aufzeichnung und Berechnung des diastolischen Druckverhältnisses. Nach Beendigung dieses Vorgangs wird der Bildschirm automatisch in den Wiedergabemodus geschaltet (siehe [3.9\)](#page-37-0). Weitere Informationen finden Sie in Abschnitt [7.10.1.](#page-72-0)

#### **7. Schaltfläche "dPR-Rückzug"**

Zum Starten einer dPR-Rückzug-Messung. Wenn diese Schaltfläche gedrückt wird, erhält sie die Beschriftung "Rückzug stoppen"; durch erneutes Drücken der Schaltfläche wird die Messung gestoppt und der Bildschirm in den Wiedergabemodus geschaltet (siehe Abschnitt [3.9\)](#page-37-0). Weitere Informationen finden Sie in Abschnit[t 7.10.2.](#page-73-0)

#### 8. Schaltfläche "Ansicht"

Drücken Sie diese Schaltfläche, um sich zuvor aufgezeichnete Messungen anzusehen. Durch Drücken dieser Taste wird der Bildschirm in den Wiedergabemodus geschaltet (siehe Abschnitt [3.9\)](#page-37-0). Wenn Patientendaten eingegeben wurden, werden alle bisherigen Aufzeichnungen, die unter dieser Patienten-ID gespeichert wurden, im Wiedergabebereich des Meldungsfensters angezeigt.

## <span id="page-37-0"></span>3.9 Funktionen des Wiedergabemodus

Im Wiedergabefenster wird das Meldungsfenster durch einen Aufzeichnungsnavigator ersetzt, der aus einem Auswahlfeld besteht, mit dem die gewünschte anzuzeigende Aufzeichnung ausgewählt werden kann, sowie aus Pfeilen nach links und rechts, um in chronologischer Reihenfolge durch die Aufzeichnungen zu navigieren. Ein kleineres Grafikfenster wird ebenfalls angezeigt, um dem Benutzer einen Überblick über die aktuelle Aufzeichnung zu geben und sich durch die Aufzeichnung zu bewegen, wenn ein Zoom in Kraft ist. In diesem Fenster können Sie mit den Fingern innerhalb des grafischen Hauptfensters den Zoom durch Zwei-Finger-Gesten steuern und sich durch Ziehen durch die Aufnahme bewegen. Nachdem eine Aufzeichnung ausgewählt wurde, werden die aufgezeichneten Druckmessungen im Fenster angezeigt und das kleine Grafikfenster, das die aufgezeichneten Messungen in voller Länge und die Gesamtdauer der Aufzeichnung enthält, wird aktualisiert. Zudem werden am Bildschirm das Grafik- und das Datenfenster aktualisiert, je nachdem, um welche Art von Aufzeichnung es sich handelt:

• Bei einer FFR-Aufzeichnung werden im Grafikfenster die aufgezeichneten Messungen und im Datenfenster der minimale FFR-Wert angezeigt, der während der Aufzeichnung erfasst wurde. Der Zeitpunkt, zu dem der minimale FFR-Wert auftrat, wird durch eine gelbe Linie kenntlich gemacht. Der Benutzer kann durch die aufgezeichneten Messungen scrollen, um sich Veränderungen des Pa- und Pd-Werts über die Zeit anzusehen. Durch Drücken der Schaltfläche "FFR" wird diese Markierungslinie wieder auf den Zeitpunkt gesetzt, zu dem der minimale FFR-Wert auftrat.

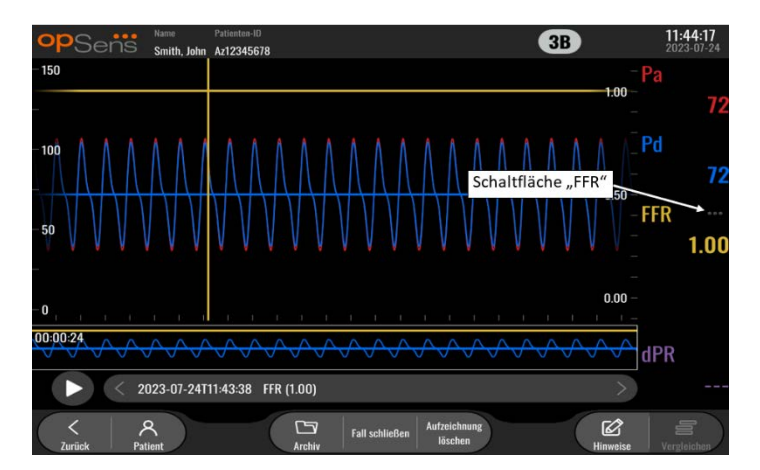

• Bei einer dPR-Aufzeichnung wird der während der gesamten Aufzeichnungsdauer erfasste dPR-Wert angezeigt. In diesem Wiedergabemodus werden keine Werte für Pa, Pd oder Pd/Pa angezeigt.

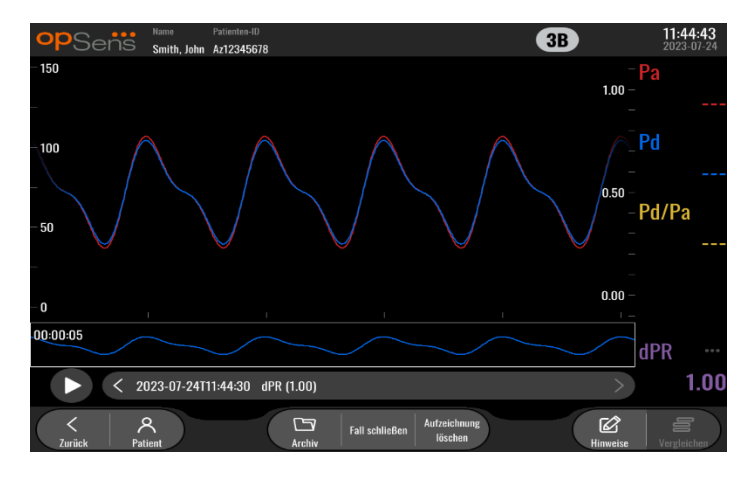

• In der Aufzeichnung eines dPR-Rückzugs werden im Grafikfenster die aufgezeichneten Messungen und der Wert des dPR-Rückzugs über die Zeit angezeigt. Im Datenfenster wird der während der Rückzugsdauer gemessene minimale dPR-Wert angezeigt und im Grafikfenster durch eine violette Linie kenntlich gemacht, die den Zeitpunkt des minimalen dPR-Werts anzeigt. In diesem Wiedergabemodus werden keine Werte für Pa, Pd oder Pd/Pa angezeigt. Durch Drücken der Schaltfläche "dPR" wird diese Markierungslinie wieder auf den Zeitpunkt gesetzt, zu dem der minimale dPR-Wert auftrat.

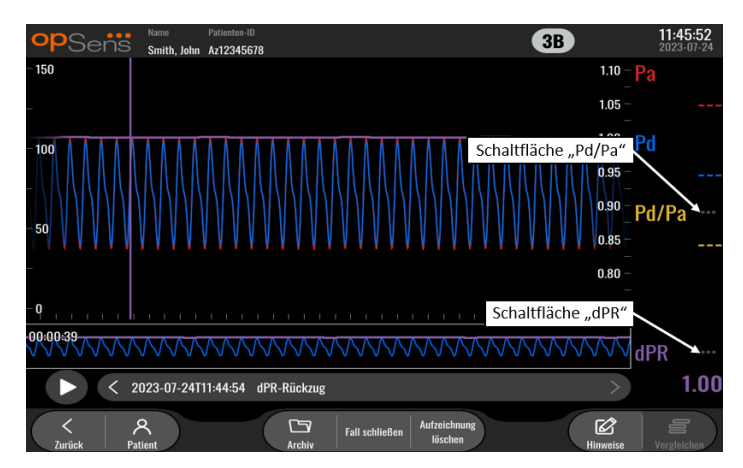

• Wenn die Schaltfläche "Pd/Pa" während der Wiedergabe eines dPR-Rückzugs gedrückt wird, schaltet die Wiedergabe auf den Modus "Pd/Pa" um, und im Grafikfenster werden die Pd/Pa-Werte über die Zeit angezeigt. Eine gelbe Linie markiert den Zeitpunkt, zu dem der minimale Pd/Pa-Wert auftrat, und das Datenfenster wird entsprechend aktualisiert. Durch Drücken der Schaltfläche "Pd/Pa" wird diese Markierungslinie wieder auf den Zeitpunkt gesetzt, zu dem der minimale Pd/Pa-Wert auftrat.

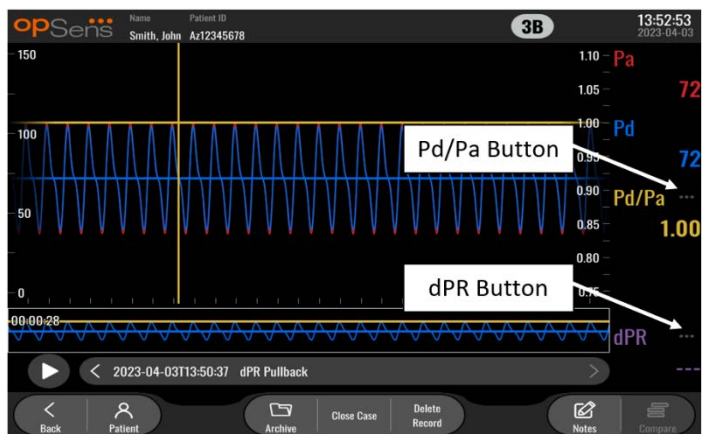

• Durch Drücken der Schaltfläche "dPR" im Datenfenster wird die Anzeige der Kurven für den dPR-Wert und den Druck beim dPR-Rückzug fortgesetzt.

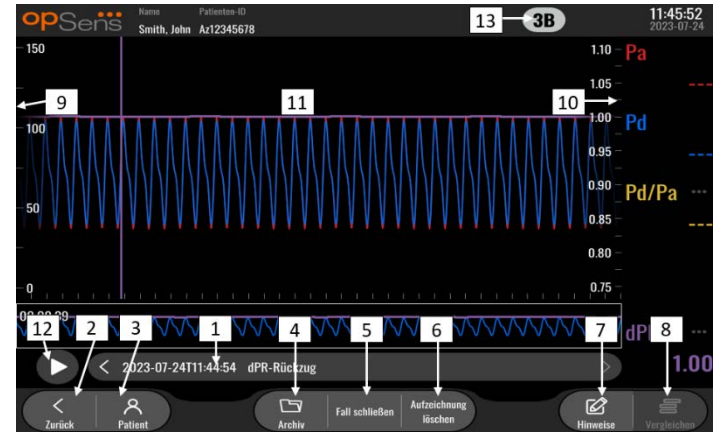

#### 3.9.1 Universelle Menüfunktionen

#### **1. Auswahlfeld für Aufzeichnungen**

Dieses Auswahlfeld ermöglicht es, beliebige Aufzeichnungen des aktuellen Patientenfalles auszuwählen. Wenn kein Fall geöffnet ist (siehe Abschnitt  $6$ ), werden in diesem Fenster alle bisherigen Aufzeichnungen angezeigt, die ohne einen geöffneten Fall durchgeführt wurden (mit der ID "NoPatient"). Durch Tippen auf dieses Feld werden die aufgezeichneten Messungen einer bestimmten Aufzeichnung im Grafikfenster und Datenfenster entsprechend aktualisiert. Die Aufzeichnungen können mit den Links- und Rechts-Pfeilschaltflächen auch in der Reihenfolge durchsucht werden, in der sie aufgezeichnet wurden.

#### 2. Schaltfläche "Zurück"

Durch Drücken dieser Schaltfläche gelangen Sie wieder zum Hauptbildschirm (siehe Abschnitt [3.8\)](#page-35-0).

#### **3.** Schaltfläche "Patient"

Hiermit öffnen Sie den Dialog zum Anzeigen von Patientendaten wie z. B. Name, ID, Geschlecht, Geburtsdatum, Verfahrensdatum und Aufnahmenummer des Patienten. Hier sehen Sie auch den

Namen des ausführenden Arztes und eine Beschreibung der Untersuchung. Weitere Informationen finden Sie in Abschnit[t 7.10.1.](#page-72-0)

#### 4. Schaltfläche "Archivieren"

Drücken Sie diese Schaltfläche, um die vorherigen Aufzeichnungen anzuzeigen. Durch den Aufruf der vorherigen Aufzeichnungen wird der aktuelle Fall geschlossen, sofern dieser geöffnet ist. Dieses Menü sollte daher während eines laufenden Falles nicht aufgerufen werden.

#### **5.** Schaltfläche "Fall schließen"

Drücken Sie diese Schaltfläche, um den aktuellen Patientenfall zu schließen. Alle Aufzeichnungen des aktuellen Patienten werden im Archiv gespeichert, und die Patientendaten werden auf die Standardwerte zurückgesetzt.

#### **6.** Schaltfläche "Aufzeichnung löschen"

Drücken Sie diese Schaltfläche, um die Aufzeichnung zu löschen, die gerade im Auswahlfeld für Aufzeichnungen ausgewählt ist.

#### **7.** Schaltfläche "Notizen"

Drücken Sie diese Schaltfläche, um auf die mit der Aufzeichnung verbundenen Informationen zuzugreifen. Für eine FFR-, dPR- oder dPR-Rückzugsaufzeichnung können Sie das Gefäß angeben, das für die Untersuchung von besonderem Interesse ist. Dabei wird eine visuelle Darstellung des Gefäßsystems entsprechend aktualisiert. Hier können Sie auch eine physiologische Beurteilung des Patienten, den Verfahrensschritt und das verwendete Arzneimittel angeben. Weitere Informationen finden Sie in Abschnit[t 7.12.2.](#page-81-1)

#### 8. Schaltfläche "Vergleichen"

Mit dieser Schaltfläche können Sie zwei Aufzeichnungen miteinander vergleichen. Diese Schaltfläche ist für FFR-, dPR- und dPR-Rückzugsaufzeichnungen nicht verfügbar. Nur für TAVI verfügbar.

#### **9. Druckskala**

Drücken Sie auf die Druckskala, um die ausgewählte Skala manuell zu ändern.

#### **10. dPR-Skala**

Drücken Sie die dPR-Skala, während ein dPR-Rückzug im Wiedergabemodus angezeigt wird, um die gewählte Skala manuell zu ändern.

#### **11. Vergrößern und Verkleinern**

Um einen kleineren Teil des gesamten Segments in der Ansicht darzustellen (Vergrößern), führen Sie im Grafikbereich 2 Finger auseinander. Um einen größeren Teil des gesamten Segments in der Ansicht darzustellen (Verkleinern), führen Sie im Grafikbereich 2 Finger zusammen.

Das Verkleinern ist möglich, bis die gesamte Länge der aufgezeichneten Kurve sichtbar ist.

#### 12. Schaltfläche "Abspielen"

Drücken Sie diese Schaltfläche, um sich die Wiedergabe der ausgewählten Aufzeichnung anzusehen. Wenn diese Schaltfläche gedrückt wird, erhält sie die Beschriftung "Stopp"; durch erneutes Drücken der Schaltfläche wird die Wiedergabe gestoppt und das Wiedergabefenster erneut angezeigt. Beim Abspielen der Wiedergabe wird die Abspieldauer links neben dem Fenster mit der vollständigen Aufzeichnung angezeigt.

#### **13. Mittelungszeitraum**

Dies gibt den Zeitraum der Mittelwertbildung an. Der Mittelungszeitraum gibt die Anzahl der Herzschläge an, über die die folgenden Werte gemittelt werden:

- o Pa-Mittelwert gilt für FFR-, dPR- und dPR-Rückzugsaufzeichnungen
- o Pd-Mittelwert gilt für FFR-, dPR- und dPR-Rückzugsaufzeichnungen
- o FFR gilt für FFR-Aufzeichnungen
- o Pd/Pa gilt für dPR-Rückzugsaufzeichnungen
- o Systolische und diastolische Ao- und LV-Werte gelten für TAVR-Aufzeichnungen.

In den Einstellungen kann zwischen 1, 2, 3, 4 oder 5 Schlägen gewählt werden.

#### 3.9.2 Archiv-Menüfunktionen

Auf dem Archivbildschirm wird die Tabelle der Patientenakten angezeigt. Diese Tabelle wird mit allen auf der DE gespeicherten Aufzeichnungen gefüllt. Die Liste ist zunächst nach Verfahrensdatum sortiert, kann aber durch Drücken eines Spaltentitels sortiert werden. Die Statusspalte zeigt an, ob die Aufzeichnung bereits exportiert wurde oder nicht:

**n. z.**: Status "Nicht zutreffend" (wird für Ordner verwendet, denen kein Patient zugeordnet ist)

**---**: Die Patientenakte wurde nie exportiert oder sie wurde exportiert, aber mindestens eine der Aufzeichnungen aus der Patientenakte wurde seitdem hinzugefügt, entfernt oder aktualisiert.

**USB**: Die Patientenakte wurde nur über USB exportiert (oder anonym exportiert).

**PACS**: Die Patientenakte wurde nur im DICOM-Format exportiert.

**U+P:** Die Patientenakte wurde per USB exportiert (oder anonym exportiert) und wurde auch per DICOM exportiert.

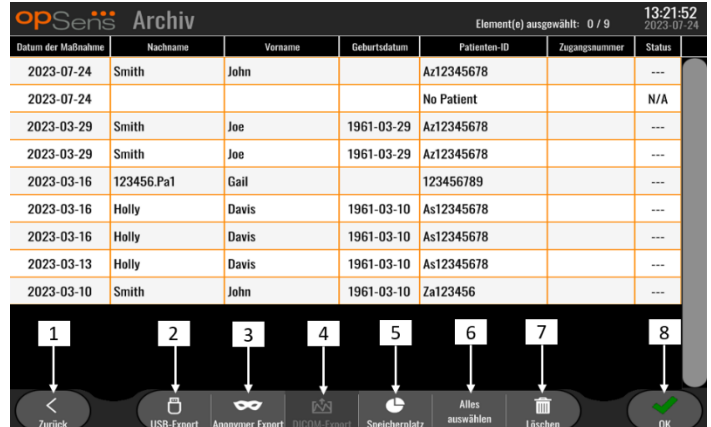

#### 1. Schaltfläche "Zurück"

Drücken Sie diese Schaltfläche, um die Archivansicht zu verlassen, ohne den angezeigten Fall zu ändern.

### 2. Schaltfläche "USB-Export"

Drücken Sie diese Schaltfläche, um die Aufzeichnung auf ein externes Gerät (USB-Laufwerk) zu exportieren. Weitere Informationen finden Sie in Abschnitt [7.12.4.1.](#page-81-2)

#### **3.** Schaltfläche "Anonymer Export"

Drücken Sie diese Schaltfläche, um denselben Vorgang wie mit der Schaltfläche "USB-Export" anonym durchzuführen. Mit dieser Schaltfläche werden die Aufzeichnungen ohne Patienteninformationen hochgeladen.

#### 4. Schaltfläche "DICOM-Export"

Wenn das System richtig konfiguriert ist, um an das Netzwerk des Krankenhauses angeschlossen zu werden, können die grafischen und numerischen Daten der Verfahren mittels DICOM exportiert werden. Drücken Sie diese Schaltfläche, um eine Bildschirmaufnahme und Daten der Fallaufzeichnungen an das PACS zu senden. Weitere Informationen finden Sie in Abschnitt [7.12.4.2.](#page-81-3)

#### **5.** Schaltfläche "Speicherplatz"

Drücken Sie diese Schaltfläche, um das Popup-Fenster "Speicherplatz" anzuzeigen. In diesem Popup-Fenster werden Informationen zum internen Speicher und zum externen Hardwarespeicher (USB-Speicher) angezeigt.

#### **6.** Schaltfläche "Alles auswählen"

Drücken Sie diese Schaltfläche, um alle Fälle im Archivfenster auszuwählen oder die Auswahl aufzuheben.

#### 7. Schaltfläche "Löschen"

Drücken Sie diese Schaltfläche, um die ausgewählten Fälle zu löschen.

#### 8. Schaltfläche "Kontrollzeichen"

Drücken Sie diese Schaltfläche, um den ausgewählten Fall zu öffnen. Wenn kein Fall ausgewählt ist, bleibt der letzte Fall im Ansichtsfenster.

# 4 INSTALLATION DES OPTOMONITOR 3

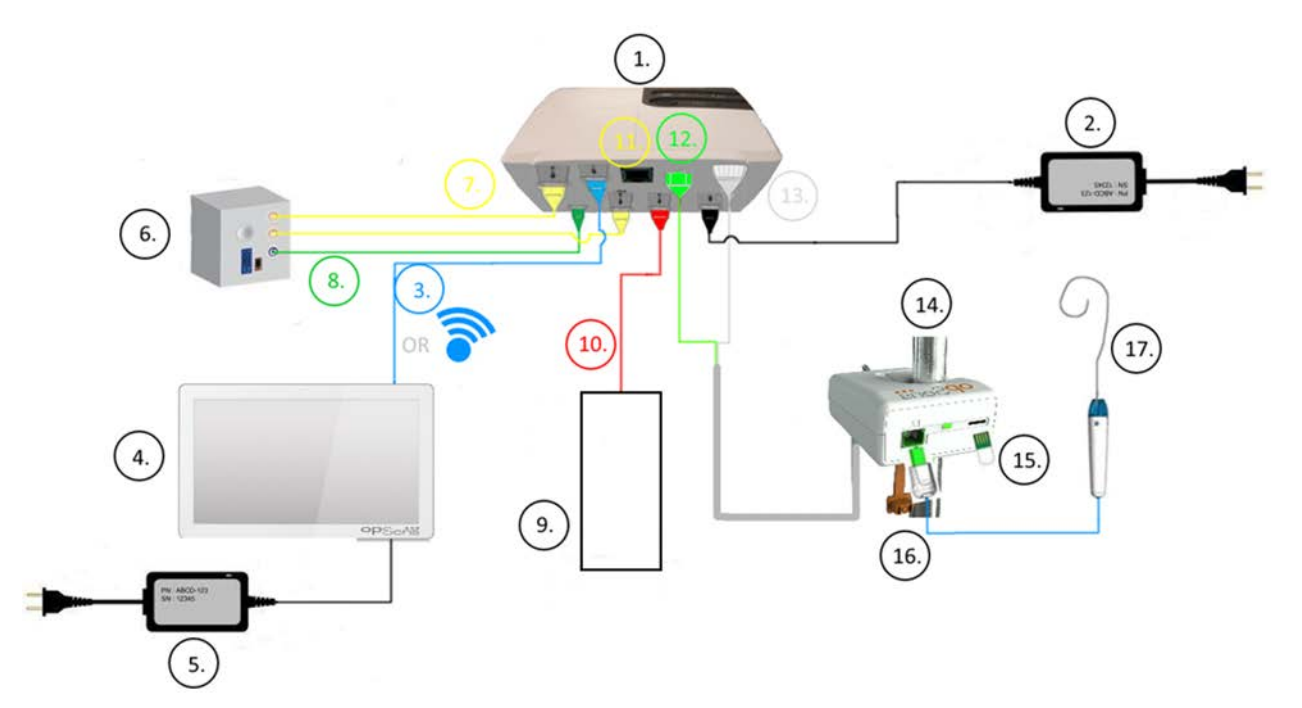

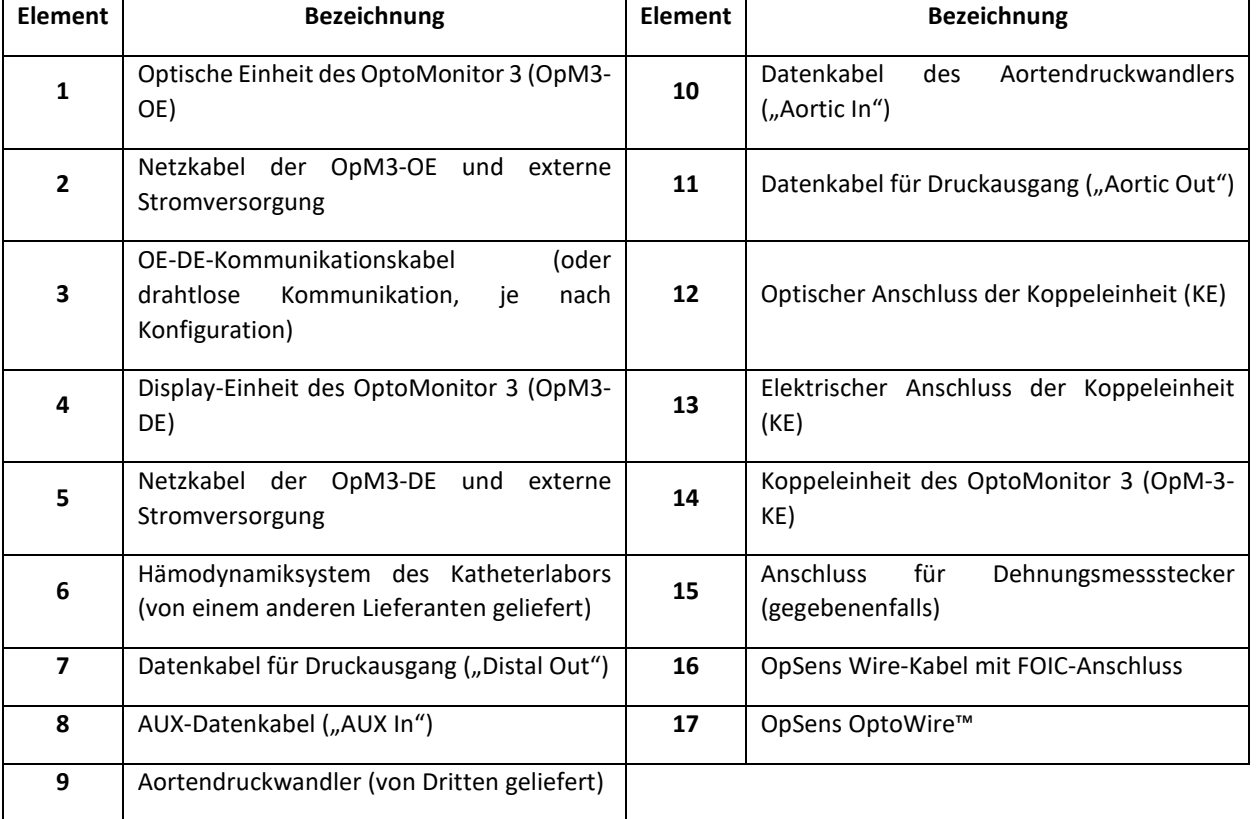

## 4.1 Auspacken des Systems OptoMonitor 3

Packen Sie den Karton aus und überprüfen Sie, ob die folgenden Komponenten geliefert wurden:

- Eine optische Einheit (OE) mit Stromversorgung und Netzkabel.
- Eine Koppeleinheit.
- Eine Display-Einheit (DE) mit Stromversorgung, OE-DE-Datenkabel, Montageklemme und Schrauben.

Je nach vorgesehener Verbindung zwischen Katheterlabor und OptoMonitor 3 **kann** die Verpackung eines der folgenden Kabel enthalten:

- Datenkabel für Pa-Eingang (vom Hämodynamiksystem oder Aortendruckwandler).
- Datenkabel für Pd-Ausgang zum Hämodynamiksystem.
- Datenkabel für Pa-Ausgang zum Hämodynamiksystem.
- Ein DICOM-Kabel optional.

**HINWEIS:** Vor Gebrauch immer prüfen, ob alle Teile vorhanden und unbeschädigt sind.

## 4.2 Montage der Geräte

#### 4.2.1 Montage der Geräte

Für die Montage der verschiedenen Teile des OPM3 gibt es mehrere Möglichkeiten. Weitere Anweisungen zur Installation finden Sie in Abschnitt [15](#page-109-0) Anhang A: Installationsanleitung für den OptoMonitor 3.

#### 4.2.2 Montage der optischen Einheit

Die optische Einheit ist zur Installation in der Patientenumgebung geeignet. Installieren Sie die optische Einheit des OptoMonitor 3 sicher unter dem Bett oder an einer anderen Stelle in der Nähe. Stellen Sie sicher, dass die optische Einheit und die Display-Einheit nahe genug beieinander sind, um das Datenkabel zwischen OE und DE anschließen zu können; stellen Sie bei Verwendung einer drahtlosen Verbindung sicher, dass keine Störungen vorliegen, die das Signal zwischen OE und DE beeinträchtigen könnten.

**HINWEIS:** Achten Sie beim Austausch eines OptoMonitors darauf, dass die Stromversorgung ebenfalls ausgetauscht wird. Die OptoMonitor-Stromversorgung ist nicht für die Verwendung mit dem OpM3 zugelassen.

#### 4.2.3 Montage der Display-Einheit

Die Display-Einheit ist zur Installation in der Patientenumgebung geeignet. Führen Sie bei Verwendung einer Kabelverbindung zwischen OE und DE die folgenden Schritte durch, um die Display-Einheit des OptoMonitor 3 neben dem Bett des Patienten zu montieren:

- 1. Befestigen Sie die Klemme und die Adapterplatte mit den mitgelieferten Schrauben an der Rückseite der Display-Einheit des OptoMonitor 3.
- 2. Befestigen Sie die Display-Einheit des OptoMonitor 3 an einer geeigneten Stelle an einem Infusionsständer (nicht abgebildet). Stellen Sie sicher, dass die Befestigung der Display-Einheit des OptoMonitor 3 gesichert und ihre Position stabil ist.

3. Schließen Sie das OE-DE-Datenkabel an (blaue COM-Leitung an COM1 von DE-10 Zoll, LAN-Kabel an LAN2 von DE-15 Zoll).

Es ist auch möglich, bei Bedarf die Bildschirmhalterung eines Drittanbieters zu verwenden. Sowohl die DE-10 Zoll als auch die DE-15 Zoll können an einer VESA-Bildschirmhalterung befestigt werden. Die DE-10 Zoll kann an einer 75 x 75 VESA-Halterung und die DE-15 Zoll an einer 10 x 10 VESA-Halterung befestigt werden.

Installieren Sie die DE bei Verwendung einer drahtlosen Verbindung zwischen OE und DE an einem leicht zugänglichen und gefahrlos verwendbaren Ort, an dem eine ununterbrochene drahtlose Verbindung zur OE gewährleistet ist. Dies gilt auch für alle geeigneten Aufstellorte in der Überwachungszentrale. Der Dongle für den drahtlosen Betrieb kann in einen beliebigen freien USB-Anschluss gesteckt werden, er darf jedoch nicht über ein Verlängerungskabel verbunden werden.

Zum Aktivieren der Funktion für den drahtlosen Datenaustausch an der OE (blinkende LED für drahtlosen Betrieb) müssen die OE und die DE zunächst über ein Kabel miteinander verbunden und die Einstellung für den drahtlosen Betrieb in der Maske für die DE-Netzwerkparameter aus- und wieder eingeschaltet werden. Nachdem der drahtlose Datenaustausch aktiviert wurde, kann das Datenkabel wieder entfernt werden.

Bei Verwendung von drahtloser Kommunikation zwischen der OE und der DE können Faktoren wie Entfernung und Störungen von Geräten in der Nähe die Signalqualität beeinträchtigen. In solchen Fällen erscheint eine Meldung auf dem Bildschirm, um auf den Datenverlust hinzuweisen. Bei wiederholtem Datenverlust wird die Kommunikationsverbindung zurückgesetzt. Um diese Situation zu korrigieren, kann es hilfreich sein, die OE und DE zu verlegen, um den Abstand (ca. 10 m Sichtlinie) und/oder die Nähe zu anderen Geräten zu verringern. Wenn das Problem bestehen bleibt, kann eine Kabelverbindung erforderlich sein.

# 4.3 Anschließen der Koppeleinheit

Die Koppeleinheit ist zur Installation in der Patientenumgebung geeignet. Die Koppeleinheit ist eine Verbindungsbox, die den OptoWire™-Druckführungsdraht mit der optischen Einheit verbindet.

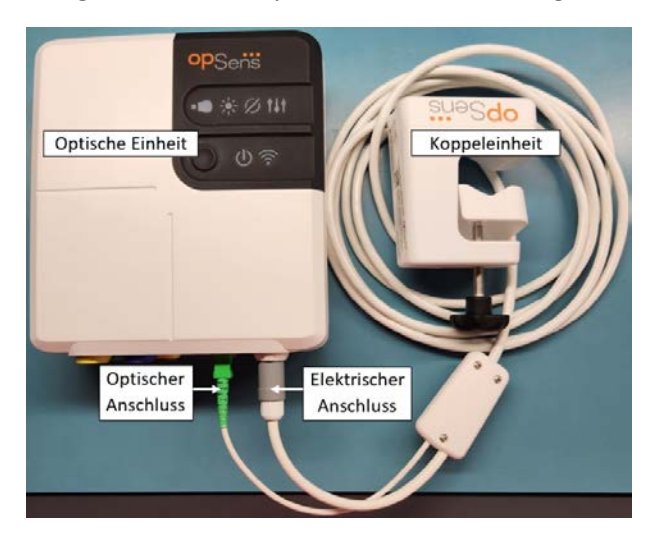

- 1. Die Koppeleinheit wird mit der optischen Einheit verbunden.
- 2. Darauf achten, dass sowohl der elektrische Anschluss (weiß) als auch der quadratische optische Anschluss (grün) fest mit den zugehörigen Steckern verbunden sind.
- 3. Der OptoWire™-Druckführungsdraht wird mit dem quadratischen optischen Anschluss der Koppeleinheit verbunden.

#### **VORSICHTSHINWEISE:**

- Die Koppeleinheit muss außerhalb der sterilen Umgebung platziert werden.
- Die optischen Anschlüsse müssen vor dem Anschluss gereinigt werden. Anweisungen zur Reinigung finden Sie in Abschnit[t 10.1.3](#page-98-0) Optische Anschlüsse.
- Zur Reinhaltung des optischen Anschlusses wird empfohlen, die Koppeleinheit immer mit der optischen Einheit verbunden zu lassen. Die Verbindung nur trennen, wenn die Einheit ausgetauscht werden muss.
- Die Koppeleinheit nicht fallen lassen, da das Gerät dadurch beschädigt werden kann. Das Gerät nicht verwenden, wenn es Anzeichen für Schäden oder Verformungen aufweist.
- Nach Gebrauch stets die Staubschutzkappe wieder am optischen Anschluss anbringen. In Anschlüsse eindringender Staub kann die optische Signalqualität beeinträchtigen und Warnmeldungen über ein Ausbleiben des optischen Signals hervorrufen.

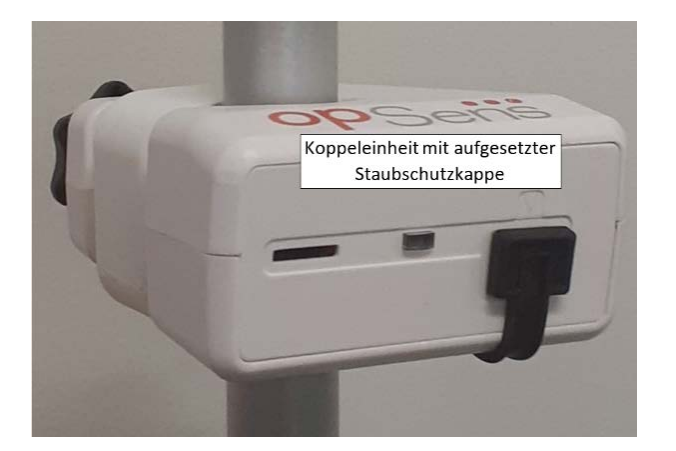

## 4.4 Anschluss an das Stromnetz

- Schließen Sie das Stromversorgungskabel an die optische Einheit an und sichern Sie den Stecker mit dem Gewindering.
- Schließen Sie das mit dem Netzteil der optischen Einheit verbundene Netzkabel an eine geeignete Steckdose an.
- Wiederholen Sie diesen Vorgang, um auch die Display-Einheit mit dem Stromnetz zu verbinden. OE und DE schalten sich automatisch ein, sobald sie mit Strom versorgt werden. Beachten Sie, dass die gleiche Logik auch bei Stromausfällen gilt.

#### **WARNHINWEIS:**

• Verwenden Sie nur von OpSens gelieferte Netzteile und Netzkabel.

# 4.5 Anschluss an den Hochpegel-Aortenausgang des Hämodynamiksystems im Katheterlabor

Die optische Einheit verwendet die Signale des OptoWire™ und eines Aortendruckwandlers, um das dPR und die FFR zu berechnen.

Damit das System den Aortendruck (Pa) erfassen kann, muss die optische Einheit an das Hämodynamiksystem des Katheterlabors oder an einen Aortendruckwandler angeschlossen werden. Bei Verwendung des Hämodynamiksystems des Katheterlabors:

- 1. Schließen Sie das AUX-Datenkabel (grün) an den Hochpegel-Druckausgang des Hämodynamiksystems an, der dem Aortendruck zugeordnet ist.
- 2. Verbinden Sie das AUX-Datenkabel mit dem grünen Anschluss an der optischen Einheit (Beschriftung: "AUX In").

**HINWEIS:** Dies ist der Hochpegel-Eingang (100 mmHg/V) für den von einem Hämodynamiksystem des Katheterlabors übermittelten Aortendruck. Blutdruckmessungen in der Aorta werden benötigt, um die dPR- und FFR-Werte berechnen zu können.

## <span id="page-47-0"></span>4.6 Anschluss an einen Aortendruckwandler (Aorteneingang)

Die optische Einheit verwendet die Signale des OptoWire™ und eines Aortendruckwandlers, um das dPR und die FFR zu berechnen.

Damit das System den Aortendruck (Pa) erfassen kann, muss die optische Einheit an das Hämodynamiksystem des Katheterlabors oder an einen Aortendruckwandler angeschlossen werden. Bei Verwendung einer direkten Verbindung zum Aortendruckwandler:

- 1. Schließen Sie das Datenkabel des Aortendruckwandlers (rot) an den Aortendruckwandler-Ausgang an, der dem Aortendruck zugeordnet ist.
- 2. Verbinden Sie das Datenkabel des Aortendruckwandlers mit dem roten Anschluss der optischen Einheit (Beschriftung: "Aortic Transducer").
- 3. Navigieren Sie auf dem Hauptbildschirm der DE zu "Einstellungen > Wartung > Kalibrierung Eingang/Ausgang > Pa-Quelle" und wählen Sie "Messumformer".

## 4.7 Verbindung des Aortenausgangs mit dem Hämodynamiksystem des Katheterlabors – obligatorisch bei Verwendung des Aortendruckwandler-Datenkabels

Bei Verwendung des direkten Aortendruck-Signaleingangs über das Datenkabel des Aortendruckwandlers (siehe Abschnitt [4.6\)](#page-47-0) muss auch der Aortenausgang zum Hämodynamiksystem des Katheterlabors verwendet werden. Bei zugelassenen Katheterlaboren kann der OptoMonitor 3 das vom Druckwandler übermittelte Aortendrucksignal durch Emulation eines BP-22-kompatiblen Druckwandlers an das Hämodynamiksystem des Katheterlabors übergeben, damit Pa-Druckmessungen in Echtzeit am Monitor in Katheterlabor angezeigt werden können.

- 1. Schließen Sie das Druckausgangskabel (gelber Stecker) an einen freien Druckwandlereingang am Hämodynamiksystem des Katheterlabors an.
- 2. Verbinden Sie das Druckausgangskabel mit dem zweiten gelben Anschluss von links (in der unteren Anschlussreihe der optischen Einheit, Beschriftung: "Aortic Out").
- 3. Navigieren Sie auf dem Hauptbildschirm der DE zu "Einstellungen > Wartung > Kalibrierung Eingang/Ausgang > Pa-Quelle" und wählen Sie "AUX".

# 4.8 Anschluss des distalen Ausgangs an das Hämodynamiksystem des Katheterlabors – optional

Der OptoMonitor 3 kann das vom OptoWire™-Druckführungsdraht übermittelte distale Drucksignal durch Emulation eines BP-22-kompatiblen Druckwandlers an das Hämodynamiksystem des Katheterlabors übergeben, damit Pd-Druckmessungen in Echtzeit am Monitor in Katheterlabor angezeigt werden können.

- 1. Schließen Sie das Druckausgangskabel (gelber Stecker) an einen freien Druckwandlereingang am Hämodynamiksystem des Katheterlabors an.
- 2. Verbinden Sie das Druckausgangskabel mit dem linken oberen, gelben Anschluss an der optischen Einheit (Beschriftung: "Distal Out").

**HINWEIS:** Es handelt sich hierbei um einen Niederpegel-Ausgang (5 µV/V/mmHg) des vom OptoWire™- Führungsdraht gemessenen distalen Drucks. Dieser Ausgang dient zum Anschluss eines im Katheterlabor befindlichen Hämodynamiksystems mit einem BP-22-kompatiblen Druckwandlereingang mit einer Empfindlichkeit von 5 µV/V/mmHg.

## 4.9 DICOM-Anschluss

Der OptoMonitor 3 kann Daten mit dem im Krankenhaus befindlichen Server für die DICOM-Worklist der Modalität / RIS (Abruf von Patientendaten) und mit dem Server für den DICOM-Export in ein Archiv / SCP (Bildexport) austauschen.

Beim Anschluss an das Netzwerk einer Gesundheitseinrichtung, wie z. B. DICOM, muss der Anschluss isoliert werden. Die Anbindung an das Krankenhausnetzwerk erfolgt über den Anschluss LAN1 der Display-Einheit.

Die folgenden Informationen werden benötigt, um die Einrichtung der Netzwerkanbindung abzuschließen. Diese Informationen sind vom Krankenhauspersonal bereitzustellen; in der Regel ist hierfür das Medizintechnik-Team oder die IT-Abteilung zuständig.

Kann das OpM 3 einen DHCP-Server verwenden, um automatisch eine Adresse zu erhalten? JA / NEIN

Wenn **NEIN**, bitte die folgenden Informationen bereitstellen:

- Zu verwendende feste IP-Adresse:
- Zu verwendende Netzmaske:
- Zu verwendendes Gateway:

#### **Angaben zum DICOM Modality Worklist Server / RIS**

Bitte die folgenden Angaben bereitstellen:

- Lokaler AE-Titel des DICOM-Servers \_\_\_\_\_\_\_\_\_\_\_\_\_\_\_\_\_\_\_\_\_\_\_\_\_(externer AE-Titel auf OpM3)
- AE-Host-IP des DICOM-Servers:
- Lokaler Port des DICOM-Servers:
- Externer AE-Titel des DICOM-Servers: \_\_\_\_\_\_\_\_\_\_\_\_\_\_\_\_\_\_\_\_\_\_\_\_\_(Lokaler AE-Titel auf OpM3)

#### **Angaben zum Server für DICOM-Export in Archiv / SCP**

Bitte die folgenden Angaben bereitstellen:

- Lokaler AE-Titel des DICOM-Servers \_\_\_\_\_\_\_\_\_\_\_\_\_\_\_\_\_\_\_\_\_\_\_\_\_(externer AE-Titel auf OpM3)
- AE-Host-IP des DICOM-Servers:
- Lokaler Port des DICOM-Servers:
- Name der DICOM-Einrichtung:
- Externer AE-Titel des DICOM-Servers: (Lokaler AE-Titel auf OpM3)

## 4.10 Anschluss an einen externen Bildschirm

Die Display-Einheit DE-10 Zoll ist mit einem VGA-Anschluss ausgestattet und kann über diesen Anschluss mit einem externen Bildschirm verbunden werden. Die Bildschirmauflösung der DE-10 Zoll beträgt 1920 x 1200.

Die Display-Einheit DE-15 Zoll ist mit einem externen Ausgang ausgestattet (DVI-D-Anschluss oder HDMI-Anschluss, je nach DE-15-Modell). Sie kann über einen dieser Anschlüsse mit einem externen Bildschirm verbunden werden. Die Bildschirmauflösung der DE-15 Zoll beträgt 1024 x 768.

Schließen Sie zunächst den externen Bildschirm an und starten Sie dann die Display-Einheit.

## 4.11 Anschließen einer Drahtlos-Maus

Die Display-Einheit ist mit USB-Anschlüssen ausgestattet und kann mit einer drahtlosen Maus verbunden werden.

#### **Empfehlung zur Maus**

- Die drahtlose Maus ist nicht im Lieferumfang des OpM3-Kits enthalten.
- Die drahtlose Maus sollte mit einem herkömmlichen HID-Laufwerk betrieben werden. Sie hat keinen speziellen Treiber.
- Die Reichweite der drahtlosen Maus ist kompatibel mit der Entfernung zwischen Ihrem Arbeitsplatz und dem Ort des USB-Anschlusses.
- Die drahtlose Maus entspricht Ihren lokalen Richtlinien und Vorschriften.
- Die Verwendung der drahtlosen Maus sollte in Übereinstimmung mit der IT-Abteilung und/oder dem Sicherheitsdienst Ihres Krankenhauses erfolgen, um die internen Richtlinien und Anforderungen an die Cybersicherheit zu erfüllen.
- Die Batterie der Maus muss aufgeladen werden.

#### **Installation und Verwendung der Maus**

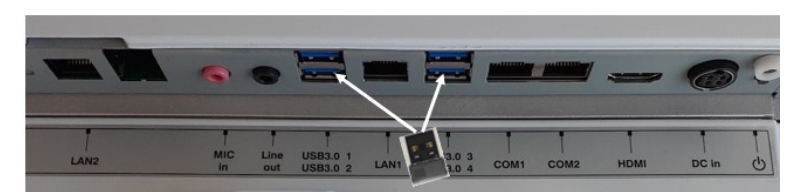

- Der Drahtlos-Sender oder Dongle Ihrer drahtlosen Maus muss in den USB-Anschluss der Display-Einheit eingesteckt werden.
- Bei der Verwendung der drahtlosen Maus muss eine Kontamination des Patientenbereichs vermieden werden.

#### **Reinigung der Maus**

- Es wird empfohlen, die Empfehlungen des Mausherstellers zur Reinigung der Maus zu befolgen.
- Die Maus kann nicht sterilisiert werden.

#### **Hinweis**

- Der USB-Anschluss für die drahtlose Maus und der Patient dürfen nicht gleichzeitig berührt werden. Verwenden Sie daher unbedingt eine drahtlose Maus und keine drahtgebundene Maus.
- Zur Aufrechterhaltung des Sterilbereichs bei der Verwendung der drahtlosen Maus ist zusätzliche Ausrüstung erforderlich.

# <span id="page-51-0"></span>5 EINSTELLUNGEN DES GERÄTS

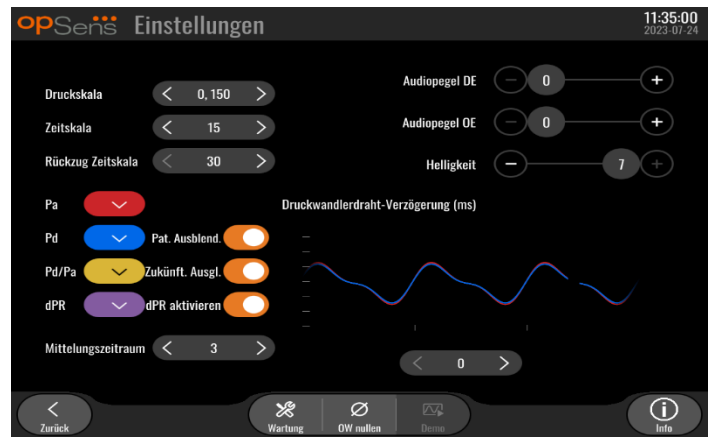

Tippen Sie im Hauptbildschirm auf die Schaltfläche "Einstellungen", um die Maske EINSTELLUNGEN des OptoMonitor 3 zu öffnen. Hier können Sie den Druckskalenbereich, die Zeitskala und die Rückzugszeitskala einstellen, die Farben für Pa, Pd, Pd/Pa und dPR auswählen, die Lautstärke und die Bildschirmhelligkeit den DE einstellen, die Anzeige von Patientendaten aktivieren oder deaktivieren, den prospektiven Ausgleich aktivieren oder deaktivieren, die dPR-Funktion aktivieren oder deaktivieren, die Dauer für die dPR-Mittelung festlegen und die Druckwandlerdraht-Verzögerung einstellen. Bei Bedarf können Sie über diese Maske auch die Funktion "OW nullen" ausführen und eine Gerätewartung durchführen.

Der Mittelungszeitraum wird nach dem Neustart der DE automatisch auf 3 Schläge zurückgesetzt. Alle Einstellungen werden im nichtflüchtigen Speicher der Display-Einheit gespeichert.

## 5.1 dPR-Modus

## 5.1.1 dPR deaktiviert

Wenn der dPR-Modus deaktiviert ist, wird das dPR nicht als Wert im Datenfenster angezeigt, und im Funktionsfenster werden die Optionen "dPR" und "dPR-Rückzug" entfernt.

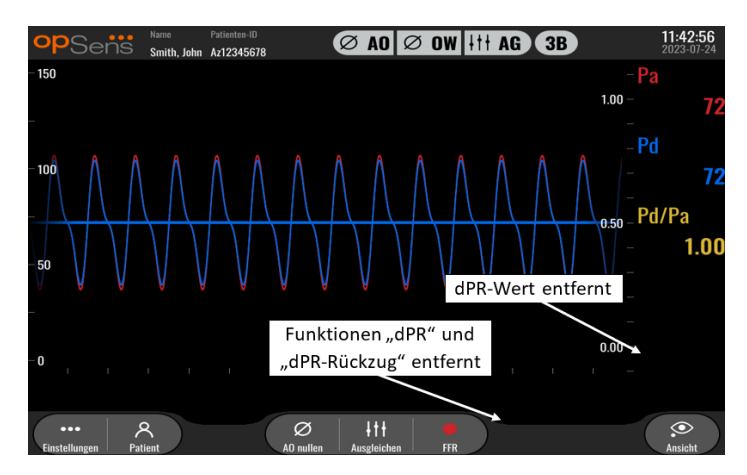

#### 5.1.2 dPR aktiviert

Wenn der dPR-Modus aktiviert ist, wird "dPR" im Datenfenster wie üblich angezeigt und alle zuvor beschriebenen Funktionen des Hauptbildschirms werden angezeigt.

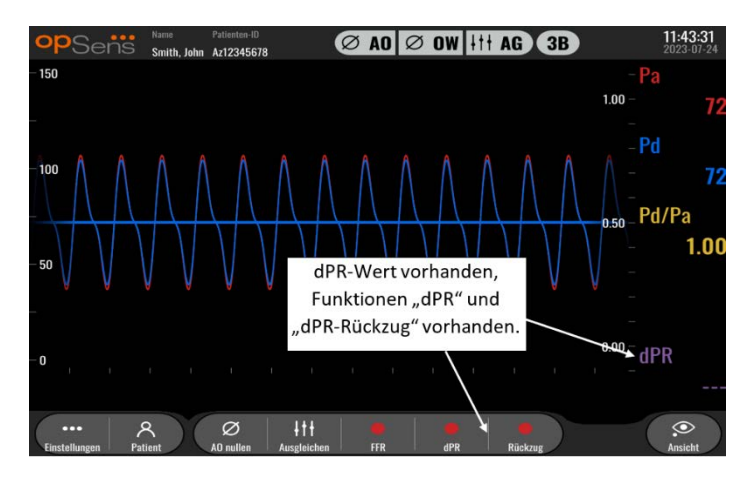

#### 5.2 Prospektiver Ausgleich

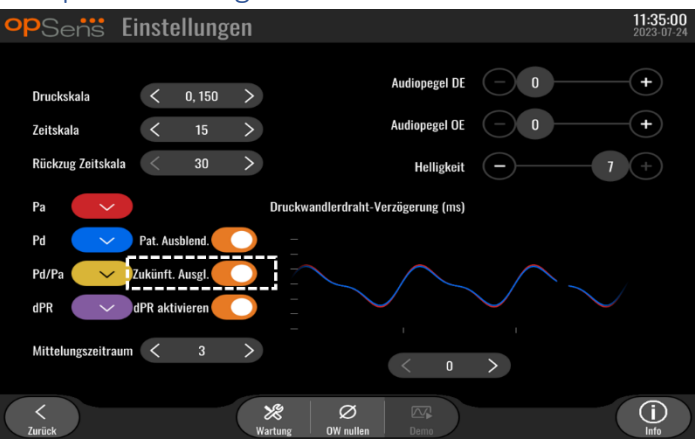

Der prospektive Ausgleich kann aktiviert oder deaktiviert werden. Er ist standardmäßig deaktiviert. Unabhängig davon, ob der prospektive Ausgleich aktiviert oder deaktiviert ist, erfolgt die Ausgleichsberechnung stets über 4 Schläge.

Wenn der prospektive Ausgleich deaktiviert ist, werden die 4 Schläge vor dem Drücken der Ausgleichsschaltfläche für die Durchführung des Ausgleichs verwendet. Der Anwender erhält dadurch den Eindruck, dass der Ausgleich sofort erfolgt, da es keine Verzögerung zwischen dem Drücken der Schaltfläche und der Durchführung des Ausgleichs gibt. Die Ausgleichsschaltfläche ist jedoch erst nach der Aufzeichnung von 4 Schlägen verfügbar.

Wenn der prospektive Ausgleich aktiviert ist, werden die 4 Schläge nach dem Drücken der Schaltfläche für die Durchführung des Ausgleichs verwendet. Der Anwender erhält dadurch den Eindruck, dass der Ausgleich nicht sofort erfolgt, da es eine Verzögerung zwischen dem Drücken der Schaltfläche und der Durchführung des Ausgleichs gibt.

## 5.3 Ausblenden der Patienteninformationen

Wenn der Modus "Patient ausblenden" deaktiviert ist, werden Patienteninformationen auf dem Hauptbildschirm angezeigt.

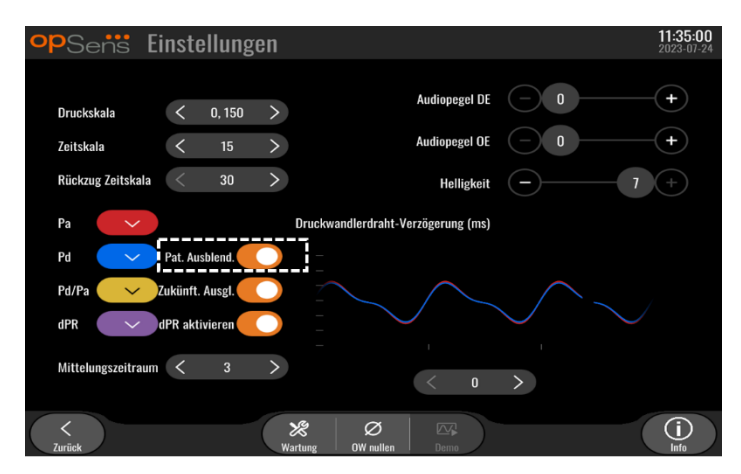

Wenn der Modus "Patient ausblenden" aktiviert ist, werden keine Patienteninformationen auf dem Hauptbildschirm angezeigt.

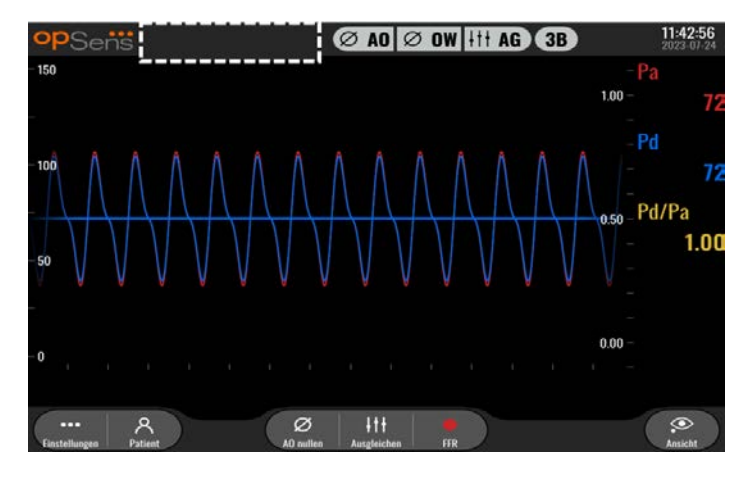

## 5.4 Druckskala

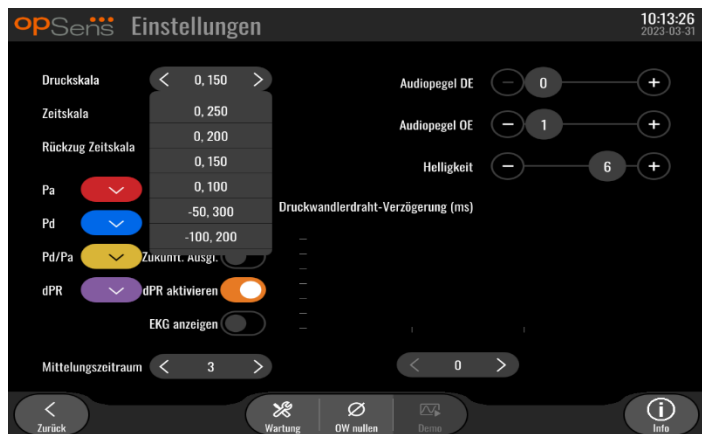

- 1. Drücken Sie die Schaltfläche "Druckskala", um die Einstellungen für die Druckskala zu öffnen.
- 2. Wählen Sie eine Skala von 0 bis 250, 0 bis 200, 0 bis 150, 0 bis 100, -50 bis 300 oder -100 bis 200, wenn das Dropdown-Menü angezeigt wird

### 5.5 Zeitskala

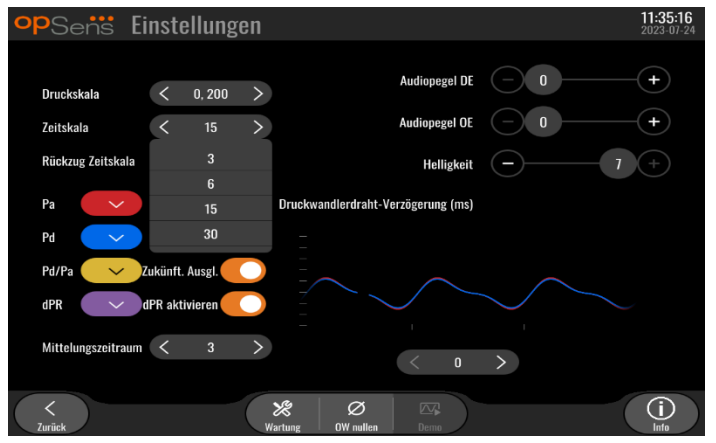

- 1. Drücken Sie die Schaltfläche "Zeitskala", um die Einstellungen für die Zeitskala zu öffnen.
- 2. Wählen Sie die Zeitskala 3 s, 6 s, 15 s oder 30 s per Bildschirmansicht, wenn das Dropdown-Menü angezeigt wird.

## 5.6 Rückzugszeitskala

Die Rückzugszeitskala ermöglicht es, die gesamte dPR-Rückzugskurve in der gleichen Ansicht anzuzeigen

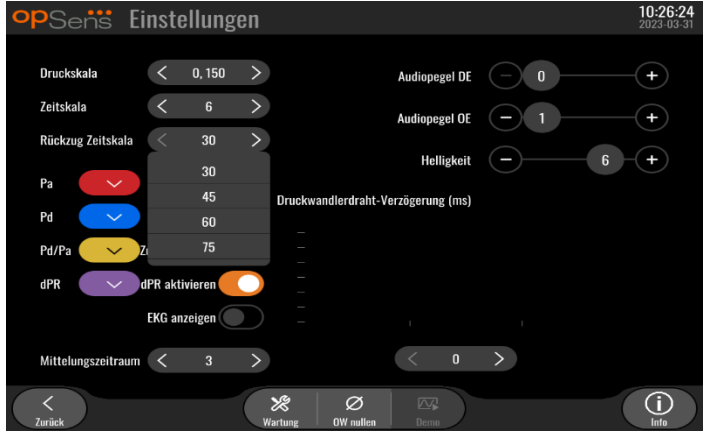

- 1. Drücken Sie die Schaltfläche "Rückzugszeitskala", um die Einstellungen für die Zeitskala zu öffnen.
- 2. Wählen Sie die Zeitskala 30, 45, 60 oder 75 Sekunden per Bildschirmansicht, wenn das Dropdown-Menü angezeigt wird.

## 5.7 Farbauswahl

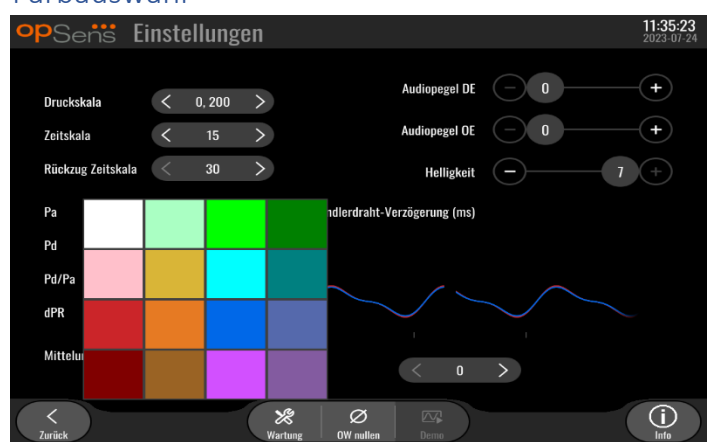

- 1. Drücken Sie auf das farbige Quadrat unter der Druckkurve/Berechnung, die Sie ändern möchten.
- 2. Wählen Sie aus der daraufhin angezeigten Farbpalette eine Farbe aus. Stellen Sie sicher, dass jede Druckkurve/Berechnung die von Ihnen gewünschte Farbe hat. Um Verwechslungen vorzubeugen, wird empfohlen, für jede Druckkurve/Berechnung eine gesonderte Farbe zu verwenden.

## 5.8 Lautstärke und Helligkeit

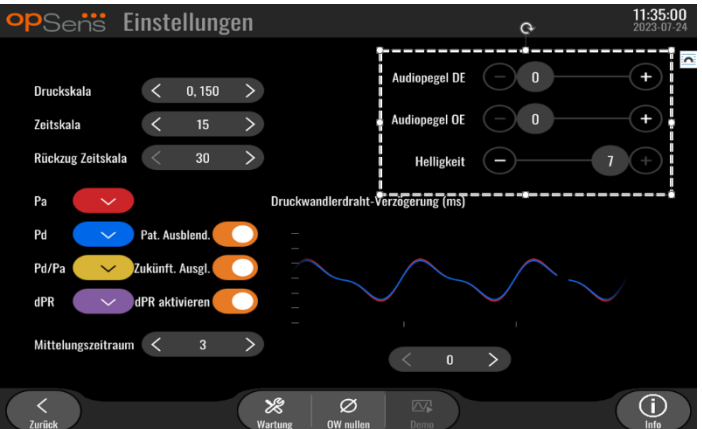

Wählen Sie aus, welche Option Sie einstellen möchten (DE-Lautstärke, OE-Lautstärke oder Helligkeit des DE-Bildschirms), und ziehen Sie den Schieberegler nach links oder rechts, bis Sie mit der Einstellung zufrieden sind.

## 5.9 Mittelungszeitraum

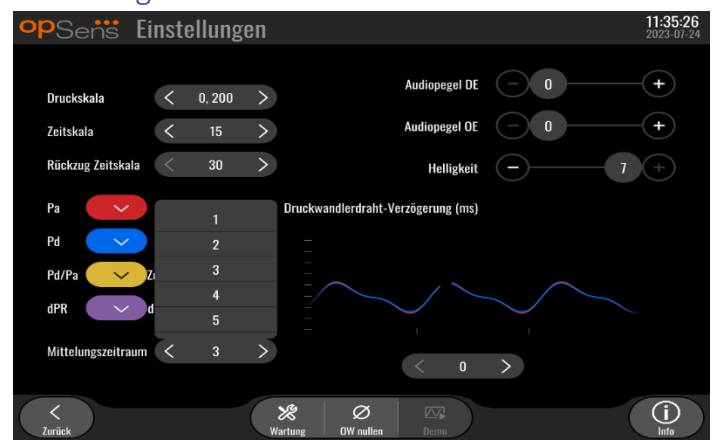

- 1. Drücken Sie die Schaltfläche "Mittelungszeitraum", um zu möglichen Einstellungen zu gelangen.
- 2. Wählen Sie im daraufhin angezeigten Dropdown-Menü die Anzahl der Herzschläge, über die der mittlere Aortendruck und der mittlere distale Druck berechnet werden sollen (1, 2, 3, 4 oder 5 Schläge)
- 3. Die Bearbeitung dieser Einstellung wird oben auf dem Hauptbildschirm angezeigt und der Mittelwert, der für eine Aufzeichnung verwendet wird, wird oben auf dem Bildschirm "Ansicht" dargestellt.

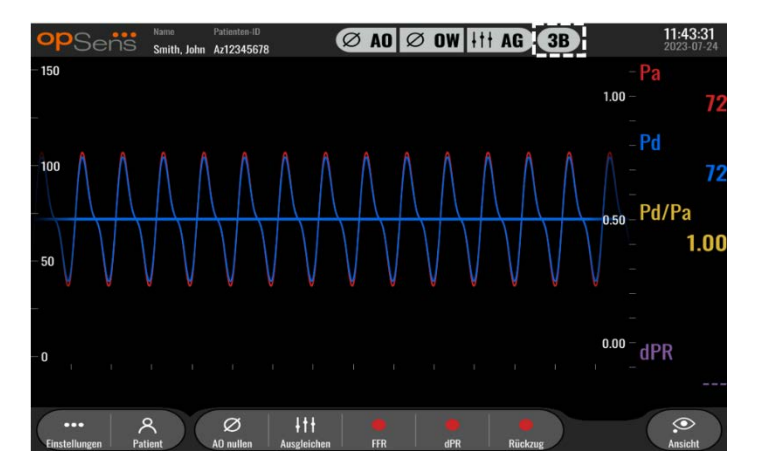

**HINWEIS:** Dies trifft nicht für dPR- und dPR-Rückzugsaufzeichnungen zu.

#### **VORSICHTSHINWEISE:**

**Eine unempfindliche oder überempfindliche Druckmittelung kann einen falschen FFR/dPR-Wert zur Folge haben.**

- Durch die Wahl einer größeren Anzahl von Herzschlägen reagiert die Druckmittelung langsamer und weniger empfindlich auf Artefakte; gleichzeitig kann dies aber auch eine zu unempfindliche Mittelung zur Folge haben, die sich bei einem kurzen hyperämischen Plateau bemerkbar macht.
- Durch die Wahl einer kleineren Anzahl von Herzschlägen erfolgt die Druckmittelung schneller und reagiert empfindlicher auf Druckveränderungen, was bei einem kurzen hyperämischen Plateau wünschenswert ist; zugleich kann dies aber auch eine auf Arrhythmien und Druckstörungen zu empfindlich ansprechende Mittelung zur Folge haben.

## 5.10 Druckwandlerdraht-Verzögerung

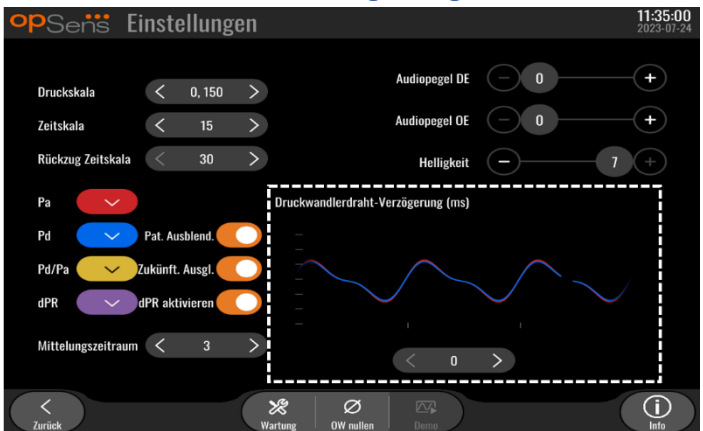

In einigen Fällen kann sich eine Verzögerung zwischen den Pd- und Pa-Druckkurven bemerkbar machen, da die beiden Druckkurven aus unterschiedlichen Quellen stammen (aus dem Hämodynamiksystem des Katheterlabors oder dem Aortendruckwandler beim Pa-Wert bzw. aus dem OptoWire™ beim Pd-Wert). Diese Verzögerung kann mit der Schaltfläche "Druckwandlerdraht-Verzögerung" korrigiert werden.

- 1. Drücken Sie einmal auf den Pfeil ">", um die Pd-Verzögerung um 8 ms zu erhöhen.
- 2. Wenn Sie die Verzögerung versehentlich zu hoch eingestellt haben, drücken Sie einmal auf den Pfeil "<", um die Pd-Verzögerung um 8 ms zu verringern.
- 3. Wiederholen Sie die Erhöhung/Verminderung der Pd-Verzögerung um 8 ms, bis beide Kurven genau synchronisiert sind.
- 4. Die Druckwandlerdraht-Verzögerung kann durch Drücken der Schaltfläche "Auto" automatisch eingestellt werden. Die Schaltfläche "Auto" wird eingeblendet, wenn Sie auf den Verzögerungswert zwischen den Pfeilen "<" und ">" klicken.

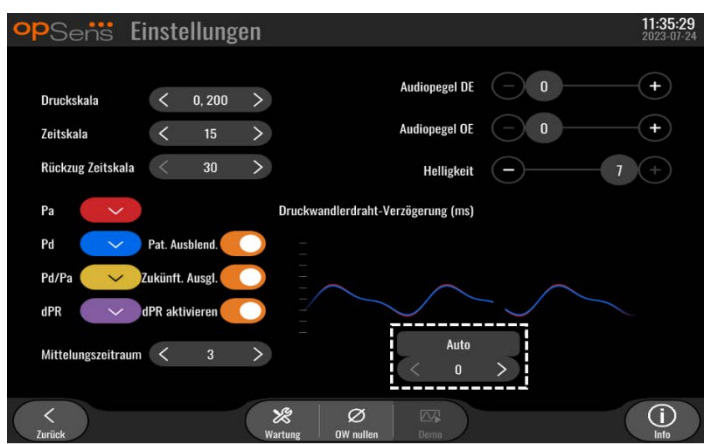

- 5. Die Einstellung kann durch Drücken des Pfeils "<" oder ">" abgeschlossen werden.
- 5.11 Kalibrierung des Eingangs/Ausgangs über das Hämodynamiksystem des Katheterlabors und Einstellung von Uhrzeit/Datum/Sprache über die Maske "Wartung"
- 5.11.1 Aufrufen des Menüs "Kalibrierung Eingang/Ausgang"
	- 1. Drücken Sie in der Maske "Einstellungen" die Schaltfläche "Wartung". Die Maske "Wartung" wird geöffnet.

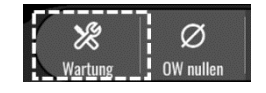

- 2. Geben Sie den Zugangscode für die Wartung ein und drücken Sie zum Fortfahren einfach auf das grüne √. Die Standardwerte finden Sie in [8.12](#page-94-0)**Erreur ! Source du renvoi introuvable.**.
- 3. Drücken Sie die Schaltfläche "Kalibrierung Eingang/Ausgang".

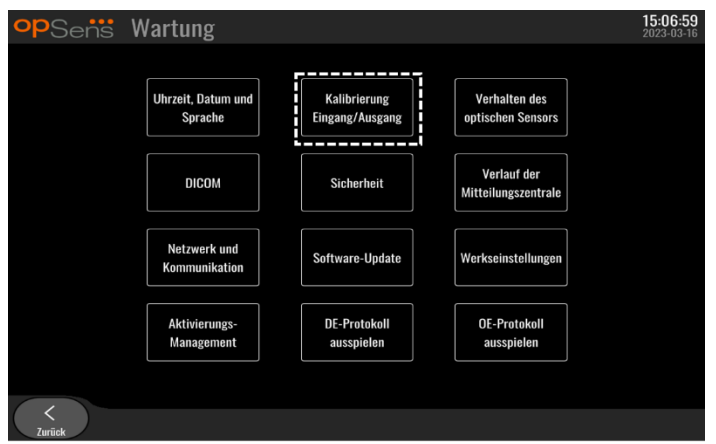

4. Die Maske "Kalibrierung Eingang/Ausgang" wird angezeigt:

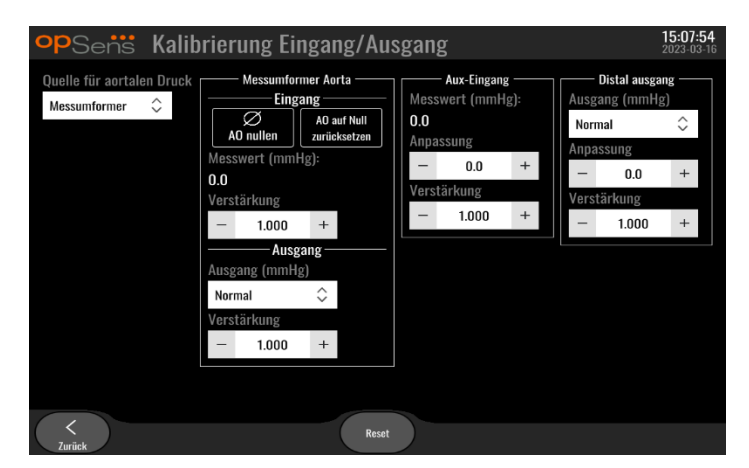

5. Die Einzelschritte der Kalibrierungsverfahren sind in den Abschnitten [17,](#page-114-0) [18,](#page-114-1) [19](#page-114-2) und [20](#page-115-0) beschrieben.

## 5.11.2 Einstellen von Uhrzeit, Datum und Sprache

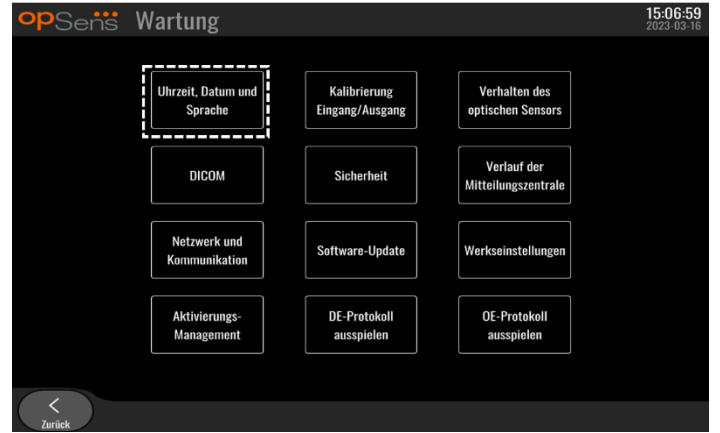

Die Maske "Uhrzeit, Datum und Sprache" wird angezeigt.

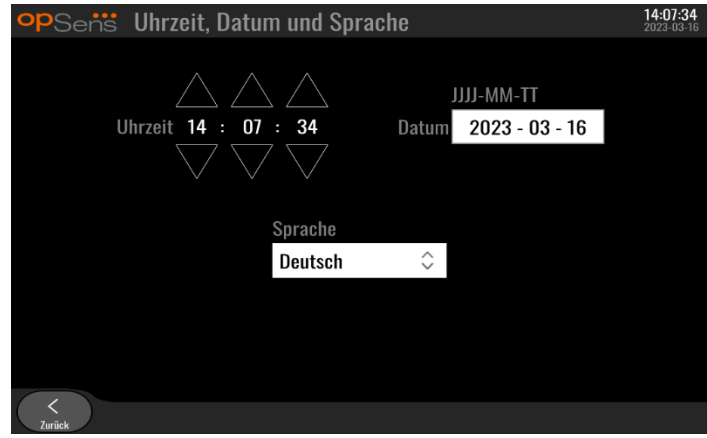

Die Einstellmöglichkeiten sind in Abschnitt [8.2](#page-84-0) genauer beschrieben.

## 5.12 Aktivierungsschlüssel

Das OpM3 benötigt einen Aktivierungsschlüssel, um den vollen Funktionsumfang der Software freizuschalten. Ohne den Aktivierungsschlüssel ist das Hauptfenster mit den Druckmesswerten und Aufzeichnungsfunktionen nicht verfügbar. Die Einstellungsseite kann nicht geschlossen werden, da die Schaltfläche "Zurück" abgeblendet ist. Um den vollen Funktionsumfang der Software zu aktivieren, benötigen Sie einen Aktivierungsschlüssel.

#### 5.12.1 Aktivierungskarte

Der Aktivierungsschlüssel befindet sich auf der Aktivierungskarte. Der Aktivierungsschlüssel befindet sich auf einem abziehbaren Bereich. Es wird empfohlen, diesen auf die Rückseite der Display-Einheit zu kleben.

Jeder Aktivierungsschlüssel ist für eine Display-Einheit eindeutig.

Wenn neue Softwarefunktionen benötigt werden, kann eine Aktivierungskarte bei OpSens bestellt werden. Weitere Informationen finden Sie in Abschnitt [BESTELLINFORMATIONEN.](#page-106-0)

#### 5.12.2 Menü "Aktivierungsmanagement"

Beim ersten Start der Display-Einheit werden Sie in einem Popup-Fenster zur Eingabe des Aktivierungsschlüssels aufgefordert.

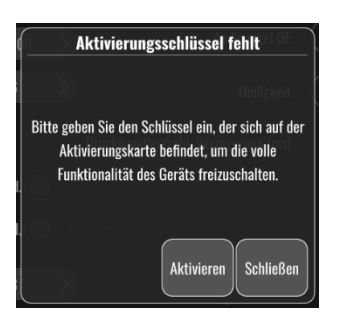

Zur Eingabe des Aktivierungsschlüssels drücken Sie "Aktivieren". Dadurch wird das Menü "Aktivierungsmanagement" geöffnet.

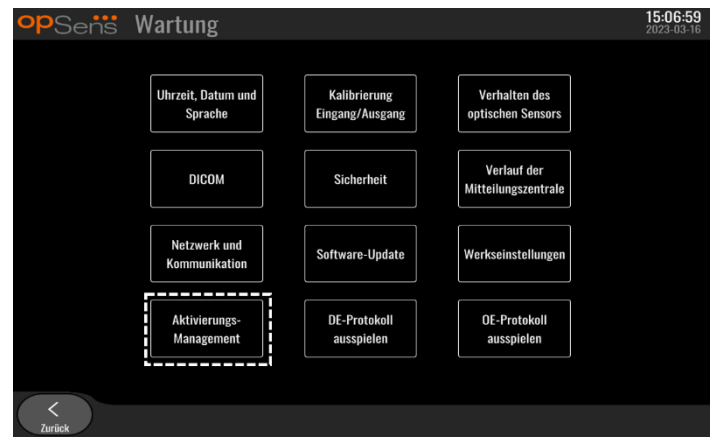

Das Menü "Aktivierungsmanagement" kann auch jederzeit über die Einstellungsseite aufgerufen werden:

- 1. Drücken Sie die Schaltfläche "Wartung".
- 2. Geben Sie den Zugangscode für die Wartung ein.
- 3. Drücken Sie das grüne Kontrollzeichen √, um fortzufahren.
- 4. Drücken Sie "Aktivierungsmanagement".

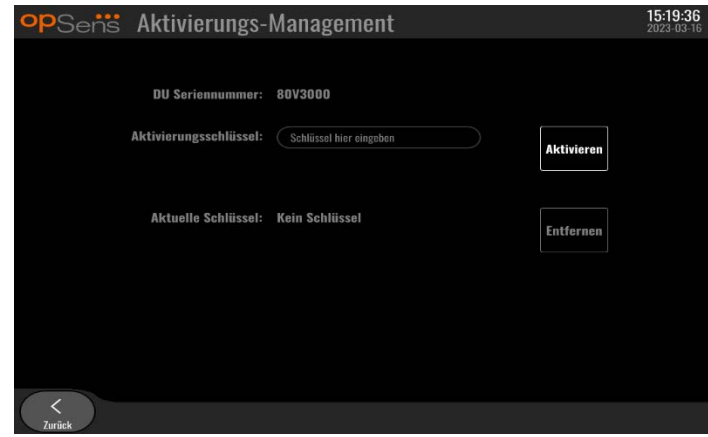

#### 5.12.3 Aktivieren der Software

Geben Sie im Fenster "Aktivierungsmanagement" den Aktivierungsschlüssel ein, der sich auf der Aktivierungskarte befindet. Drücken Sie dann "Aktivieren". Die Softwarefunktionen werden nach der Aktivierung neben der Beschreibung angezeigt und das Hauptfenster ist nun verfügbar. In der folgenden Tabelle sind die verschiedenen Softwarefunktionen aufgeführt, die nach der Aktivierung verfügbar sind.

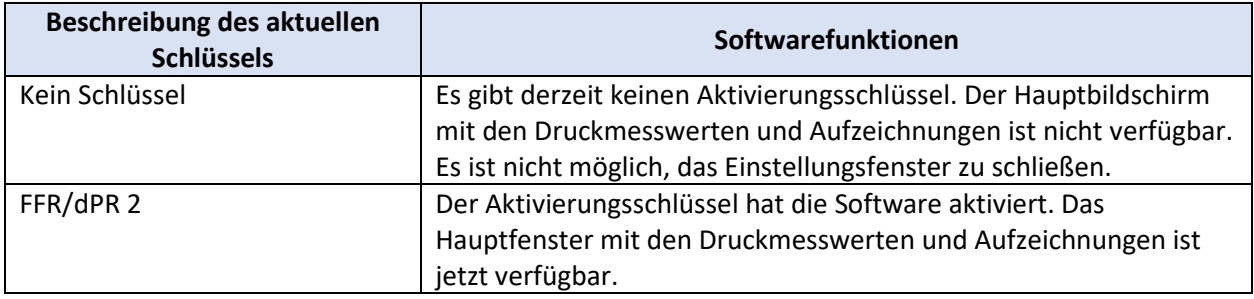

## 5.12.4 Bearbeiten oder Entfernen des Aktivierungsschlüssels

Es ist nicht notwendig, den aktuellen Aktivierungsschlüssel zu entfernen, bevor Sie einen neuen eingeben. Der alte wird durch den neuen ersetzt.

Sie können einen vorhandenen Aktivierungsschlüssel entfernen, indem Sie die Schaltfläche "Entfernen" drücken. Es wird ein Bestätigungsfenster angezeigt:

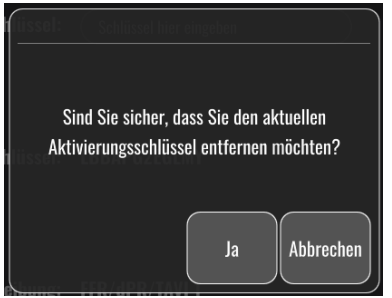

Wenn Sie die Schaltfläche "Ja" drücken, können Sie das Einstellungsfenster erst wieder verlassen, wenn Sie einen neuen Aktivierungsschlüssel eingegeben haben.

# <span id="page-62-0"></span>6 PATIENTENFALL-MANAGEMENT

## <span id="page-62-1"></span>6.1 Öffnen eines neuen Falls

## 6.1.1 Öffnen eines neuen Falls ohne DICOM

**VOR** jedem neuen Fall muss zunächst die Patienten-ID angelegt werden. Solange der Benutzer diese Informationen noch nicht manuell eingegeben hat, erkennt das System noch keinen geöffneten Fall und speichert gegebenenfalls vorgenommene Aufzeichnungen unter "NoPatient". So öffnen Sie einen Fall:

- Navigieren Sie über den HAUPTBILDSCHIRM zum Bildschirm "Patientendaten".
- Geben Sie Informationen in alle benötigten Felder ein. Felder dürfen folgende Zeichen nicht enthalten: < > " / \ | ? \*

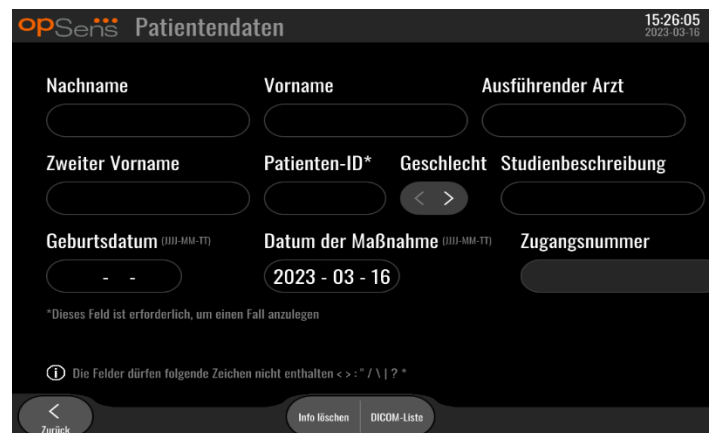

**HINWEIS:** Stellen Sie sicher, dass die von Ihnen gemachten Angaben in allen relevanten Feldern richtig sind, bevor Sie mit dem nächsten Schritt fortfahren. Andernfalls ändert der Abschnitt mit den

Sonderzeichen die Farbe, um darauf hinzuweisen, dass Änderungen erforderlich sind. Sobald eine Aufzeichnung mit einer bestimmten Patienten-ID erfolgt ist, kann die Patienten-ID NICHT MEHR GEÄNDERT WERDEN.

• Verlassen Sie den Bildschirm mit der Schaltfläche "Zurück", um die Patientendaten zu speichern. Dadurch wird der Fall unter dieser Patienten-ID "geöffnet".

Kehren Sie zum Hauptbildschirm zurück. Wenn Sie eine der Messfunktionen (FFR, dPR, dPR-Rückzug) auswählen, wird eine Aufzeichnung gestartet und unter der aktuellen Patienten-ID gespeichert.

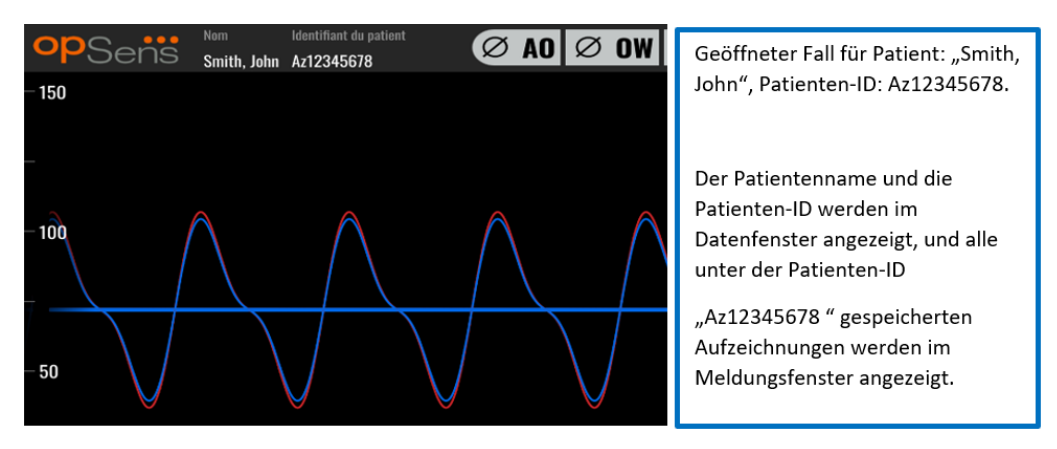

Sie können beliebige Aufzeichnungen per USB-Export übertragen. (Weitere Informationen finden Sie in Abschnitt [7.12.4.1\)](#page-81-2).

## 6.1.2 Öffnen eines neuen Falls aus einer DICOM-Liste

Wenn die DICOM-Verbindung zwischen OptoMonitor 3 und dem Katheterlabor hergestellt wurde, können Sie Patientendaten aus einer DICOM-Liste übertragen.

- Navigieren Sie über den HAUPTBILDSCHIRM zum Bildschirm "Patientendaten".
- Drücken Sie die Schaltfläche "DICOM-Liste".

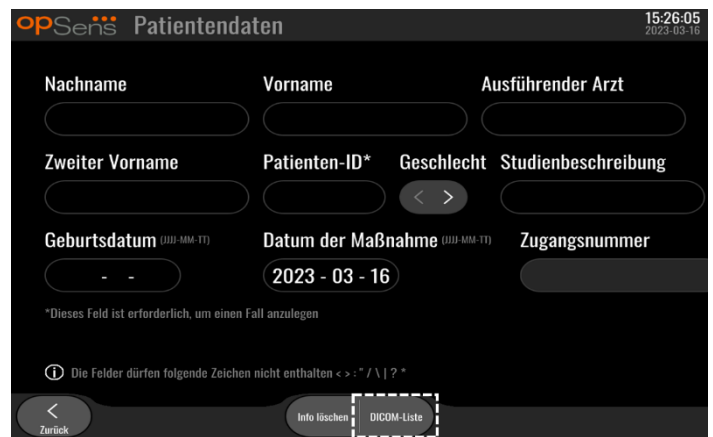

• Suchen Sie den gewünschten Patienten in der DICOM-Liste. Die Liste der Patientendaten kann mit Hilfe der berührungsempfindlichen Benutzeroberfläche nach oben/unten durchsucht werden.

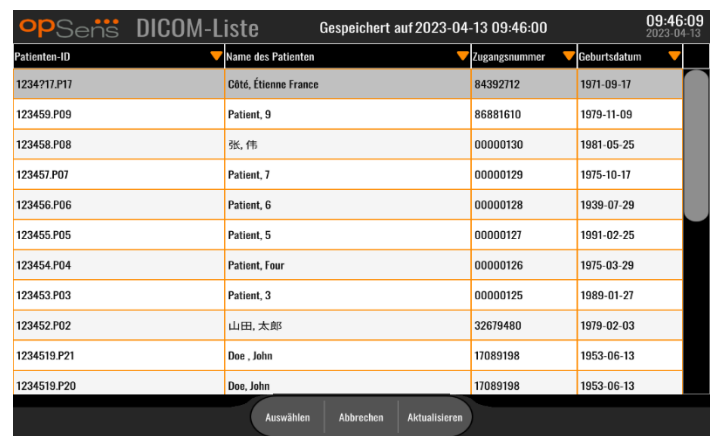

- Tippen Sie auf die gewünschten Patientendaten und drücken Sie die Schaltfläche "Auswählen".
- Die Maske "Patientendaten" wird geöffnet. Alle Felder für Patientendaten werden automatisch ausgefüllt. Überzeugen Sie sich davon, dass alle relevanten Felder wie erwartet angezeigt werden und korrekt sind. Sollte dies der Fall sein, beenden Sie durch Drücken der Schaltfläche "Zurück". Dadurch wird die Maske "Patientendaten" mit Informationen über den ausgewählten Patienten mittels DICOM ausgefüllt.

Kehren Sie zum Hauptbildschirm zurück. Wenn Sie eine der Messfunktionen (FFR, dPR, dPR-Rückzug) auswählen, wird eine Aufzeichnung gestartet und unter der aktuellen Patienten-ID gespeichert. Sobald Sie eine Aufzeichnung für diesen Fall abgeschlossen haben, wird die Datei in den lokalen Dateien angezeigt. Sie können beliebige Aufzeichnungen per USB-Export oder DICOM übertragen. (Weitere Informationen finden Sie in Abschnit[t 7.12.4.1](#page-81-2) ode[r 7.12.4.2.](#page-81-3))

#### **WARNHINWEISE:**

Es **MUSS** zuerst eine gültige Patienten-ID in die Patientendaten eingegeben werden, um den Prozess für das Management des Patientenfalls durchlaufen zu können. Wenn keine gültige Patienten-ID eingegeben wird, wird der Fall nicht geöffnet und alle Aufzeichnungen werden unter einem mit "NoPatient..." eingeleiteten Dateinamen gespeichert.

#### 6.1.3 Aktualisieren der DICOM-Liste

Am Anfang der DICOM-Liste wird das Datum und die Uhrzeit der letzten Speicherung angezeigt. Diese Angabe wird aktualisiert:

- wenn die Schaltfläche "Aktualisieren" ausgewählt wird.
- wenn die DE neu gestartet und eine Verbindung zu DICOM hergestellt wird.

Wenn die DE neu gestartet wird, aber keine Verbindung zu DICOM besteht, werden Sie in einem Fenster darüber informiert, dass die DE die DICOM-Liste nicht abrufen konnte.

Wenn die DE jedoch angeschlossen und dann getrennt wurde, ohne die DE neu zu starten, wird die zuletzt abgerufene DICOM-Liste angezeigt, ohne dass ein Popup-Fenster den Anwender darüber informiert.

## 6.2 Beenden eines offenen Falls / Starten eines zweiten Falls

So beenden Sie einen offenen Fall:

Option 1:

- Navigieren Sie über den Hauptbildschirm zur Maske "Patientendaten".
- Drücken Sie die Schaltfläche "Neuer Fall". Damit wird der vorherige Fall beendet und Sie können neue Patientendaten eingeben.

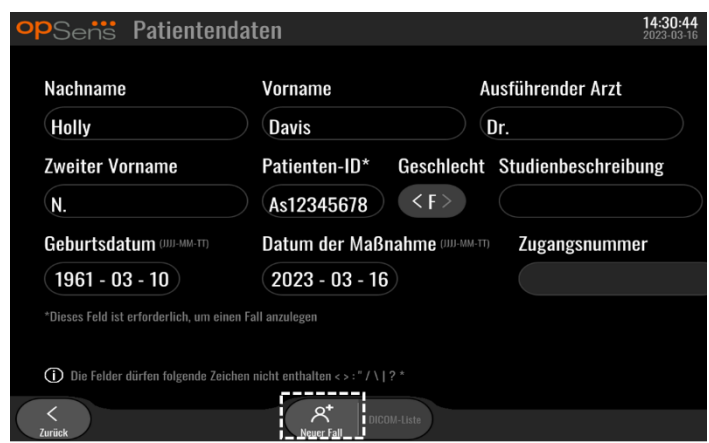

• Folgen Sie den oben (siehe Abschnitt [6.1\)](#page-62-1) beschriebenen Schritten, um einen neuen Fall anzulegen.

Option 2:

• Drücken Sie während der Anzeige der Aufzeichnungen der Patienten auf dem Bildschirm "Ansicht" die Schaltfläche "Fall schließen".

# 7 DURCHFÜHREN EINER MASSNAHME

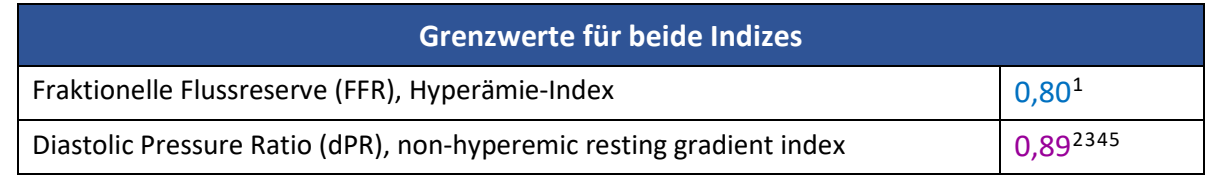

#### **Zusammenfassung der dPR-Validierungsstudie**

Die Korrelation zwischen dPR und iFR4 ist im OpSens-Prüfbericht REP-2011-14 dokumentiert. Die Genauigkeit, Empfindlichkeit und Spezifität des dPR im Vergleich zum iFR als Referenzstandard wurde an 254 gültigen Ableitungen aus der Studie VERIFY 2<sup>[6](#page-66-0)</sup> in Verbindung mit 608 gültigen Ableitungen aus der Studie CONTRAST<sup>[7](#page-66-1)</sup> beurteilt.

OpSens hat gezeigt, dass die Genauigkeit, Spezifität und Empfindlichkeit des dPR im Vergleich zum iFR als Referenzstandard<sup>4</sup>, mit einem Grenzwert von 0,89 und unter Verwendung der Studien CONTRAST und VERIFY 2, 97,1 % [95,7 %, 98,1 % bei KI 95 %], 95,9 % [93,6 %, 97,5 % bei KI 95 %] bzw. 98,4 [96,6 %, 99,3 % bei KI 95 %] beträgt.

Der Korrelationskoeffizient und der AUROC-Wert (Fläche unter der Grenzwertoptimierungskurve) liegen beide über 0,99, was für eine sehr hohe Korrelation zwischen dPR und iFR spricht.

<span id="page-66-2"></span><sup>1</sup> Levine et al. 2011 ACF/AHA/SCAI PCI guideline for Percutaneous Coronary Intervention; Journal American College of Cardiology 2011, 58:44-122.

<span id="page-66-3"></span><sup>2</sup> Davies JE, Sen S, Dehbi H-M, et al. Use of the instantaneous wave-free ratio or fractional flow reserve in PCI. N Engl J Med 2017;376:1824-34.

<span id="page-66-4"></span><sup>3</sup> Gotberg M, Christiansen EH, Gudmundsdottir IJ, et al. Instantaneous wave-free ratio versus fractional flow reserve to guide PCI. N Engl J Med 2017;376:1813-23.

<span id="page-66-5"></span><sup>4</sup> Ein iFR-Cut-Point von 0,89 stimmt am besten mit einem ischämischen FFR-Cut-Point von 0,80 überein, mit einer Spezifität von 87,8 % und einer Sensitivität von 73,0 %. (vom ADVISE II und iFR Benutzerhandbuch 505-0101.23)

<span id="page-66-6"></span><sup>5</sup> Van't Veer, M. et al. J Am Coll Cardiol. 2017; 70 (25):3088-96.

<span id="page-66-1"></span><sup>7</sup> Hennigan B. et al., "The VERIFY 2 Study (A Comparative Study of Resting Coronary Pressure Gradient, Instantaneous Wave-Free Ratio and Fractional Flow Reserve in an Unselected Population Referred for Invasive Angiography)", Circ Cardiovasc Interv. 2016 Nov;9(11).

<span id="page-66-0"></span><sup>6</sup> Hennigan B. et al., "The VERIFY 2 Study (A Comparative Study of Resting Coronary Pressure Gradient, Instantaneous Wave-Free Ratio and Fractional Flow Reserve in an Unselected Population Referred for Invasive Angiography)", Circ Cardiovasc Interv. 2016 Nov;9(11).

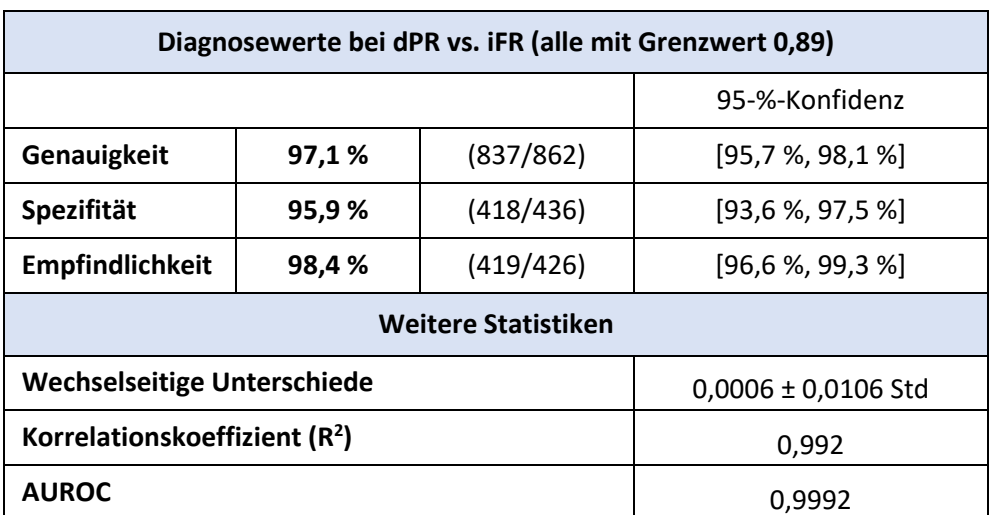

*Statistische Leistung von dPR vs. iFR (Studien CONTRAST+VERIFY 2 (Rest 1))*

Die diagnostische Leistung des dPR (Grenzwert 0,89) vs. FFR (Grenzwert 0,80) im Vergleich zum iFR (Grenzwert 0,89) vs. FFR (Grenzwert 0,80) wurde auch im OpSens-Prüfbericht REP-2011-07 bewertet. Es konnte gezeigt werden, dass sich die diagnostische Leistung des dPR vs. FFR statistisch nicht von der diagnostischen Leistung des iFR vs. FFR unterscheidet, bei einer signifikanten Überlappung des Konfidenzintervalls von 95 %.

Der OptoMonitor 3 ist zur Verwendung mit Geräten für Druckführungsdrähte von OpSens vorgesehen.

Die Geräte für Druckführungsdrähte von OpSens sind in zwei verschiedenen Modellen erhältlich:

- Geräte MIT Dehnungsmessstecker (auf der Kennzeichnung des Geräts vermerkt)
- Geräte OHNE Dehnungsmessstecker (auf der Kennzeichnung des Geräts vermerkt)

#### **HINWEISE:**

- Die Sensorkalibrierungsdaten von Druckführungsdrähten **OHNE** Dehnungsmessstecker sind im Führungsdrahtkabel enthalten, sodass bei solchen Druckführungsdrähten kein Dehnungsmessstecker benötigt wird.
- Die Sensorkalibrierungsdaten von Druckführungsdrähten **MIT** Dehnungsmessstecker sind im Dehnungsmessstecker enthalten.

## 7.1 Starten des Systems

Lesen Sie vor der Verwendung des OptoMonitor 3 und des OptoWire™ die dem Produkt beiliegende Gebrauchsanweisung.

**HINWEIS:** Vor einer dPR- oder FFR-Maßnahme wird eine Aufwärmphase (ca. 20 Minuten) empfohlen.

- 1. Drücken Sie den Netzschalter an der rechten Unterseite des Geräts.
- 2. Die DE gibt einen mittelhohen Ton ab, und das OpSens-Logo wird angezeigt.
- 3. Warten Sie, bis das Hauptfenster vollständig angezeigt wird (ca. 10 Sekunden).

# 7.2 Verifizieren der optimalen Wellenform des Aortendrucks und Ao-Nullpunkteinstellung

- 7.2.1 Verwendung des Aortendruck-Eingangssignals vom Hämodynamiksystem des Katheterlabors
	- 1. Führen Sie eine Kalibrierung des Aortendruck-Eingangssignals vom Hämodynamiksystem des Katheterlabors durch (anhand der in Abschnit[t 8.3.2](#page-86-0) beschriebenen Schritte).
	- 2. Öffnen Sie nach dem geltenden Standardverfahren die Leitung des Aortendruckwandlers zur Luft, indem Sie das Absperrventil richtig positionieren, und führen Sie die Nullpunkteinstellung für den Aortendruck (Pa/Ao) am Hämodynamiksystem durch.
	- 3. Der Führungskatheter sollte häufig mit isotoner Kochsalzlösung gespült werden, damit eine optimale Aortendruck-Wellenform (ohne Oszillation oder Dämpfung) erreicht wird.
	- 4. Vergewissern Sie sich, dass das an der Display-Einheit (DE) angezeigte Aortensignal gleich null (0) ist, bevor Sie fortfahren.

Wenn die Nullpunkteinstellung des Aortendrucks erfolgreich abgeschlossen ist, fahren Sie mit Abschnitt [7.3,](#page-69-0) Anschließen des FOIC-Steckers an die Koppeleinheit des OptoMonitor 3, fort.

- <span id="page-68-0"></span>7.2.2 Verwendung des Aortendruck-Eingangssignals vom Aortendruckwandler (mit einem BP-22-kompatiblen Druckwandler)
	- 1. Führen Sie eine Kalibrierung des Aortendruck-Eingangssignals vom Aortendruckwandler durch (anhand der in Abschnitt [8.3.1](#page-85-0) beschriebenen Schritte).
	- 2. Öffnen Sie nach dem geltenden Standardverfahren die Leitung des Aortendruckwandlers zur Luft, indem Sie das Absperrventil richtig positionieren, und führen Sie die Nullpunkteinstellung für den Aortendruck (Ao/Pa) am Druckwandler durch.
	- 3. Der Führungskatheter sollte häufig mit isotoner Kochsalzlösung gespült werden, damit eine optimale Aortendruck-Wellenform (ohne Oszillation oder Dämpfung) erreicht wird.
	- 4. **Vergewissern Sie sich, dass der an der Display-Einheit (DE) angezeigte Ao/Pa-Wert gleich null (0) ist, bevor Sie fortfahren**. Wenn der an der DE angezeigte Aortenwert nicht gleich Null ist, drücken Sie die Schaltfläche "Nullen", um eine AO-Nullpunkteinstellung durchzuführen.
		- o Drücken Sie auf dem Hauptbildschirm die Schaltfläche "AO nullen".
- o Der Benutzer wird durch eine Warnmeldung aufgefordert, die Nullpunkteinstellung des Druckwandlers zu verifizieren.
- o Drücken Sie die Schaltfläche "JA", wenn die Nullpunkteinstellung des Druckwandlers auf dem Aortendruckkanal durchgeführt wurde.
- o Drücken Sie die Schaltfläche "NEIN", wenn die Nullpunkteinstellung des Druckwandlers auf dem Aortendruckkanal nicht durchgeführt wurde.
- o Fahren Sie fort, indem Sie die Nullpunkteinstellung des Aortendruckkanals erneut durchführen und das Ergebnis an der DE kontrollieren. Wiederholen Sie den Vorgang ab dem Schritt mit der Schaltfläche "AO nullen", falls die Nullpunkteinstellung immer noch nicht eingestellt ist.
- 5. Die Nullpunkteinstellung des Aortendrucks ist abgeschlossen, wenn die Meldung "Aortic Zero successful" im Meldungsfenster angezeigt wird und in der linken oberen Ecke der Display-Einheit øAO und der Pa-Wert "0" erscheinen. Wenn der Vorgang erfolgreich abgeschlossen ist, fahren Sie mit Abschnitt [7.3,](#page-69-0) Anschließen des FOIC-Steckers an die Koppeleinheit des OptoMonitor 3, fort.

Wenn die AO-Nullpunkteinstellung fehlgeschlagen ist, wird die Meldung "Aortic zero failed!" angezeigt. Stellen Sie sicher, dass AO zur Luft hin offen ist, alle Anschlüsse korrekt hergestellt wurden und drücken Sie erneut die Schaltfläche "AO nullen". Falls die AO-Nullpunkteinstellung schon einmal durchgeführt wurde und ein Nullwert im Speicher hinterlegt wurde, wird die Meldung "**Aortic zero failed, old value used**" angezeigt.

**HINWEIS:** Der BP-22-kompatible Druckwandler ist nicht im Lieferumfang des OPM3-Systems enthalten.

<span id="page-69-0"></span>7.3 Anschließen des FOIC-Steckers an die Koppeleinheit des OptoMonitor 3

- 1. Lassen Sie den OptoWire™ in der Schale.
- 2. Legen Sie die Schale bzw. den Reifen flach auf den Tisch.
- 3. Verbinden Sie den FOIC-Stecker (grün) mit der Koppeleinheit.
- 4. Fahren Sie bei einem Druckführungsdraht OHNE Dehnungsmessstecker mit Abschnitt [7.4,](#page-70-0)  Nullpunkteinstellung des OptoWire™ auf atmosphärischen Druck, fort.
- 5. Bei einem Druckführungsdraht MIT Dehnungsmessstecker stecken Sie den passenden Dehnungsmessstecker in die schmale Öffnung an der Koppeleinheit neben der LED-Anzeige. Die

Ausrichtung ist nicht wichtig.  $\Box \rightarrow$  Anschluss für Dehnungsmessstecker (GFC)

#### **WARNHINWEISE:**

- Verwenden Sie nur den zum Druckführungsdraht passenden Dehnungsmessstecker und das in der gleichen Schale befindliche Kabel.
- Die Verwendung eines nicht kompatiblen Dehnungsmesssteckers und Kabels mit dem Druckführungsdraht beeinträchtigt die Messgenauigkeit.

**HINWEIS:** Die Führungsdrähte sind nicht im Lieferumfang des OpM3-Systems enthalten.

## <span id="page-70-0"></span>7.4 Nullpunkteinstellung des OptoWire™ auf Atmosphärendruck

## 7.4.1 Automatische Nullpunkteinstellung

Die Nullpunkteinstellung muss vor dem Einführen des Druckführungsdrahts in den Patienten abgeschlossen sein.

- 1. Das System OptoMonitor 3 versucht, eine automatische Nullpunkteinstellung vorzunehmen, sobald alle Komponenten und Anschlüsse vorhanden sind.
- 2. Im Meldungsfenster wird die Meldung "Nullen im Gange..." angezeigt und an der Koppeleinheit blinkt für einige Sekunden eine grüne LED.

Mit dem Symbol **ØOW** in der linken oberen Ecke des Hauptbildschirms wird eine erfolgreiche OptoWire™-Nullpunkteinstellung bestätigt. Zudem blinkt die dritte LED in der oberen LED-Reihe der optischen Einheit grün, um die erfolgreiche Nullpunkteinstellung anzuzeigen.

3. Spülen Sie den OptoWire™ großzügig mit standardmäßiger Kochsalzlösung, und nehmen Sie den ihn aus der Schale heraus. Der OptoWire™ kann nun verwendet werden.

## 7.4.2 Manuelle Nullpunkteinstellung

In seltenen Fällen muss der OptoWire™ eventuell vom Benutzer manuell auf Null eingestellt werden.

- 1. Stellen Sie sicher, dass der Druck-OptoWire™ flach auf dem Tisch liegt, sich noch in der Schale befindet und der Atmosphäre ausgesetzt ist.
- 2. Öffnen Sie die Maske EINSTELLUNGEN.
- 3. Drücken Sie die Schaltfläche "OW nullen" unten auf dem Bildschirm.

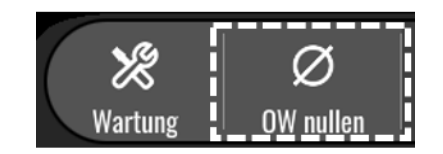

- 4. Das System beginnt mit der Nullpunkteinstellung. Die Meldung "**Nullen im Gange...**" wird in der Meldungszentrale des Hauptbildschirms angezeigt.
- 5. Mit dem Symbol <sup>o OW</sup> in der rechten oberen Ecke des Hauptbildschirms wird eine erfolgreiche OptoWire™-Nullpunkteinstellung bestätigt. Zudem leuchtet die dritte LED in der oberen LED-Reihe der optischen Einheit durchgehend grün, um die erfolgreiche Nullpunkteinstellung anzuzeigen.
- 6. Spülen Sie den Führungsdraht gründlich mit standardmäßiger Kochsalzlösung, und nehmen Sie ihn aus der Schale heraus. Der OpSens-Druckführungsdraht kann nun verwendet werden.

#### **WARNHINWEIS:**

Bei variierenden Druckwerten, z. B. bei der Erkennung des pulsatilen Blutdrucks im Patienten, führt der OptoMonitor 3 keine Nullpunkteinstellung durch (weder automatisch noch manuell).

## <span id="page-71-0"></span>7.5 Ausgleich

Der Druckausgleich erfolgt in zwei aufeinander folgenden Schritten:

- Schritt 1: Pa/Pd-Ausgleich
- Schritt 2: dPR-Faktorausgleich.

Schritt 1 dauert bis zu 4 Schläge, während für Schritt 2 mindestens 4 Schläge benötigt werden.

Sobald Schritt 1 und 2 abgeschlossen sind, wird der berechnete Korrekturfaktor auf das Signal angewendet, sodass sich die über die nächsten Schläge angezeigten Mittelwerte allmählich ändern (Anzahl der Schläge hängt vom Mittelungszeitraum ab).

- 1. Schließen Sie den Absperrhahn, entfernen Sie die Führungsdraht-Einführhilfe, schließen Sie das Ventil mit dem Y-Konnektor und spülen Sie den Katheter mit Kochsalzlösung.
- 2. Verifizieren Sie, dass Pd gleich Pa ist.
- 3. Drücken Sie die Schaltfläche "AUSGLEICH", um mit dem Ausgleich der Pd-Messwerte (Druckführungsdraht) und der Pa-Messwerte (Aorta) zu beginnen. Im Meldungsfenster wird die Meldung "Ausgleich im Gange" angezeigt. Nach kurzer Zeit wird die neue Meldung "Ausgleich erfolgreich" angezeigt, wenn der Ausgleich richtig durchgeführt wurde. Andernfalls wird die Meldung "Ausgleich fehlgeschlagen" angezeigt, und der Schritt muss wiederholt werden.
- 4. Wenn der Ausgleich abgeschlossen ist, wird das Symbol | It AG in der rechten oberen Ecke des Bildschirms angezeigt; zudem leuchtet die vierte LED in der oberen LED-Reihe der optischen Einheit durchgehend grün, um den erfolgreichen Ausgleich anzuzeigen.
- 5. Verifizieren Sie visuell, dass der Wert für den Druckführungsdraht (Pd) mit dem Wert für die Aorta (Pa) übereinstimmt. Sollte dies nicht der Fall sein, führen Sie erneut den Ausgleich durch.

**HINWEIS**: Informationen zur Fehlerbehebung finden Sie in Abschnitt [11.5.](#page-100-0)

## <span id="page-71-1"></span>7.6 Durchführen einer FFR-Maßnahme

Schieben Sie den OptoWire™-Drucksensor mit anerkannten FFR-Verfahren distal zur Stenose vor.

#### 7.6.1 Induzieren einer maximalen Hyperämie

Nutzen Sie Ihre Erfahrung aus dem Katheterlabor, um eine maximale Hyperämie zu induzieren.

#### 7.6.2 Druckaufzeichnung – FFR

1. Drücken Sie im Hauptbildschirm die Schaltfläche "FFR", um die Druckaufzeichnung zu starten. (Der OptoMonitor 3 kann Sequenzen über eine Gesamtaufnahmedauer von 2 Stunden aufzeichnen.)

```
A D mullen Ausgleichen EFR der Rückzug am Ansicht
```
2. Die Ableitung des minimalen Pd/Pa-Werts beginnt automatisch, wenn die Schaltfläche "FFR" gedrückt wird.

**HINWEIS:** Der minimale Pd/Pa-Wert ist aufgrund von Artefakten möglicherweise nicht der minimale FFR-Wert. Positionieren Sie den Cursor nach Beendigung der Aufzeichnung auf dem minimalen FFR-Wert, indem Sie die Schaltfläche "Pd/Pa" drücken.
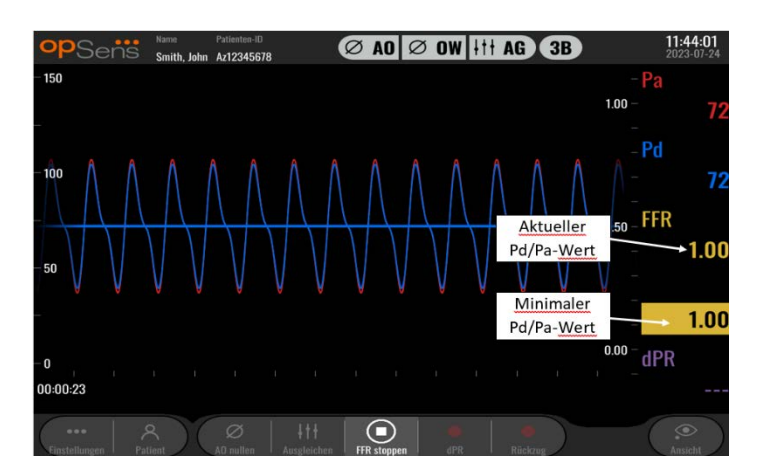

3. Tippen Sie während der Aufzeichnung zweimal auf den Grafikbereich, um eine Markierung (eine durchgezogene weiße Linie) zu erstellen.

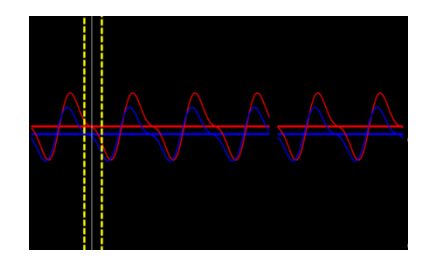

4. Drücken Sie die Schaltfläche "FFR stoppen", um die Aufzeichnung zu beenden. Der Bildschirm wechselt in den Wiedergabemodus (eine ausführliche Erklärung der FFR-Wiedergabe finden Sie in Abschnitt [7.11.1\)](#page-74-0).

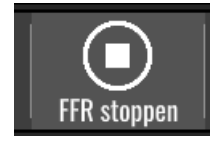

5. Wenn Sie eine weitere Aufzeichnung erstellen möchten, drücken Sie im Wiedergabefenster die Schaltfläche "Live" und führen den unter [7.6.2](#page-71-0) beschriebenen Vorgang erneut aus.

#### <span id="page-72-0"></span>7.7 Durchführen einer dPR-Maßnahme

Schieben Sie den OptoWire™-Drucksensor mit anerkannten FFR-Verfahren distal zur Stenose vor.

#### 7.7.1 dPR-Berechnung

1. Drücken Sie im Hauptbildschirm die Schaltfläche "dPR", um eine dPR-Aufzeichnung zu starten.

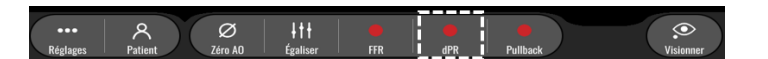

2. Sie können den Fortgang der dPR-Aufzeichnung über einen Verlaufsbalken im unteren Teil der Informationsleiste verfolgen.

**HINWEIS:** Der Verlaufsbalken ändert seine Farbe in Abhängigkeit von Ihren Einstellungen.

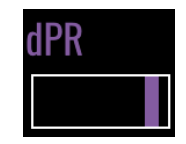

- 3. Nach Beendigung der Aufzeichnung schaltet sich der OptoMonitor 3 automatisch in den Wiedergabemodus. Weitere Einzelheiten zum dPR-Wiedergabefenster finden Sie in Abschnitt [7.11.2.](#page-75-0)
- 4. Wenn Sie eine weitere Aufzeichnung erstellen möchten, drücken Sie im Wiedergabefenster die Schaltfläche "Live" und führen Sie den unter  $7.7.1$  beschriebenen Vorgang erneut aus.
- <span id="page-73-0"></span>7.7.2 Durchführen eines dPR-Rückzugs
	- 1. Drücken Sie im Hauptbildschirm die Schaltfläche "dPR-Rückzug", um die Aufzeichnung eines dPR-Rückzugs zu starten.

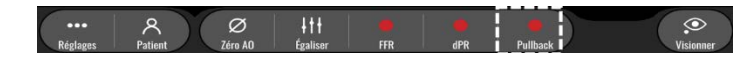

2. Nach dem Drücken der Schaltfläche "dPR-Rückzug" benötigt der OptoMonitor 3 etwa 2 Sekunden, um die Aufzeichnung des Rückzugs vorzubereiten. Warten Sie ab, bis die dPR-Echtzeit-Kurve (violett) eine Ableitung mit einem Wert größer als 0 abbildet, bevor Sie den Rückzug durchführen. Während der Aufzeichnung des Rückzugs wird der aktuelle dPR-Wert im unteren Bereich des Datenfensters angezeigt.

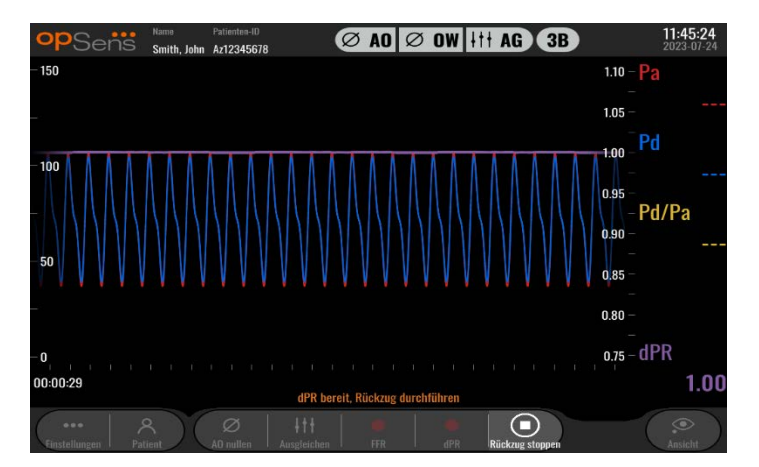

3. Tippen Sie während der Aufzeichnung zweimal auf den Grafikbereich, um eine Markierung (eine durchgezogene weiße Linie) zu erstellen.

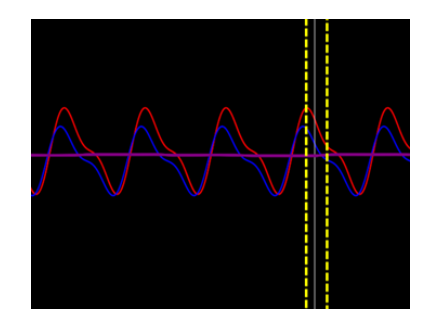

- 4. Drücken Sie die Schaltfläche "Rückzug stoppen", um die Aufzeichnung zu beenden. Das Wiedergabefenster wird angezeigt. Weitere Einzelheiten zur Wiedergabe eines dPR-Rückzugs finden Sie in Abschnitt 7.8.3.
- 5. Wenn Sie eine weitere Aufzeichnung erstellen möchten, drücken Sie im Wiedergabefenster die Schaltfläche "Live" und führen Sie den unte[r 7.7.2](#page-73-0) beschriebenen Vorgang erneut aus.

#### 7.8 Anzeigen von FFR, dPR und Rückzug im Wiedergabemodus

#### <span id="page-74-0"></span>7.8.1 Anzeigen von FFR im Wiedergabemodus

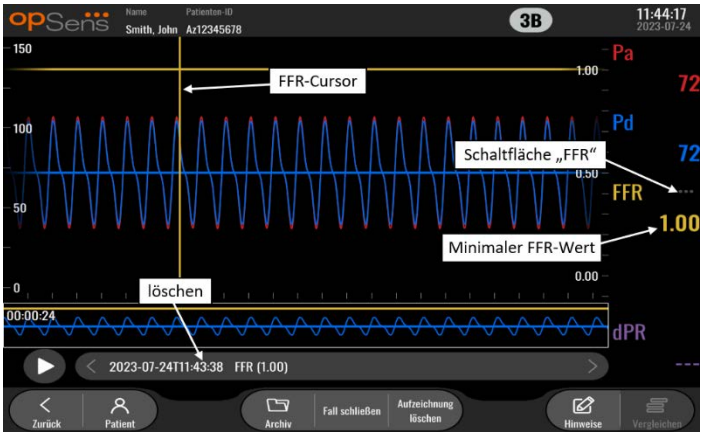

- 1. Nach Beendigung einer FFR-Aufzeichnung schaltet der Bildschirm auf den Wiedergabemodus um und zeigt alle aufgezeichneten Daten des aktuellen Patienten an. Wenn Sie den Wiedergabemodus öffnen möchten, ohne eine Aufzeichnung vorzunehmen, drücken Sie im Hauptbildschirm die Schaltfläche "Ansicht".
- 2. Alle lokal gespeicherten Aufzeichnungen des aktuellen Patienten werden im Auswahlfeld für Aufzeichnungen angezeigt. Wenn kein Fall geöffnet ist, erscheinen alle nicht mit einem Fall verbundenen Aufzeichnungen im Auswahlfeld. Sie können mit dem Finger nach oben/unten scrollen, um sich alle lokal gespeicherten Aufzeichnungen anzusehen. Durch Tippen auf die gewünschte Aufzeichnung können Sie diese dann in das Grafikfenster und das Datenfenster laden.
- 3. Der FFR wird durch Division des mittleren Pd-Werts durch den mittleren Pa-Wert zum Zeitpunkt der maximalen Hyperämie berechnet.
- 4. Der über die gesamte Aufzeichnungsdauer berechnete minimale FFR-Wert wird im Datenfenster unter "Pd/Pa" angezeigt (Standardfarbe: Gelb). Der minimale FFR-Wert wird auch durch eine gelbe Linie im Grafikfenster markiert. Die Echtzeitwerte der FFR sind durch die rechte Achse der Kurve definiert.
- 5. Sie können die Markierung mit dem Finger nach links/rechts verschieben, um sich bestimmte Abschnitte der Aufzeichnung anzusehen und besonders interessante Regionen zu identifizieren. Beim Bewegen der Markierung werden die Pa-, Pd-, und FFR-Werte im Datenfenster aktualisiert.
- 6. Über die Schaltfläche "FFR" lassen sich der minimale FFR-Wert über die gesamte Datenaufzeichnung hinweg lokalisieren und die Pa-, Pd- und FFR-Werte im Datenfenster aktualisieren.
- 7. Sie können die Funktionen "Patient" und "Segmente" auf die Aufzeichnung anwenden und die Aufzeichnungen auf ein USB-Laufwerk übertragen (oder einem DICOM-Export zuführen).

**HINWEIS:** Wenn Sie eine FFR-Aufzeichnung auf einem USB-Laufwerk oder über DICOM speichern möchten, positionieren Sie den FFR-Cursor an der DE im Wiedergabemodus auf dem korrekten FFR-Wert, damit der OptoViewer die FFR-Aufzeichnung mit der richtigen FFR-Cursorposition öffnet.

- 8. Durch Drücken der Schaltfläche "Abspielen" wird die Aufzeichnung so wiedergegeben, als wäre sie eine Echtzeit-Messung, d. h. beginnend bei 0 Sekunden. Während dieser Wiedergabe wird der FFR-Echtzeitwert im unteren Teil des Datenfensters angezeigt. Sie können während der Wiedergabe jederzeit die Schaltfläche "Stopp" drücken, um die Wiedergabe zu beenden und wieder zum Wiedergabefenster zurückzukehren.
- 9. Die Schaltfläche "Archiv" ermöglicht die Anzeige aller früheren Aufzeichnungen. Durch den Aufruf dieses Menü wird ein laufender aktueller Fall abgeschlossen; es sollte daher nur aufgerufen werden, wenn alle Aufzeichnungen abgeschlossen sind.
- 10. Durch Drücken der Schaltfläche "Live" wird wieder der Hauptbildschirm aktiviert, in dem die Echtzeitmessungen wieder aufgenommen werden und eine neue Aufzeichnung gestartet werden kann.

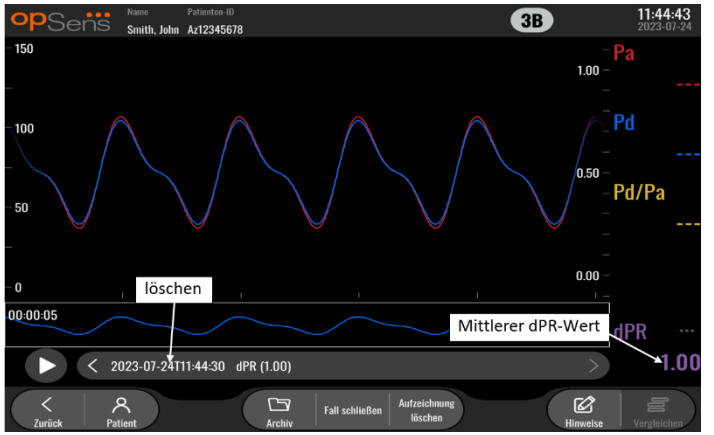

#### <span id="page-75-0"></span>7.8.2 Anzeigen von dPR im Wiedergabemodus

- 1. Nach Beendigung einer dPR-Aufzeichnung schaltet das System automatisch auf den Wiedergabemodus um und zeigt alle aufgezeichneten Daten des aktuellen Patienten an. Wenn Sie den Wiedergabemodus öffnen möchten, ohne eine Aufzeichnung vorzunehmen, drücken Sie im Hauptbildschirm die Schaltfläche "Ansicht".
- 2. Alle lokal gespeicherten Aufzeichnungen des aktuellen Patienten werden im Auswahlfeld für Aufzeichnungen angezeigt. Wenn kein Fall geöffnet ist, erscheinen alle nicht mit einem Fall verbundenen Aufzeichnungen im Auswahlfeld. Sie können mit dem Finger nach oben/unten scrollen, um sich alle lokal gespeicherten Aufzeichnungen anzusehen. Durch Tippen auf die gewünschte Aufzeichnung können Sie diese dann in das Grafikfenster und das Datenfenster laden.
- 3. Der dPR-Wert wird während der diastolischen Phase der Druckwelle (Ruhephase des Herzens) mithilfe eines eigenen OpSens-Algorithmus berechnet.
- 4. Zur Berechnung der einzelnen dPR-Messung werden 4 Schläge verwendet; die Anzeige erfolgt unten im Datenfenster (standardmäßig violett).
- 5. Sie können die Funktionen "Patient" und "Segmente" auf die Aufzeichnung anwenden und die Aufzeichnungen auf ein USB-Laufwerk übertragen (oder einem DICOM-Export zuführen).
- 6. Durch Drücken der Schaltfläche "Abspielen" wird die Aufzeichnung so wiedergegeben, als wäre sie eine Echtzeit-Messung, d. h. beginnend bei 0 Sekunden. Sie können während der Wiedergabe jederzeit die Schaltfläche "Stopp" drücken, um die Wiedergabe zu beenden und wieder zum Wiedergabefenster zurückzukehren.
- 7. Durch Drücken der Schaltfläche "Live" wird wieder der Hauptbildschirm aktiviert, in dem die Echtzeitmessungen wieder aufgenommen werden und eine neue Aufzeichnung gestartet werden kann.

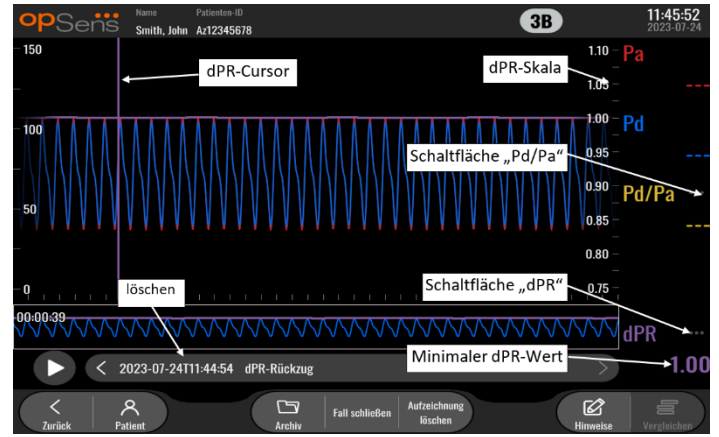

#### 7.8.3 Anzeigen des dPR-Rückzugs im Wiedergabemodus

- 1. Nach Beendigung einer dPR-Aufzeichnung schaltet der Bildschirm automatisch auf den Wiedergabemodus um und zeigt alle aufgezeichneten Daten des aktuellen Patienten an. Wenn Sie den Wiedergabemodus öffnen möchten, ohne eine Aufzeichnung vorzunehmen, drücken Sie im Hauptbildschirm die Schaltfläche "Ansicht".
- 2. Alle lokal gespeicherten Aufzeichnungen des aktuellen Patienten werden im Auswahlfeld für Aufzeichnungen angezeigt. Wenn kein Fall geöffnet ist, erscheinen alle nicht mit einem Fall verbundenen Aufzeichnungen im Auswahlfeld. Sie können mit dem Finger nach oben/unten scrollen, um sich alle lokal gespeicherten Aufzeichnungen anzusehen. Durch Tippen auf die gewünschte Aufzeichnung können Sie diese dann in das Grafikfenster und das Datenfenster laden.
- 3. Bei einem dPR-Rückzug wird eine Echtzeitberechnung des dPR-Werts vorgenommen, während der Arzt den Sensordraht an einer Läsion oder einer anderen interessanten Region entlang zieht.
- 4. Der über die gesamte Aufzeichnungsdauer berechnete minimale (von null verschiedener) dPR-Wert wird im Datenfenster unter "dPR" angezeigt (Standardfarbe: Violett). Der minimale dPR-Wert wird auch durch eine violette Linie im Grafikfenster markiert. Der dPR-Echtzeitwert ist durch die rechte Achse der Kurve definiert.
- 5. Sie können die Markierung mit dem Finger nach links/rechts verschieben, um sich bestimmte Abschnitte der Aufzeichnung anzusehen und besonders interessante Regionen zu identifizieren. Die dPR-Werte im Datenfenster werden analog zur Bewegung der Markierung aktualisiert.
- 6. Über die Schaltfläche "dPR" lässt sich der minimale dPR-Wert über die gesamte Datenaufzeichnung hinweg lokalisieren und der dPR-Wert im Datenfenster aktualisieren.
- 7. Sie können die Funktionen "Patient" und "Segmente" auf die Aufzeichnung anwenden und die Aufzeichnungen auf ein USB-Laufwerk übertragen (oder einem DICOM-Export zuführen).
- 8. Durch Drücken der Schaltfläche "Abspielen" wird die Aufzeichnung so wiedergegeben, als wäre sie eine Echtzeit-Messung, d. h. beginnend bei 0 Sekunden. Während dieser Wiedergabe wird der dPR-Echtzeitwert im unteren Teil des Datenfensters angezeigt. Sie können während der Wiedergabe jederzeit die Schaltfläche "Stopp" drücken, um die Wiedergabe zu beenden und wieder zum Wiedergabefenster zurückzukehren.
- 9. Durch Drücken der Schaltfläche "Live" wird wieder der Hauptbildschirm aktiviert, in dem die Echtzeitmessungen wieder aufgenommen werden und eine neue Aufzeichnung gestartet werden kann.
- 10. Drücken Sie die Schaltfläche "Pd/Pa", um sich die Aufzeichnung des Pd/Pa-Rückzugs anzusehen (siehe Abschnitt [7.8.4\)](#page-77-0).
- 11. Durch Drücken der dPR-Skala wird die automatische Skalierung außer Kraft gesetzt und es werden verschiedene Skalenoptionen durchlaufen.

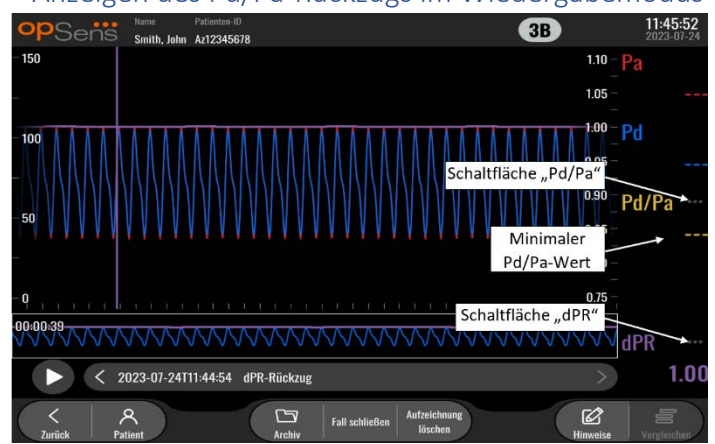

<span id="page-77-0"></span>7.8.4 Anzeigen des Pd/Pa-Rückzugs im Wiedergabemodus

Drücken Sie im Wiedergabefenster für einen dPR-Rückzug die Schaltfläche "Pd/Pa", um die Pd/Pa-Rückzugsaufzeichnungen anzuzeigen. Der Wiedergabemodus für einen Pd/Pa-Rückzug bietet die gleichen Funktionen wie der Wiedergabemodus für einen dPR-Rückzug, wobei jedoch beim Bewegen des Cursors durch die Kurve nur die Pa-, Pd- und Pd/Pa-Werte aktualisiert werden – der dPR-Wert wird nicht angezeigt.

Wenn Sie zum Wiedergabemodus für den dPR-Rückzug zurückkehren möchten, drücken Sie einfach die Schaltfläche "dPR".

#### 7.9 Wiedergabefunktionen

Für die Wiedergabe von Aufzeichnungen jeglicher Art stehen immer die vier gleichen Funktionsschaltflächen zur Verfügung: "Patient", "Segmente", "USB-Export" und "DICOM-Export". Die Schaltflächen funktionieren immer gleich, unabhängig davon, in welchem Wiedergabemodus das System sich gerade befindet.

Die Funktionen "Patient" und "Segmente" beziehen sich direkt auf die ausgewählte Aufzeichnung. Vergewissern Sie sich, dass die gewünschte Aufzeichnung ausgewählt ist. Ist dies nicht der Fall, bewegen Sie sich mit dem Finger durch die Liste der Aufzeichnungen im Meldungsfenster, bis Sie die gewünschte Aufzeichnung gefunden haben, und tippen Sie dann auf den betreffenden Eintrag, um die Daten zu laden.

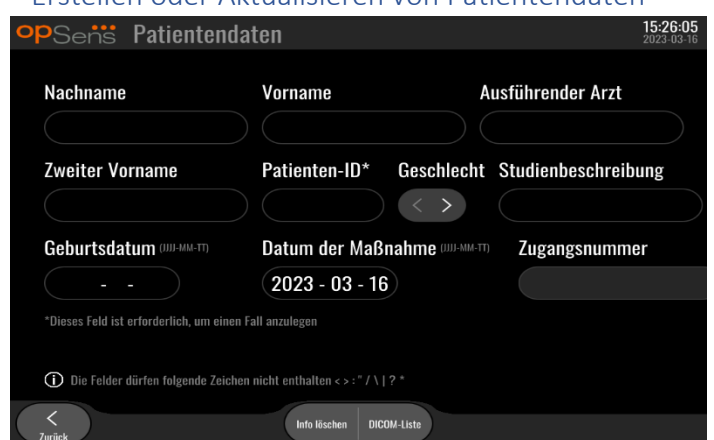

#### <span id="page-78-0"></span>7.9.1 Erstellen oder Aktualisieren von Patientendaten

- 1. Drücken Sie im Hauptbildschirm die Schaltfläche "Patient". (Wenn Sie die Schaltfläche "Patient" in einem Wiedergabefenster drücken, können Sie sich die Patientendaten ansehen, nicht jedoch ändern oder durch die Eingabe neuer Patientendaten ergänzen.)
- 2. Sie können Patientendaten eingeben, indem Sie auf das gewünschte Datenfeld tippen und den Text über die eingeblendete Tastatur eingeben. Die folgenden Felder werden angezeigt: "Nachname", "Zweiter Vorname", "Vorname", "Geschlecht", "Patienten-ID", "Geburtsdatum", "Datum der Maßnahme", "Zugangsnummer", "Ausführender Arzt" sowie alle für die Maßnahme/Untersuchung relevanten Beschreibungen. Diese markierten Felder sind erforderlich, um einen neuen Fall anzulegen

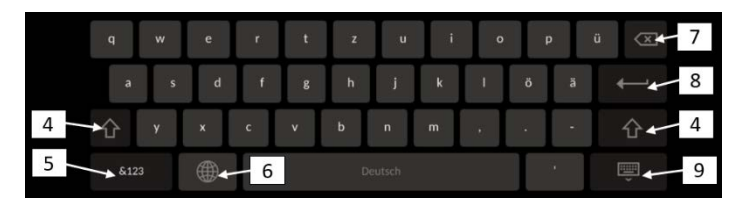

- 3. Wenn das Feld bereits Text enthält, können Sie in das Textfeld tippen, den Cursor an die gewünschte Stelle bewegen und dann Text eingeben oder löschen.
- 4. Verwenden Sie die grüne Pfeiltaste **19. Julie: Tauf der linken oder rechten Seite der Tastatur, um die** Funktion der Umschalttaste ein- oder auszuschalten.
- 5. Verwenden Sie die Taste links unten auf der Tastatur, um auf Zahlen und Sonderzeichen zuzugreifen. Wenn Sie die an gleicher Position befindliche Taste "ABC" drücken, während sich die Tastatur im Modus für Zahlen/Sonderzeichen befindet, wird die Tastatur wieder in den Buchstabenmodus geschaltet.
- 6. Berühren Sie die Weltkugel (4), die in der unteren Tastenreihe als zweite Taste von links angezeigt wird, um die Sprache der Tastatur zu ändern. Wählen Sie aus dem daraufhin angezeigten Dropdown-Menü die gewünschte Sprache aus.
- 7. Drücken Sie die Rücktaste im rechten oberen Bereich der Tastatur, wenn Sie das links neben dem Cursor befindliche Zeichen löschen möchten.
- 8. Drücken Sie die Eingabetaste in der zweiten Reihe im rechten Bereich der Tastatur, um Text in das Datenfeld einzugeben und die Tastatur zu schließen.
- T 9. Berühren Sie das Tastatursymbol in der unteren Reihe im rechten Bereich der Tastatur, um die Tastatur zu schließen.
- Wenn Sie alle Eingaben für den aktuellen Patienten löschen möchten, drücken Sie ungefähr in der Mitte des Bildschirms die Schaltfläche "Info löschen".
- Um über die DICOM-Anbindung auf die Liste der gespeicherten Patienten-IDs zuzugreifen, drücken Sie ungefähr in der Mitte des Bildschirms die Schaltfläche "DICOM-Liste" (siehe Abschnitt [6.1.2\)](#page-63-0).
- Drücken Sie auf das grüne Häkchen in der rechten unteren Ecke des Bildschirms, um die an den Patientendaten vorgenommenen Änderungen zu bestätigen.
- Weitere Informationen zur Verwaltung von Patientendaten finden Sie in Abschnitt [6.](#page-62-0)

#### 7.12.2 FFR/dPR-Notizen

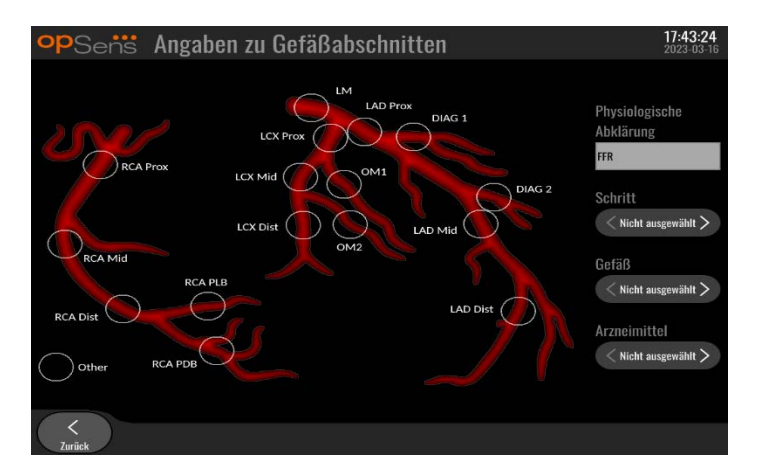

Das System OptoMonitor 3 kann wichtige Informationen über Gefäßsegmente der einzelnen Patienten speichern. Diese Informationen können während der Maßnahme jederzeit aktualisiert und einem USBoder DICOM-Export zugeführt werden.

- 1. Die physiologische Beurteilung wird automatisch auf Grundlage der durchgeführten Aufzeichnungsart aktualisiert.
- 2. Sie können erkennen, auf welchen Schritt der Maßnahme sich diese Aufzeichnung bezieht (z. B. vor oder nach einer PCI).

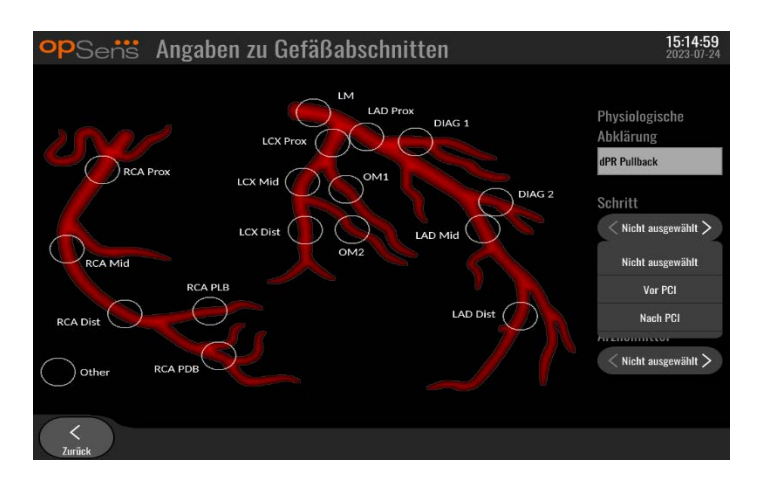

3. Sie können erkennen, auf welches Gefäß sich diese Aufzeichnung bezieht. Sie können das Gefäß in der Dropdown-Liste auswählen oder die Auswahl des entsprechenden Gefäßes im Gefäßdiagramm vornehmen, indem Sie den entsprechenden Kreis drücken.

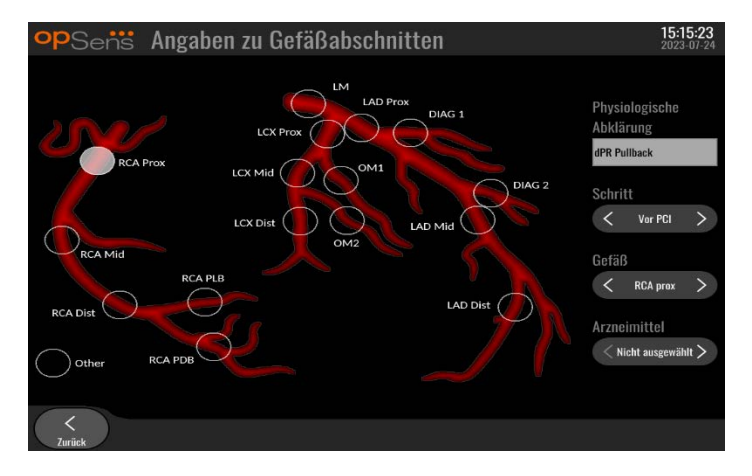

4. Sie können erkennen, welches Arzneimittel während der Maßnahme verabreicht wurde.

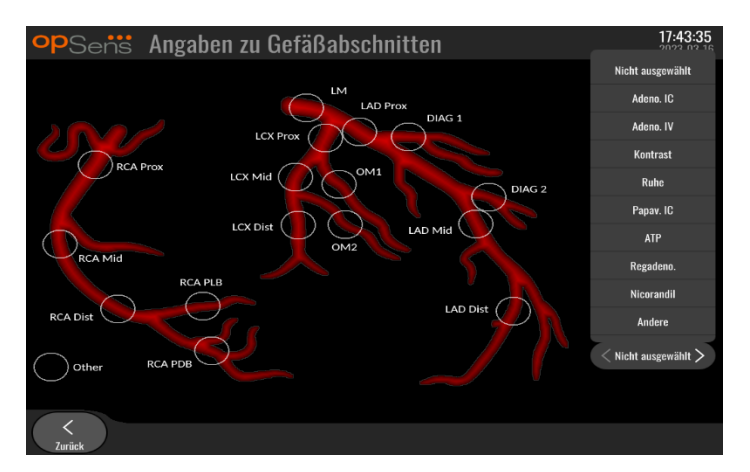

5. Um die Änderungen an den Informationen zum Gefäßsegment zu bestätigen, verlassen Sie den Bildschirm mit der Schaltfläche "Zurück".

#### 7.9.2 Überprüfen der Daten

Verwenden Sie die Schaltfläche "Abspielen", um Kurven zu laden und die Daten zu überprüfen.

#### 7.9.3 Archivieren und Löschen von Daten

#### *7.9.3.1 Speichern von Druckdaten auf einem USB-Laufwerk*

1. Stecken Sie eine USB 3.0-Stick in einen der USB-Anschlüsse an der Unterseite des Geräts.

**HINWEIS:** Sie müssen unter Umständen die Schutzblende von der Unterseite des Geräts abschrauben, um das Laufwerk anschließen zu können.

- 2. Wählen Sie auf dem Archivbildschirm den Patienten aus und drücken Sie die Schaltfläche "USB-Export", um mit dem Hochladen der Daten auf das USB-Laufwerk zu beginnen.
- 3. Um Daten ohne Patienteninformationen zu speichern, drücken Sie die Schaltfläche "Anonymer Export". Dadurch wird eine anonyme Version der Daten hochgeladen.

#### *7.9.3.2 Übertragung von Verfahrensdaten per DICOM-Export*

Wenn das OptoMonitor-3-System mit dem RIS und PACS der Einrichtung korrekt verbunden ist, können Sie Verfahren über DICOM exportieren:

- 1. Drücken Sie im Hauptbildschirm die Schaltfläche "Patient", um auf die Patientendaten zuzugreifen.
- 2. Drücken Sie die Schaltfläche "DICOM-Liste" und wählen Sie den Patienten aus, dessen Daten für den Fall verwendet werden sollen (siehe Abschnitt [6.1.2\)](#page-63-0). Sie können die Patientendaten zum Starten eines Falles auch manuell eingeben, indem Sie die benötigten Felder ausfüllen. Drücken Sie die Schaltfläche "Zurück", um die Patientendaten zu speichern und zum Hauptbildschirm zurückzukehren.
- 3. Führen Sie eine oder mehrere FFR-, dPR- oder dPR-Rückzugsaufzeichnungen durch.
- 4. Nach der Erstellung der gewünschten Aufzeichnungen drücken Sie im Wiedergabefenster die Schaltfläche "DICOM-Export". Dies führt dazu, dass alle zuvor nicht exportierten Aufzeichnungen gesendet werden, wodurch alle relevanten grafischen und numerischen Daten der Aufzeichnungen zusammen mit verfahrensspezifischen Daten wie z. B. dem FFR- oder dPR-Wert erfasst werden. Die Bilder werden dann per DICOM an das PACS gesendet und stehen dann zur Ansicht/Speicherung in den Patientendaten des PACS zur Verfügung. Wenn die Daten einer Aufzeichnung durch den Benutzer geändert werden (z. B. Cursorposition, Gefäß, Medikament, Schrittauswahl, Zoomwert usw.), wird der Exportstatus der betroffenen Aufzeichnung zurückgesetzt und die zugehörigen Daten werden erneut zum PACS gesendet, wenn die Schaltfläche "DICOM-Export" erneut gedrückt wird.

#### *7.9.3.3 Löschen von Verfahren*

Zum Löschen einer Aufzeichnung blättern Sie in der Liste der Aufzeichnung(en) nach oben/unten und wählen die gewünschte Aufzeichnung aus. Drücken Sie die Schaltfläche "Aufzeichnung löschen".

Um alle Aufzeichnungen eines Patienten zu löschen, klicken Sie auf die Schaltfläche "Archiv", wählen den Patienten aus, für den alle Aufzeichnungen gelöscht werden sollen, und klicken auf die Schaltfläche "Löschen".

Um alle lokal gespeicherten Dateien von der DE zu löschen, klicken Sie auf die Schaltfläche "Archiv", dann auf "Alles auswählen" und auf "Löschen".

#### *7.9.3.4 Speicherplatz*

Drücken Sie die Schaltfläche "Archiv" und "Speicherplatz", um den Speicherplatz auf der DE anzuzeigen.

Dadurch werden zwei Diagramme angezeigt. Das erste gibt den internen Speicherplatz an. Das zweite gibt den Speicherplatz auf dem USB-Laufwerk an.

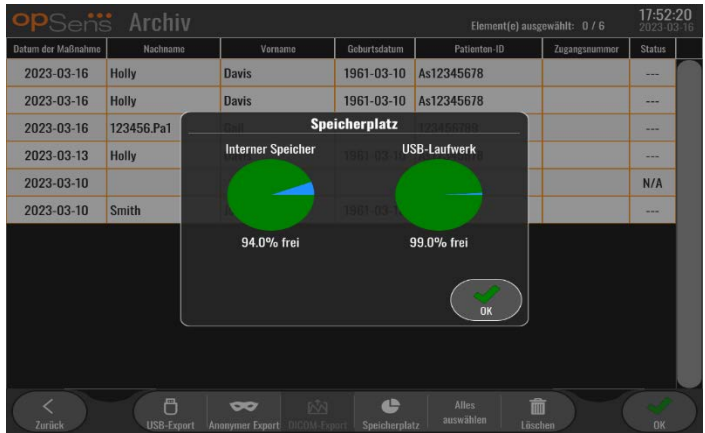

#### 7.10 Beenden des Einsatzes

Wenn die Maßnahme abgeschlossen ist, kann das Gerät eingeschaltet bleiben. Die optionale Bildschirmsperre wird nach einer festgelegten Verzögerung aktiviert. Das Gerät kann ausgeschaltet werden, indem die Einschalttaste an der optischen Einheit etwa 5 Sekunden lang gedrückt gehalten wird. Die Display-Einheit kann durch Betätigen der unter der Einheit befindlichen Einschalttaste ausgeschaltet werden.

# 8 WARTUNG

Die folgenden Wartungsarbeiten sollten von qualifiziertem Servicepersonal alle 12 Monate durchgeführt werden, um ein optimales Verhalten des OptoMonitor 3 zu gewährleisten.

Der OptoMonitor 3 verfügt über eine Wartungsmaske, in der das Servicepersonal den Status der Systemleistung verifizieren und sicherstellen kann, dass das System gemäß den Herstellungsspezifikationen funktioniert.

Die Maske "Wartung" bietet Zugang zu den folgenden Parametereinstellungen und Werkseinstellungen.

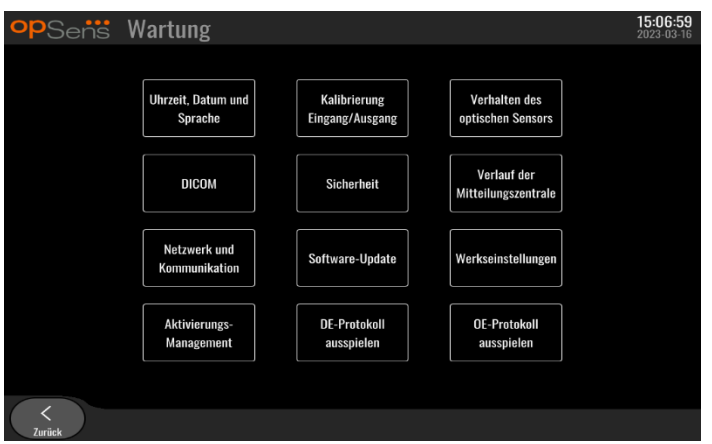

#### 8.1 Öffnen der Maske "Wartung"

1. Drücken Sie im Hauptbildschirm die Schaltfläche "Einstellungen".

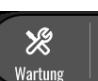

- 2. Drücken Sie auf der Maske "Einstellungen" die Schaltfläche "Wartung" \ Wartung
- 3. Geben Sie den Zugangscode ein, wenn Sie dazu aufgefordert werden und berühren Sie zum Fortfahren √. Die Standardwerte finden Sie in Abschnit[t 8.12.](#page-94-0)

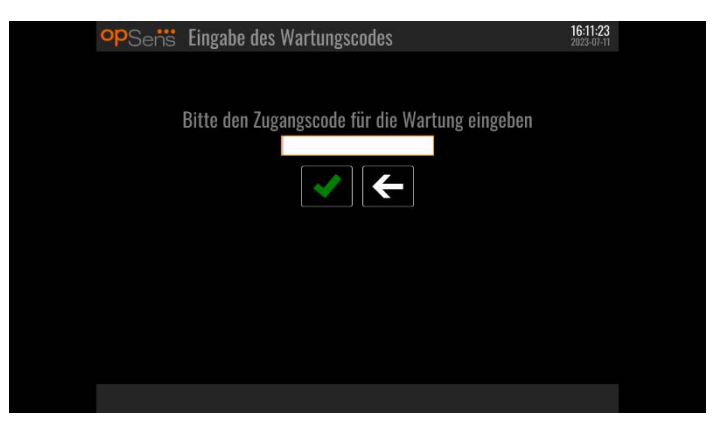

#### 8.2 Einstellen von Uhrzeit, Datum und Sprache

Drücken Sie im linken Bereich der Maske "Wartung" die Schaltfläche "Uhrzeit, Datum und Sprache".

Stellen Sie die Uhrzeit durch Drücken der oberhalb/unterhalb der Digitaluhr in der linken Bildschirmhälfte befindlichen Schaltflächen ein. Diese Uhr arbeitet als 24-Stunden-Uhr.

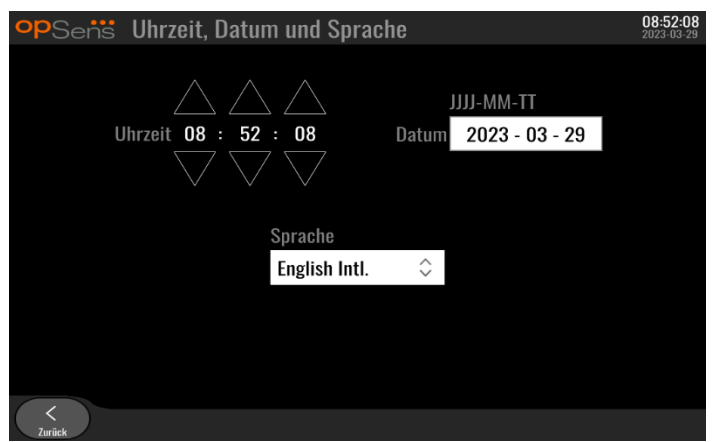

Tippen Sie zum Einstellen des Datums auf das Textfeld "Datum". Daraufhin wird im unteren Bildschirmbereich ein numerisches Tastenfeld angezeigt.

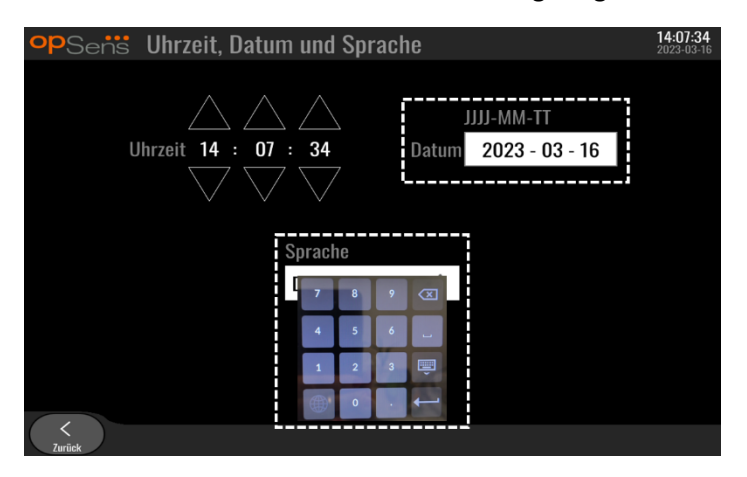

Geben Sie das Datum numerisch im Format Jahr-Monat-Tag ein. Durch Tippen in das Textfeld können Sie eine Zahl zum Löschen auswählen. Informationen zu einzelnen Symbolen des Tastenfelds finden Sie in Abschnitt [7.9.1.](#page-78-0)

Zum Einstellen der Sprache drücken Sie die Schaltfläche "Sprache" und wählen die gewünschte Sprache aus dem Dropdown-Menü aus.

### 8.3 Kalibrierung von Eingängen/Ausgängen mit dem Hämodynamiksystem des Katheterlabors

Drücken Sie im mittleren oberen Bereich der Maske "Wartung" die Schaltfläche "Kalibrierung Eingang/Ausgang".

8.3.1 Kalibrieren der Aorteneingangsreferenz auf den Aortendruckwandler Die Kalibrierung des Aortendruckwandler-Eingangs ist in Abschnit[t 18](#page-114-0) beschrieben.

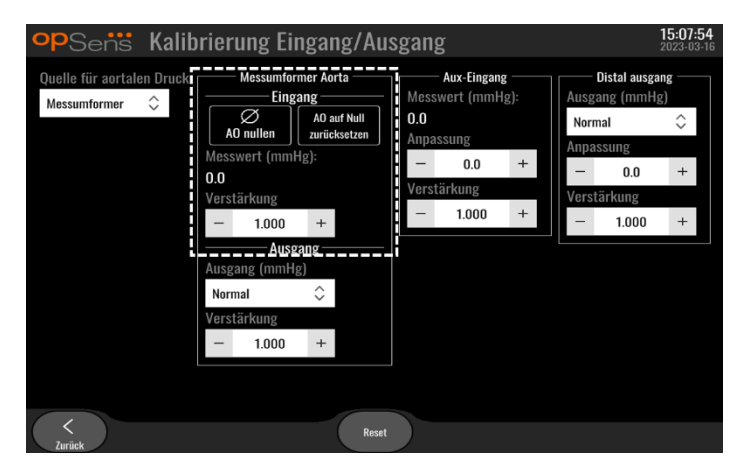

#### 8.3.2 Kalibrieren der Referenz für den Aux-Eingang auf das Hämodynamiksystem des Katheterlabors

Die einzelnen Schritte zur Kalibrierung des Eingangs "AUX In" (Aortendruckeingang vom Hämodynamiksystem des Katheterlabors) sind in Abschnitt [17](#page-114-1) beschrieben.

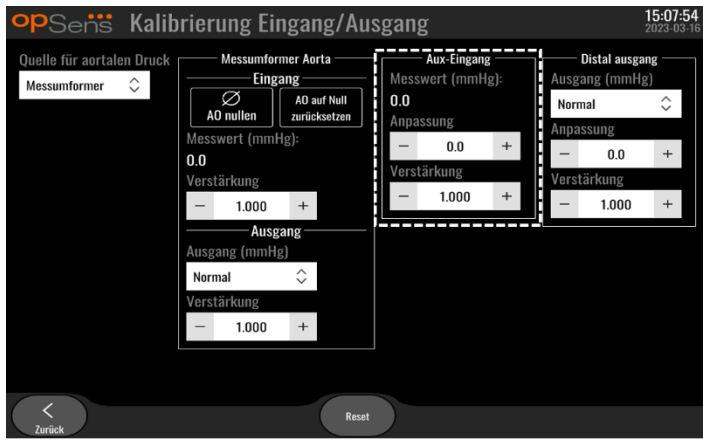

8.3.3 Kalibrierung der distalen Ausgangs auf das Hämodynamiksystem des Katheterlabors Die einzelnen Schritte zur Kalibrierung des distalen Ausgang sind in Abschnitt [19](#page-114-2) beschrieben.

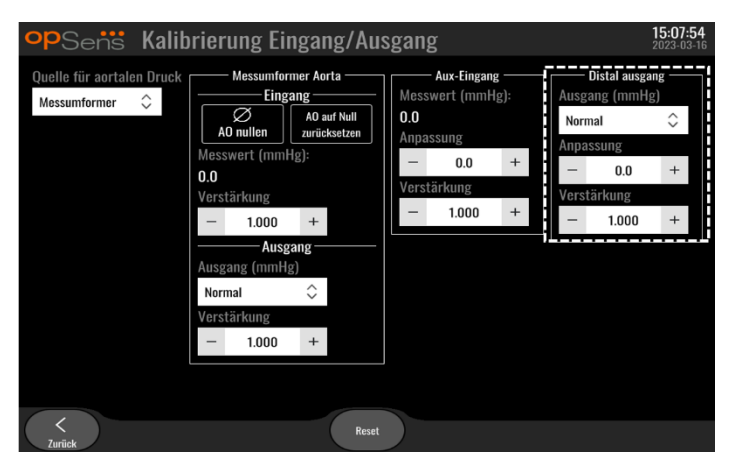

#### 8.3.4 Kalibrierung des Aortendruckausgangs auf das Katheterlaborsystem

Die einzelnen Schritte zur Kalibrierung des Aortendruckausgangs sind in Abschnit[t 20](#page-115-0) beschrieben.

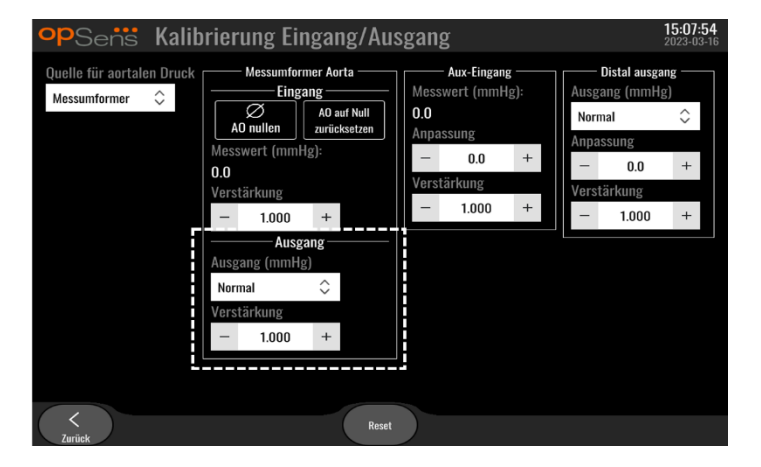

#### 8.4 Prüfung des Verhaltens des optischen Sensors

Drücken Sie auf dem Wartungsbildschirm die Schaltfläche "Verhalten des optischen Sensors". Diese Funktion zeigt Messwerte und Daten an, die für das Verhalten des momentan verwendeten OptoWire™ relevant sind. Wenn kein OptoWire™ mit dem OpM3 verbunden ist, der OptoWire™ nicht richtig funktioniert oder nicht richtig in den OpM3 eingesteckt wurde, werden auf diesem Bildschirm keine Daten angezeigt. Sobald ein funktionierender OptoWire™ an das OpM3-System angeschlossen wird, wird dieses Fenster mit Echtzeitdaten zum Verhalten des OptoWire™ gefüllt (siehe Abbildung unten). Auf diesem Bildschirm werden die Seriennummer des OptoWire, der Wert des Fühlers in Nanometern, der von der optischen Einheit gelesene Wert in Nanometern und die Differenz zwischen den beiden Werten (Delta) angezeigt.

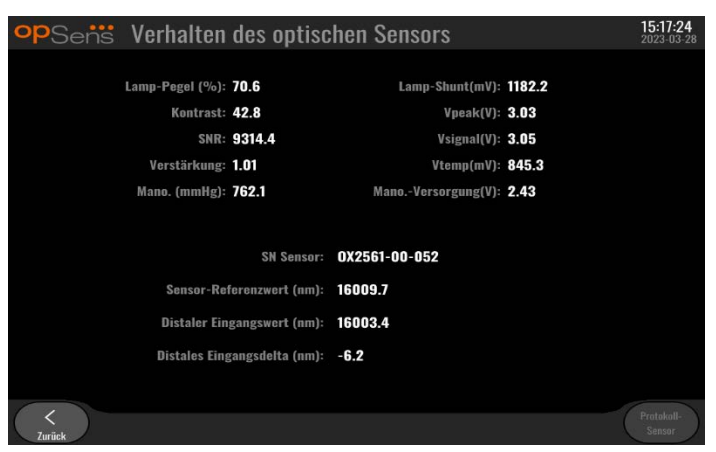

Wenn die optische Einheit (OE) eine Version über 4.1.7 hat, ist die Schaltfläche "Sensor protokollieren" verfügbar.

Die Schaltfläche "Sensor protokollieren" dient dazu, Informationen über die Leistung des optischen Sensors zu den OE-Protokollen hinzuzufügen.

Es ist auch möglich, einen Referenzfühler oder einen Dehnungsmessstecker anzuschließen, um Referenzwerte zu erhalten. Wenn der OptoWire™ schlechte Signalwerte aufweist, muss er möglicherweise ausgetauscht werden. Wenn der Ersatzdraht ebenfalls schlechte Signalwerte aufweist, wenden Sie sich an einen autorisierten Außendienstmitarbeiter und/oder an OpSens.

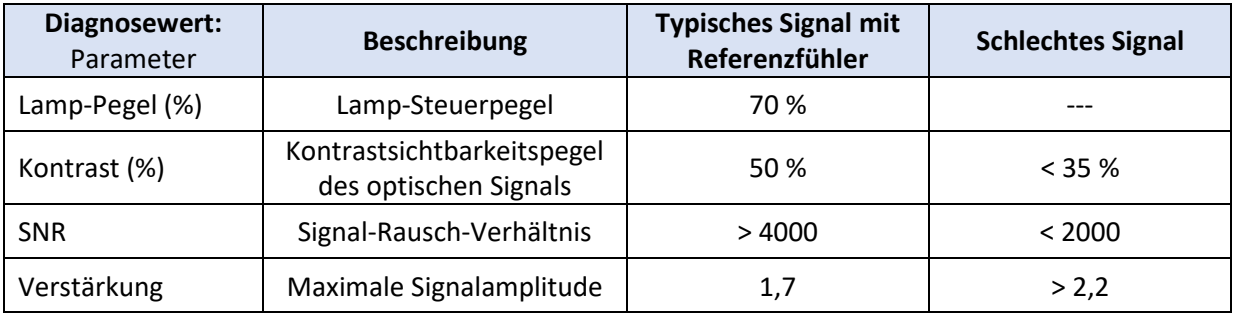

#### **ACHTUNG:**

- Im Rahmen des Wartungsprogramms des Krankenhauses sollten jährlich routinemäßige Sicherheitsinspektionen und -tests durchgeführt werden. Geschulte Krankenhaustechniker sollten alle isolierten Anschlüsse und die Stromversorgung des Systems überprüfen und testen.
- Der OpSens OptoMonitor enthält keine Bauteile, die vom Benutzer repariert werden können. Bitte wenden Sie sich für Instandsetzungsarbeiten jeglicher Art Wartung an autorisiertes Servicepersonal oder direkt an OpSens.

**Mano. (mmHg):** Prüfen und bestätigen Sie, dass das OptoMonitor-Manometer den richtigen Wert anzeigt. Lesen Sie den atmosphärischen Druck ab und vergleichen Sie ihn mit dem Manometerwert des OptoMonitor. Wenden Sie sich an einen von OpSens autorisierten Außendienstmitarbeiter und/oder an OpSens, wenn die Differenz der Messwerte mehr als 10 mmHg beträgt.

**Distales Eingangsdelta (nm):** Dieser Wert sollte nicht weniger als ±8 Nanometer betragen.

#### 8.5 Testen der DICOM-Anbindung

Drücken Sie im linken mittleren Bereich der Maske "Wartung" die Schaltfläche "DICOM".

Diese Funktion zeigt allgemeine Informationen zur Verbindung zwischen dem OpM3 und DICOM an. Qualifiziertes Personal kann dieses Fenster verwenden, um den Status der OpM3-Anbindung an DICOM zu testen.

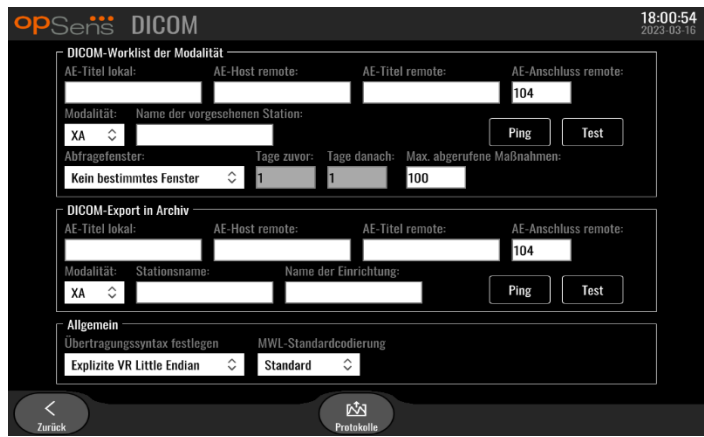

#### 8.5.1 Testen der DICOM-Anbindung

Es gibt zwei Möglichkeiten, die Verbindung zum DICOM-Server zu testen:

- 1. Verwenden Sie die Schaltfläche "Ping", um zu prüfen, ob die DE den DICOM-Server erkennen kann.
- 2. Verwenden Sie die Schaltfläche "Test", um zu prüfen, ob der DICOM-Server Informationen an die DE senden kann.

#### 8.5.2 Filtern der Modalitätsarbeitsliste

Wenn für den Namen der vorausgesehenen Station und im Abfragefenster "Kein bestimmtes Fenster" keine Informationen eingegeben werden, werden alle Verfahren aus der Worklist für die Modalität angezeigt, wobei die Anzahl der Verfahren auf 100 begrenzt ist. Es ist jedoch möglich, die Liste der angezeigten Verfahren innerhalb der DICOM-Worklist für die Modalität zu filtern.

Im Dropdown-Menü "Modalität" ist es möglich, nach Modalität zu filtern:

- **XA:** Röntgenangiographie
- **OT:** Andere
- **CT:** Computertomographie

Es ist auch möglich, nach dem Namen der vorausgesehenen Station zu filtern. Der Name der vorausgesehenen Station muss manuell eingegeben werden.

Im Dropdown-Menü des Abfragefensters ist es möglich, die Liste nach einem Zeitrahmen zu filtern:

- **Kein bestimmtes Fenster:** In diesem Fall wird kein Zeitfilter angewendet.
- **Für heute geplant:** Es werden nur Verfahren angezeigt, die für den heutigen Tag geplant sind.
- **Umgebung des heutigen Datums angeben:** Es werden nur Verfahren angezeigt, die innerhalb des Bereichs [Tage vor; Tage nach] geplant sind.
- **Max. abgerufene Maßnahmen:** Dies ist die maximale Anzahl von Verfahren, die in der Worklist angezeigt werden. Der maximal mögliche Wert ist 100. Dies ist auch der Standardwert.

#### 8.5.3 Anzeigen von Informationen zu den exportierten Bildern

Unter "DICOM-Export in Archiv" können die Modalität (XA, OT oder CT), der Stationsname und der Name der Einrichtung manuell eingegeben werden, die dann auf den exportierten Bildern angezeigt werden. Wenn keine Informationen eingegeben werden, werden den exportierten Bildern keine Informationen hinzugefügt.

#### 8.6 Sicherheit

Drücken Sie im mittleren Bereich der Maske "Wartung" die Schaltfläche "Sicherheit".

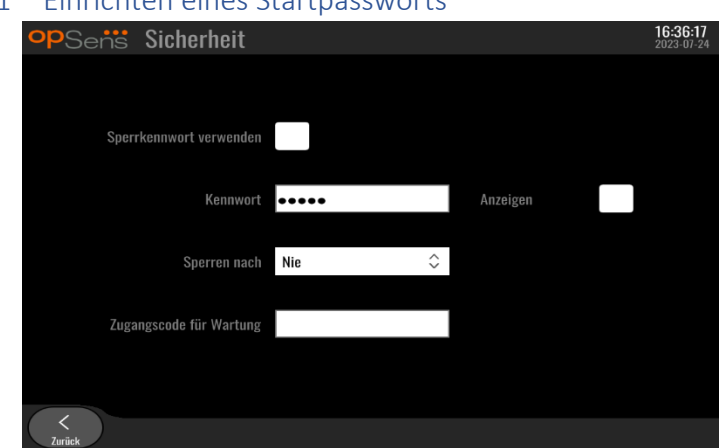

#### 8.6.1 Einrichten eines Startpassworts

- 1. Wenn zuvor kein Startpasswort erforderlich war, tippen Sie auf das Feld, um ein Passwort erforderlich zu machen.
- 2. Tippen Sie auf das Textfeld "Passwort", um eine Tastatur einzublenden. Wenn zuvor ein Passwort verwendet wurde, können Sie es durch Drücken der Rücktaste auf der Bildschirmtastatur löschen. Geben Sie das neue Passwort unter Verwendung von alphabetischen Zeichen, Zahlen und Symbolen ein. Wenn das Passwort während der Eingabe verborgen bleiben soll, lassen Sie das Feld "Anzeigen" unmarkiert. Wenn das Passwort während der Eingabe angezeigt werden soll, markieren Sie das Feld "Anzeigen".
- 3. Wenn das Gerät nach einer gewissen Inaktivitätsdauer gesperrt werden soll, tippen Sie in das Feld "Sperren nach" und wählen Sie aus dem Dropdown-Menü die gewünschte Wartezeit aus.

4. Um Änderungen am Passwort bzw. an der Sperre zu speichern, verlassen Sie den Bildschirm mit der Schaltfläche "Zurück".

Das Gerät erfordert nun die Eingabe eines Passworts, um es nach dem Systemstart benutzen zu können. Falls die Sperrfunktion aktiviert wurde, wird das Gerät zudem nach einer gewissen Inaktivitätsdauer gesperrt kann nur durch Eingabe des Passworts wieder reaktiviert werden.

#### 8.6.2 Ändern des Zugangscodes für die Wartung

- 1. Tippen Sie auf das Textfeld "Zugangscode für Wartung", um eine Tastatur einzublenden. Wenn zuvor ein Zugangscode verwendet wurde, können Sie diesen durch Drücken der Rücktaste auf der Bildschirmtastatur löschen. Geben Sie den neuen Zugangscode unter Verwendung von alphabetischen Zeichen, Zahlen und Symbolen ein.
- 2. Um Änderungen am Zugangscode zu speichern, verlassen Sie den Bildschirm mit der Schaltfläche "Zurück".

#### 8.7 Durchsicht des Meldungsverlaufs

Drücken Sie im rechten mittleren Bereich der Maske "Wartung" die Schaltfläche "Verlauf der Mitteilungszentrale". Im nächsten Fenster wird eine Liste aller bisher vom OptoMonitor 3 empfangenen Meldungen angezeigt, sortiert nach dem Datum der Meldung. Bewegen Sie sich mit dem Finger nach oben oder unten durch die Liste.

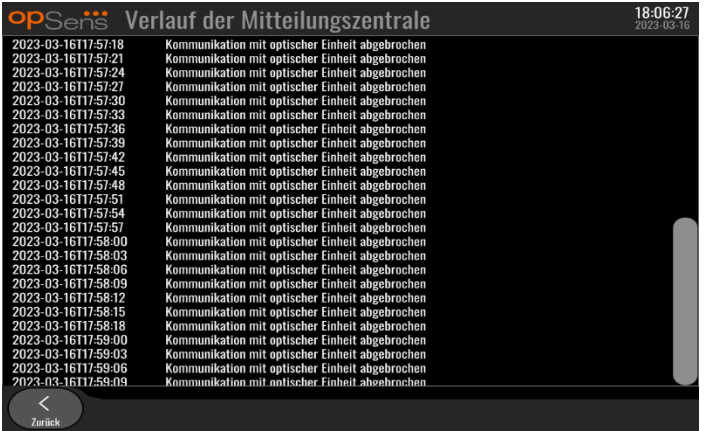

#### 8.8 Prüfung von Netzwerk und Kommunikation

Drücken Sie im linken unteren Bereich der Maske "Wartung" die Schaltfläche "Netzwerk und Kommunikation". Dieses Fenster enthält die MAC- und IP-Adressen, die Netzmaske und die Gateway-Informationen der mit der DE verwendeten LAN-Verbindungen.

#### 8.8.1 DE-LAN1-Verbindung zu DICOM

LAN1 dient der Abfrage der Patientenliste und der Übertragung von Untersuchungsergebnissen über DICOM

Das IT-Netzwerk muss über eine Ethernet-LAN-Anbindung an einen RIS- und PACS-Server verfügen.

Die Konfiguration des IT-Netzwerks muss dem DICOM-Standard des Krankenhauses entsprechen. Der RISund der PACS-Server müssen mit einer festen IPv4-Adresse eingerichtet werden, oder es muss ein DNS-Server zur Verfügung stehen, um die Hostnamen der genannten Server auflösen zu können.

Um Gefahren für die Cybersicherheit entgegen zu wirken, sollte das IT-Netzwerk innerhalb der Gesundheitseinrichtung bleiben und nicht mit dem Internet verbunden werden.

Der folgende Datenfluss ist vorgesehen: PEMS – (MWL-Anforderung)--> RIS – (Patientenliste)--> PEMS – (Ergebnisse der Maßnahme)--> PACS

#### 8.8.2 DE-15-Zoll-LAN2-Verbindung zur optischen Einheit

LAN2 ist für die Kommunikation zwischen der DE und der OE reserviert. Um auszuwählen, wie die OE und die DE miteinander kommunizieren sollen, drücken Sie das Textfeld "OE/DE-Kommunikationsverbindung" und wählen je nach der gewünschten Kommunikationsmethode die Option "LAN" aus.

#### 8.8.3 Drahtlos

Dieses Fenster ermöglicht auch die Verbindung und Verwaltung von drahtlosen Geräten mit der DE. Um eine drahtlose Verbindung einzurichten, müssen die DE und die OE zunächst mit dem Datenkabel angeschlossen werden ("LAN" für DE 15 Zoll und "Seriell" für DE 10 Zoll).

Sobald die Verbindung mit dem Datenkabel hergestellt ist, können Sie mit den folgenden Einstellungen eine drahtlose Verbindung aufbauen:

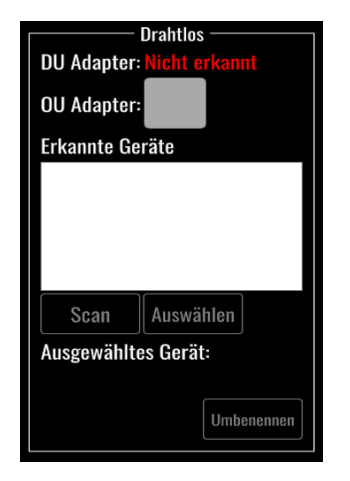

DE-Adapter zeigt an, ob der Drahtlos-Dongle erkannt wird oder nicht. "Nicht erkannt" bedeutet, dass der Dongle nicht angeschlossen ist. "Vorhanden" bedeutet, dass der Dongle angeschlossen ist.

**OE-Adapter** ermöglicht es dem Anwender, das Drahtlosmodul innerhalb der OE zu deaktivieren. Diese Option muss für eine erfolgreiche drahtlose Verbindung ausgewählt werden.

Um eine erfolgreiche drahtlose Verbindung zu gewährleisten, muss der Drahtlos-Dongle über einen der USB-Anschlüsse mit dem DE verbunden sein, der DE-Adapter muss als "vorhanden" angezeigt werden und der OE-Adapter muss ausgewählt sein.

Die Schaltfläche "Scan" zeigt alle kompatiblen drahtlosen Geräte an, die mit der DE verbunden sein können. Die Stärke des Signals wird in Klammern angezeigt.

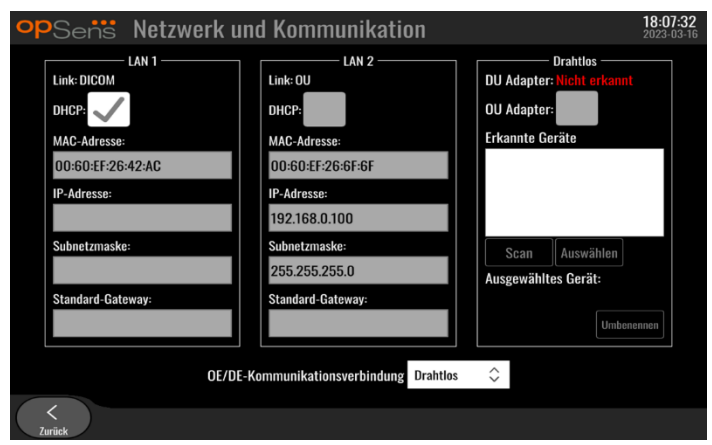

Sie können das gewünschte Gerät für die Verbindung mit der DE auswählen, indem Sie das gewünschte Gerät auswählen und die Schaltfläche "Auswählen" am unteren Rand des Felds drücken.

Wählen Sie abschließend im Feld "OE/DE-Kommunikationsverbindung" die Option "Drahtlos" und drücken Sie die Schaltfläche "Zurück", um die Auswahl zu speichern.

#### OE/DE-Kommunikationsverbindung Drahtlos  $\hat{\mathcal{L}}$

Wenn Sie zum Hauptbildschirm zurückkehren, sollten Sie das folgende Symbol in der oberen rechten Ecke sehen:

Drahtlose Verbindung erfolgreich hergestellt. Wenn dies der Fall ist, kann das Datenkabel (LAN für DE-15 Zoll oder seriell für DE-10 Zoll) entfernt werden. Mindestens 2 von 4 Balken müssen grün sein, damit das Signal akzeptabel ist.

#### di J

OE/DE-Kommunikationsverbindung ist "Drahtlos" und der DE-Adapter wird erkannt, aber die drahtlose Verbindung konnte nicht erfolgreich hergestellt werden. Prüfen Sie in diesem Fall, ob sich die OE in Reichweite befindet und der Signalpegel gut ist.

#### $\epsilon$ <sup>2</sup>

OE/DE-Kommunikationsverbindung ist "Drahtlos", aber der DE-Adapter wird nicht erkannt; die drahtlose Verbindung konnte daher nicht erfolgreich hergestellt werden.

Es besteht ein direkter Zusammenhang zwischen der Signalstärke in dB unter "Netzwerk und Kommunikation" und der auf dem Hauptbildschirm angezeigten Signalstärke.

Keine Balken: Verbindung ist unwahrscheinlich.

1 Balken: Verbindung ist schwach.

2 Balken: Verbindung ist gut.

3 Balken: Verbindung ist stark.

4 Balken: Verbindung ist ausgezeichnet.

8.9 Software-Aktualisierung für die Display-Einheit oder optische Einheit

Drücken Sie im mittleren unteren Bereich der Maske "Wartung" die Schaltfläche "Software-Update".

Die Firmware der optischen Einheit und der Display-Einheit des OptoMonitor 3 kann mit Hilfe eines USB-Dongles, der die erforderlichen Softwaredateien enthält, aktualisiert werden. Die optische Einheit und die Display-Einheit werden nacheinander aktualisiert. Das Verfahren zum Aktualisieren der OE oder der DE ist identisch; es gibt jedoch für jede Einheit eine eigene Schaltfläche "Software aktualisieren".

Für die Aktualisierung der OE ist eine kabelgebundene Verbindung zwischen DE und OE erforderlich (sie darf während der Aktualisierung nicht drahtlos sein).

1. Stecken Sie den USB-Dongle in den Anschluss.

**HINWEIS**: Unter Umständen muss die Schutzblende von der Unterseite des Geräts entfernt werden, um den USB-Anschluss erreichen zu können.

- 2. Drücken Sie am Bildschirm der DE die Schaltfläche "Einstellungen".
- 3. Drücken Sie die Schaltfläche "Wartung".
- 4. Geben Sie den Zugangscode für die Wartung ein und bestätigen Sie die Eingabe.
- 5. Drücken Sie die Schaltfläche "SOFTWARE AKTUALISIEREN"; neben dem Feld "USB-Laufwerk" wird der Status "Verbunden" angezeigt.
- 6. Drücken Sie im entsprechenden Abschnitt die Schaltfläche "Software aktualisieren", um die DE oder die OE zu aktualisieren. Wenn auf dem USB-Laufwerk eine gültige Aktualisierungsdatei gefunden wird, wird die Aktualisierung gestartet.

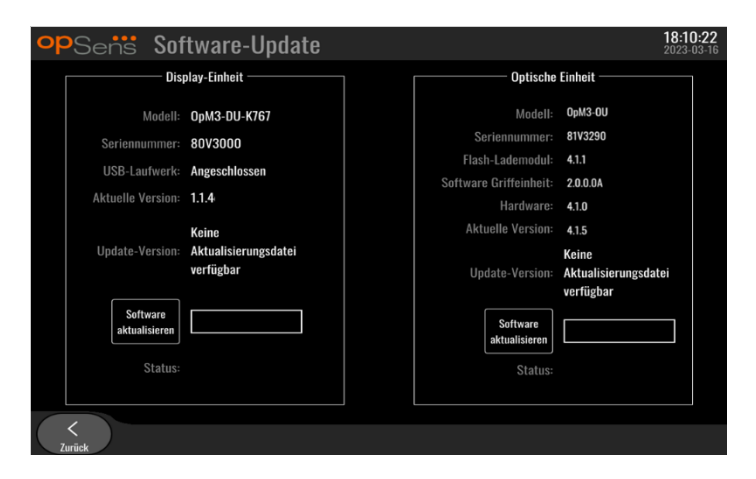

#### 8.10 Werkseinstellungen

Die Schaltfläche "Hersteller" ist für den internen Gebrauch durch den Hersteller vorbehalten.

#### 8.11 Ausspielen von Protokollen

Die Dump-Protokolle enthalten Meldungen über den Verlauf der DE oder OE.

Um die Protokolle zu exportieren, schließen Sie ein USB-Laufwerk an die DE an und wechseln zum Wartungsfenster.

Drücken Sie die Schaltfläche "DE-Protokoll ausspielen", um die DE-Protokolle auf dem USB-Laufwerk zu speichern.

Drücken Sie die Schaltfläche "OE-Protokoll ausspielen", um die OE-Protokolle auf dem USB-Laufwerk zu speichern.

In beiden Fällen wird eine Textdatei auf dem USB-Stick gespeichert. Diese Textdateien enthalten alle Protokolle und geben Aufschluss über den Verlauf der DE- oder OE-Vorgänge. Dies kann bei der Fehlersuche hilfreich sein. Sobald die Meldung "Fertig!" im Popup-Fenster erscheint, ist der Aussendevorgang abgeschlossen, und das USB-Laufwerk kann entfernt werden.

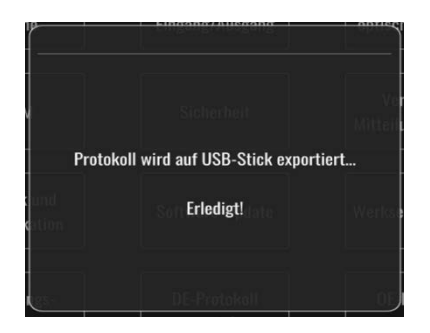

Dabei kann es sich auch um folgende Meldung handeln:

"Sicherstellen, dass die OE angeschlossen ist": OE und DE müssen verbunden sein, um die OE-Protokolle zu löschen. Die Verbindung kann drahtlos oder über ein Kabel erfolgen.

"Sicherstellen, dass das USB-Laufwerk angeschlossen ist": Es muss ein USB-Laufwerk in die DE eingesteckt werden (oder über das USB-Verlängerungskabel), um die Protokolle auszusenden.

#### <span id="page-94-0"></span>8.12 Konfigurierbare Einstellungen

In den folgenden Tabellen sind die verschiedenen konfigurierbaren Einstellungen mit ihren jeweiligen Wertebereichen und Standardwerten aufgelistet.

### 8.12.1 Maske "Einstellungen"

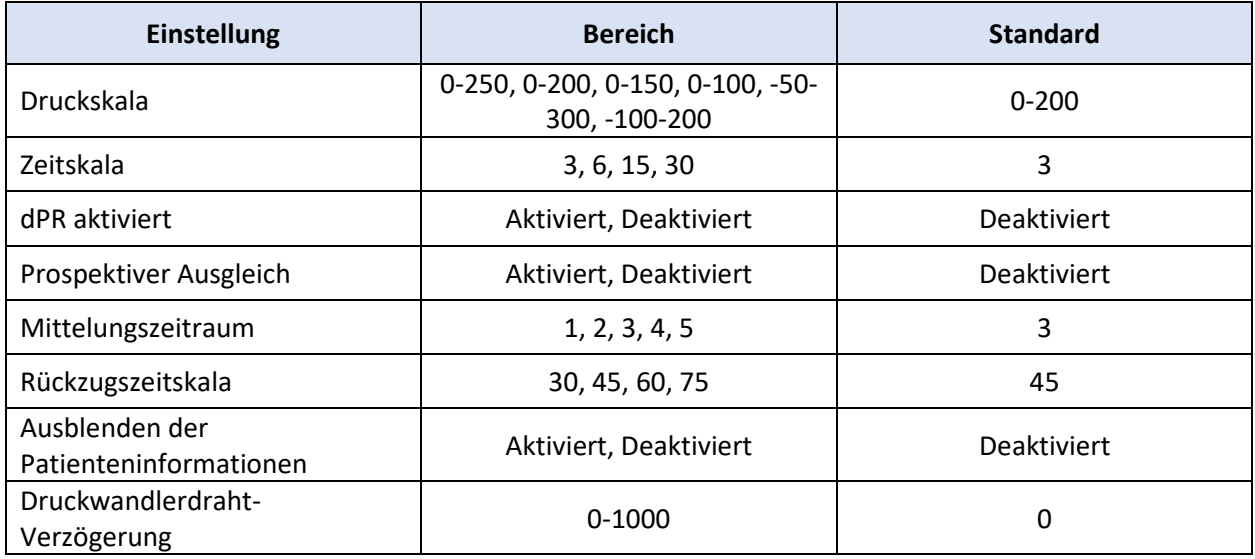

# 8.12.2 Menü "Wartung" – Kalibrierung Eingang/Ausgang

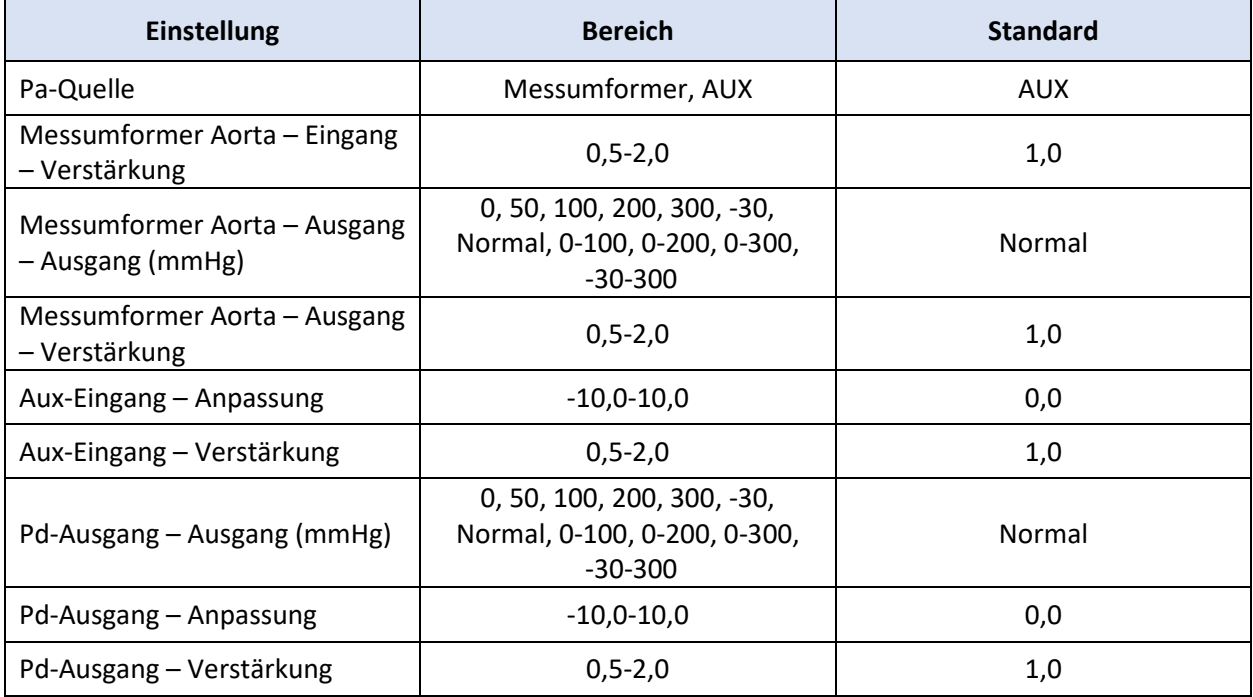

#### 8.12.3 Menü "Wartung" – Sicherheit

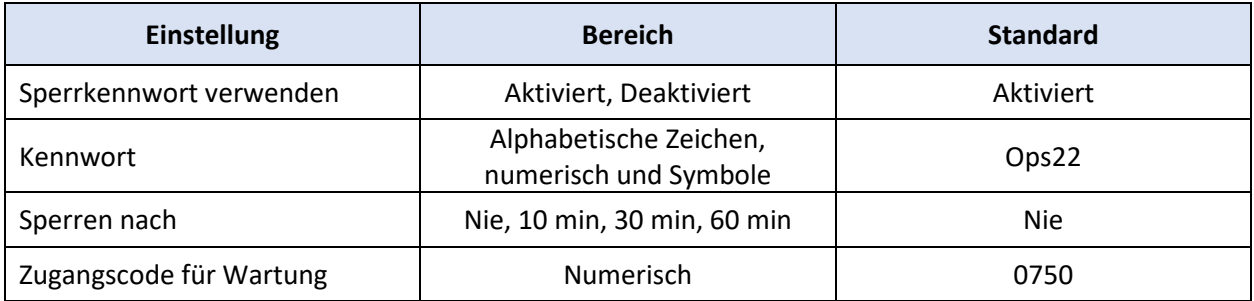

#### 8.12.4 Menü "Wartung" – Netzwerk und Kommunikation

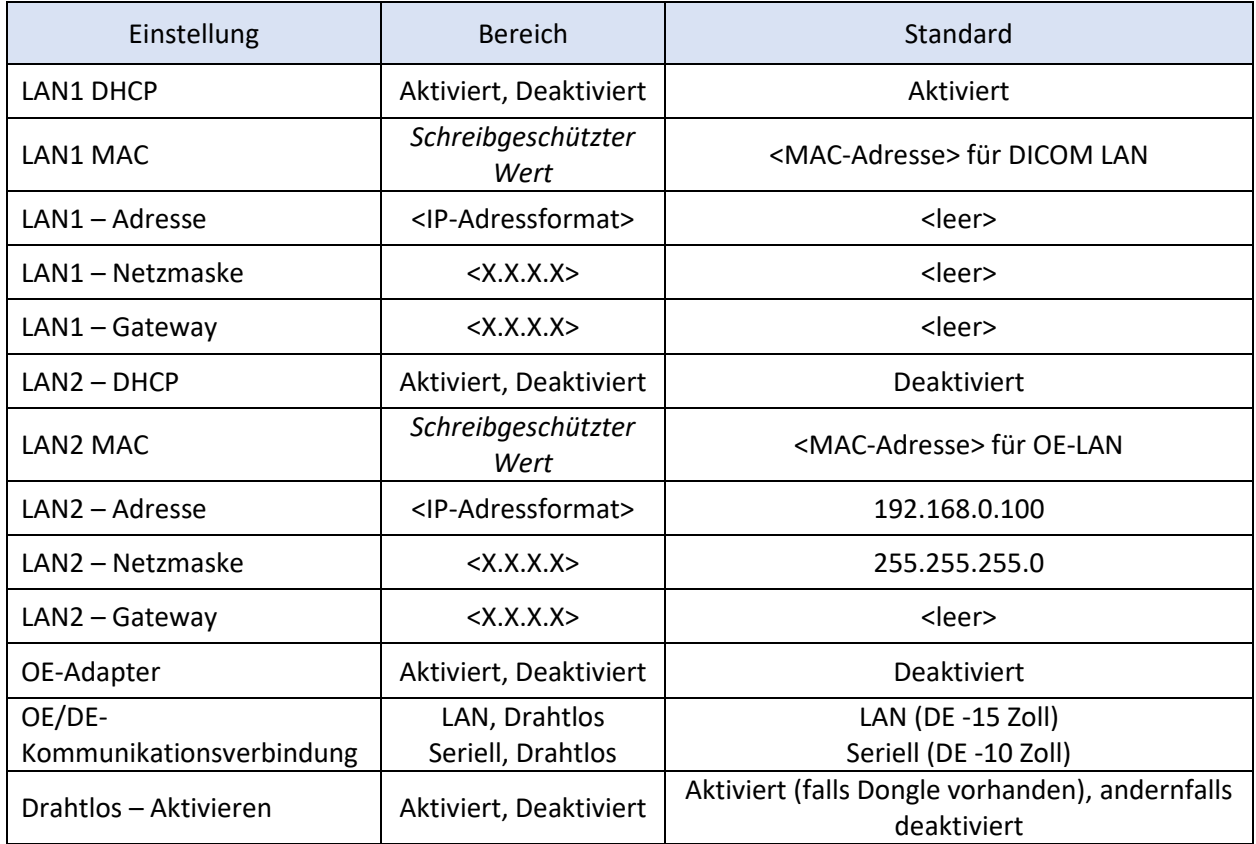

# 9 INFORMATIONEN ZU REPARATURARBEITEN

Um die Gefahr eines Stromschlags zu verringern, dürfen weder die Abdeckung noch die Rückseite entfernt werden. Der OptoMonitor 3 enthält keine Bauteile, die vom Benutzer repariert werden können. Bitte wenden Sie sich für Instandsetzungsarbeiten jeglicher Art Wartung an autorisiertes Servicepersonal oder direkt an OpSens.

# 10 ALLGEMEINE PFLEGE UND REINIGUNG

#### 10.1 Reinigung

Halten Sie den Monitor, die Module, Kabel und Zubehörteile frei von Staub und Schmutz. Reinigen Sie die Außenfläche regelmäßig unter Einhaltung der entsprechenden Vorgaben der Hygiene- und Medizintechnik-Abteilung in Ihrer Einrichtung.

Prüfen Sie die Ausrüstung nach der Reinigung sorgfältig. Verwenden Sie die Ausrüstung nicht, wenn Ihnen Anzeichen für Verschleiß oder Beschädigung auffallen.

#### **WARNHINWEISE:**

- Vor der Reinigung oder Desinfektion der Geräteoberfläche müssen alle elektrischen Ausrüstungsteile von der Stromleitung getrennt werden.
- Die Datenkabel jedoch nicht abziehen.
- Wenn Sie Flüssigkeit auf das System oder Zubehörkomponenten verschüttet haben oder diese versehentlich in Flüssigkeit eingetaucht wurden, wenden Sie sich an Ihre Servicemitarbeiter, an OpSens oder an von OpSens autorisiertes Servicepersonal. Nehmen Sie das Gerät nicht in Betrieb, bevor es getestet und für den weiteren Gebrauch freigegeben wurde.

#### VORSICHTSHINWEISE:

- Das Gerät darf nicht autoklaviert oder mit Dampf gereinigt werden.
- Das Gerät und seine Zubehörkomponenten nicht in Flüssigkeit eintauchen, auch nicht teilweise.
- Keine Flüssigkeiten direkt auf das Gerät gießen oder sprühen und darauf achten, dass keine Flüssigkeit in Anschlüsse oder Öffnungen einsickern kann.
- Schrubben Sie die Geräte nicht mit abrasiven Mitteln ab, da die Systemoberfläche dadurch beschädigt werden könnte.
- Stellen Sie sicher, dass alle Teile des Geräts trocken sind, bevor Sie es wieder an die Stromversorgung anschließen.
- Niemals Bleichmittel verwenden. Keine starken Lösungsmittel wie Aceton oder Trichloräthylen verwenden.

#### 10.1.1 Optische Einheit und Display-Einheit

Die optische Einheit kann mit den im Krankenhausbereich üblichen Desinfektionsmitteln gereinigt werden, z. B. mit einem schwachen Desinfektionsmittel, einer Lösung aus mildem Reinigungsmittel und Wasser, Isopropylalkohol (70 %) und jedem Reiniger der Standardklasse (nur für die Oberfläche der Display-Einheit). Die verwendeten Reinigungsmittel sollten möglichst pH-neutral sein.

- Schalten Sie die Stromversorgung der optischen Einheit aus, ziehen Sie jedoch keine Datenkabel ab.
- Wischen Sie die Außenseite mit einem weichen, fusselfreien Tuch ab, das leicht mit der Reinigungslösung befeuchtet wurde, und wischen Sie die Fläche trocken.
- Seien Sie besonders vorsichtig bei der Reinigung des Bildschirms, da dieser empfindlicher auf grobe Reinigungsmethoden reagiert als das Gehäuse.
- Lassen Sie kein Wasser und keine Reinigungslösung in die Messanschlüsse gelangen. Wischen Sie um die Buchsen herum, nicht über die Buchsen hinweg.
- Schalten Sie das Gerät wieder ein.

#### 10.1.2 Koppeleinheit

- Schalten Sie die Stromversorgung der optischen Einheit aus. Trennen Sie das Kabel der Koppeleinheit nicht von der optischen Einheit.
- Platzieren Sie die Staubschutzkappe auf der Öffnung der Koppeleinheit.
- Wischen Sie die Koppeleinheit mit einer mit Reinigungsalkohol (70 %iger Isopropylalkohol) befeuchteten Mullauflage leicht ab.
- Lassen Sie kein Wasser und keine Reinigungslösung in die Anschlüsse gelangen. Wischen Sie um die Buchsen herum, nicht über die Buchsen hinweg.

#### 10.1.3 Optische Anschlüsse

Alle Glasfaseranschlüsse des OPM3 sollten sauber gehalten werden. Reinigen Sie das proximale Ende der optischen Stecker mit einem speziellen Faseroptik-Reinigungswerkzeug. Reinigen Sie die optischen Buchsen mit einem speziellen Faseroptik-Reinigungswerkzeug.

- Der optische Anschluss (Buchse) der Koppeleinheit sollte vor jedem neuen Anschluss eines OptoWire gereinigt werden.
- Sowohl der optische Anschluss (Stecker) der Koppeleinheit als auch der optische Anschluss (Buchse) der optischen Einheiten sollten gereinigt werden, bevor sie bei der Installation angeschlossen werden.
- Um den optischen Anschluss (Stecker) der Koppeleinheit und den optischen Anschluss (Buchse) der optischen Einheiten sauber zu halten, wird empfohlen, sie immer verbunden zu halten. Die Verbindung nur trennen, wenn die Einheit ausgetauscht werden muss. Bei einer Unterbrechung der Verbindung wird empfohlen, die Staubschutzkappe der Koppeleinheit einzusetzen. Entfernen Sie die Kappe erst, wenn Sie die optischen Anschlüsse wieder anschließen wollen.
- In Anschlüsse eindringender Staub kann die optische Signalqualität beeinträchtigen und Warnmeldungen über ein Ausbleiben des optischen Signals hervorrufen.

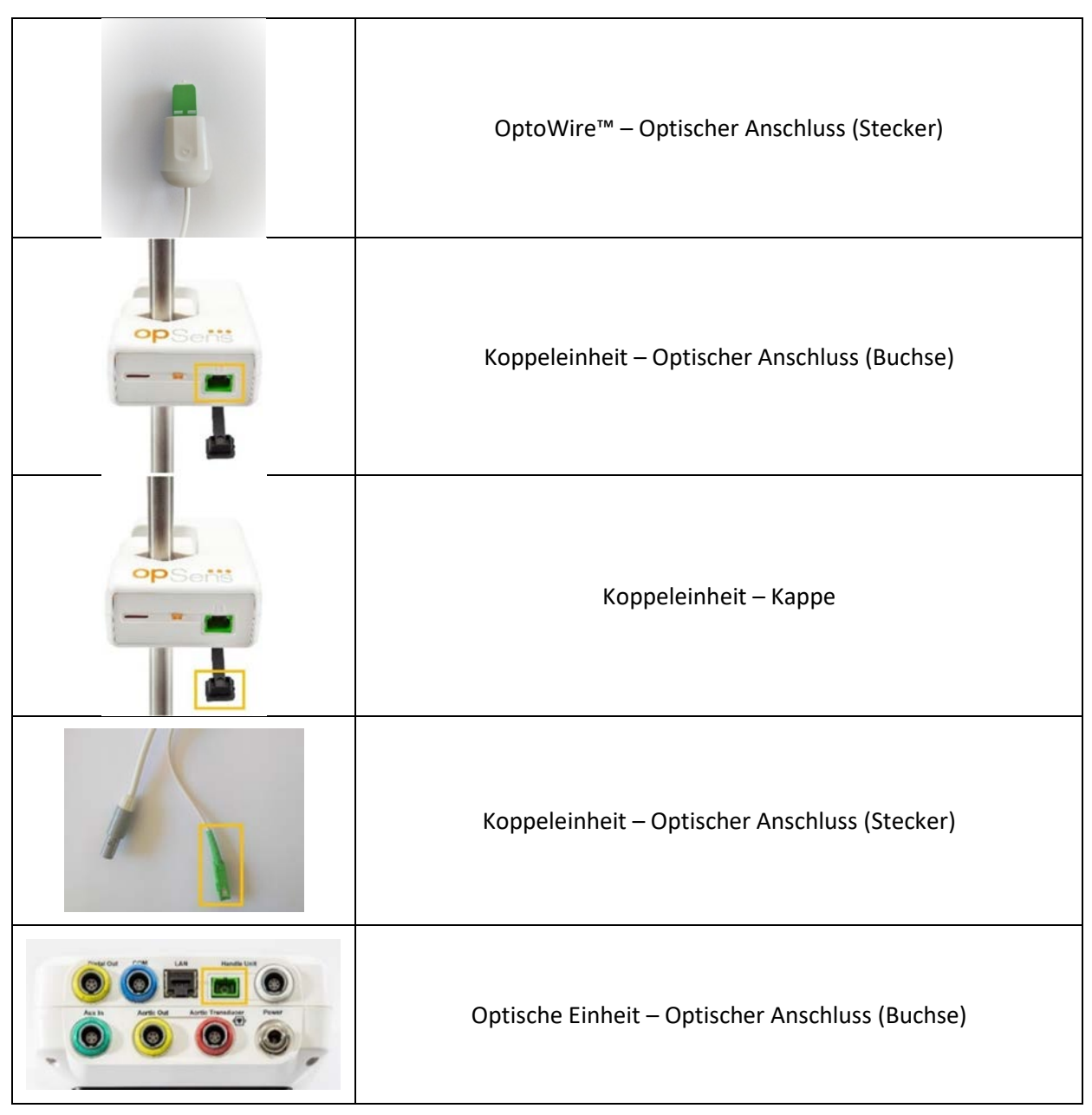

#### 10.2 Leckstrommessung

Der OptoMonitor 3 ist ein auf Glasfasertechnik basierendes System. Messen Sie den Leckstrom des Geräts gemäß dem Standardverfahren des Krankenhauses.

## 10.3 Sichtprüfung

#### 10.3.1 Allgemeine Routineprüfung

Sie sollten vor jeder Verwendung oder gemäß den Richtlinien Ihres Krankenhauses eine Sichtprüfung durchführen.

Bei ausgeschaltetem OptoMonitor 3:

- Prüfen Sie die Außenflächen des Geräts auf Sauberkeit und den allgemeinen Zustand. Vergewissern Sie sich, dass das Gehäuse keine Risse oder Brüche aufweist, dass alle Komponenten vorhanden sind, keine Flüssigkeiten darauf verschüttet wurden und es keine Anzeichen einer missbräuchlichen Verwendung gibt.
- Stellen Sie sicher, dass alle an den OptoMonitor 3 angeschlossenen Kabel verriegelt sind und ziehen Sie diese nicht ab, ohne vorher den Verriegelungsmechanismus zu lösen.
- Prüfen Sie alle Zubehörkomponenten (Kabel, Druckführungsdraht usw.). Bei Anzeichen einer Beschädigung nicht verwenden.
- Prüfen Sie alle Kabel die dazugehörigen Zugentlastungen auf deren allgemeinen Zustand. Stellen Sie sicher, dass es keine Risse in der Isolierung gibt. Stellen Sie sicher, dass die Anschlüsse an beiden Enden richtig eingerastet sind, um eine Rotation oder sonstige Belastung zu verhindern.

#### 10.3.2 Jährliche Sichtprüfung

Der OptoMonitor 3 und seine Komponenten sollten alle 12 Monate sorgfältig inspiziert werden.

- Prüfen Sie das Gerät sorgfältig auf physische Schäden am Gehäuse, am Bildschirm und an der Tastatur. Verwenden Sie den OptoMonitor 3 nicht, wenn ein Schaden festgestellt wurde. Übergeben Sie beschädigte Geräte an qualifiziertes Servicepersonal.
- Prüfen Sie alle externen Verbindungen auf gelockerte Stecker oder ausgefranste Kabel. Lassen Sie beschädigte Stecker oder Kabel durch qualifiziertes Servicepersonal ersetzen.
- Kontrollieren Sie den Bildschirm der Display-Einheit auf Markierungen, Kratzer oder andere Schäden. Lassen Sie die Display-Einheit von qualifiziertem Servicepersonal reparieren.
- Die Sicherheitsschilder und Beschriftungen am Gerät sind deutlich lesbar.

#### 10.4 Entsorgung

Der OptoWire™, die Batterie für die Systemuhr und elektronische Geräte müssen unter Einhaltung aller am Einsatzort geltenden Gesetze und Vorschriften transportiert und entsorgt werden.

Das Krankenhaus muss sicherstellen, dass der ordnungsgemäße Stilllegungsprozess in Bezug auf die im Gerät gespeicherten Patientendaten eingehalten wird.

# 11 PROBLEMBEHANDLUNG

#### 11.1 Überprüfen des OptoWire™ Anschlusses

Der OptoWire™ ist bei Lieferung grundsätzlich schon an das FOIC angeschlossen.

#### **Meldung:**

#### Kein Signal, OptoWire-Verbindung prüfen

oder

#### Kein Signal, Verbindung prüfen

Die Display-Einheit gibt diese Meldung aus, wenn der OptoWire™ nicht an das FOIC angeschlossen ist oder wenn keine ausreichende optische Verbindung hergestellt werden konnte.

**HINWEIS:** Der OptoMonitor 3 gibt bei einem optischen Verbindungsereignis zwei unterschiedliche Signaltöne ab.

- 2 tiefe Töne Verbindung zu OptoWire™ abgebrochen / Optische Verbindung getrennt.
- 2 hohe Töne Verbindung zu OptoWire™ hergestellt / Optische Verbindung hergestellt.

Falls die optische Verbindung getrennt wurde:

- 1. Lösen Sie den Verriegelungsmechanismus am Griff und ziehen Sie den OptoWire™ vorsichtig aus dem Griff heraus.
- 2. Führen Sie den OptoWire™-Führungsdraht vorsichtig wieder in den Griff ein und drehen Sie den Verriegelungsmechanismus in die verriegelte Stellung.

#### 11.2 Nullpunkteinstellung fehlgeschlagen

Bei schwankendem Druck (z. B. beim pulsatilen Blutdruck) kann die Nullpunkteinstellung nicht durchgeführt werden.

Wenn die Nullpunkteinstellung fehlschlägt, wird im Meldungsfenster die Meldung "Nullen abgebrochen" angezeigt.

- 1. Stellen Sie sicher, dass sich der Draht nicht mehr im Patienten befindet.
- 2. Drücken Sie auf dem Bildschirm "Einstellungen" die Taste "OW nullen", um eine manuelle Nullpunkteinstellung des Drahts durchzuführen.
- 3. Wenn der Druck stabil ist (außerhalb des Patienten) und die Meldung weiterhin angezeigt wird, überprüfen Sie alle Verbindungen.
- 4. Wenn die Meldung nach Überprüfung aller Verbindungen immer noch vorliegt, muss der Draht ersetzt werden.

#### 11.3 Zweimalige Nullpunkteinstellung

Die Meldung "**Zero aborted, old value used**" wird angezeigt, wenn bereits eine Nullpunkteinstellung des Drahtes erfolgt ist und ein Nullwert im Speicher vorhanden ist. Der Draht funktioniert wie vorgesehen.

**HINWEIS:** Der OptoWire™ ist zum einmaligen Gebrauch vorgesehen.

#### 11.4 Nullpunkteinstellung des Aortendruckeingangs fehlgeschlagen

Die Nullpunkteinstellung des vom Druckwandler gelieferten Pa-Eingangssignals kann unter den folgenden Umständen nicht durchgeführt werden:

- Der Druck variiert (z. B. pulsatiler Blutdruck).
- Die Differenz zwischen dem AO-Wert des Druckwandlers und dem Pa-Wert der Display-Einheit beträgt ± 200 mmHg.

Wenn die Po-Nullpunkteinstellung fehlgeschlagen ist und zuvor noch keine Pa-Nullpunkteinstellung durchgeführt wurde, wird die Meldung "**Aortic zero failed!**" angezeigt.

Falls die Pa-Nullpunkteinstellung schon einmal durchgeführt wurde und ein Nullwert im Speicher hinterlegt wurde, wird die Meldung "Aortic zero failed, old value used" angezeigt.

Stellen Sie sicher, dass Aortenabsperrhahn zur Luft hin offen ist.

- 1. Stellen Sie sicher, dass alle Verbindungen ordnungsgemäß hergestellt wurden.
- 2. Drücken Sie die Schaltfläche "AO nullen", um die Pa-Nullpunkteinstellung zu starten.

#### 11.5 Ausgleich fehlgeschlagen

#### **"No Pd signal detected" (Kein Pd-Signal erkannt)**

Der Ausgleich wird nicht durchgeführt, da kein Pd-Signal erkannt wird. Überprüfen Sie die Verbindungen zwischen OptoWire, Koppeleinheit, optischer Einheit und Display-Einheit. Stellen Sie sicher, dass sowohl OE als auch DE eingeschaltet sind.

#### **"No Pa signal detected" (Kein Pa-Signal erkannt)**

Der Ausgleich wird nicht durchgeführt, da kein Pa-Signal erkannt wird. Prüfen Sie die Verbindungen zwischen der Pa-Quelle (Druckwandler oder Aux), der optischen Einheit und der Display-Einheit. Stellen Sie sicher, dass sowohl OE als auch DE eingeschaltet sind.

#### **"Communication error with Optical Unit. Please check Wireless Signal Strength or Physical Connection." (Kommunikationsfehler mit der optischen Einheit. Bitte überprüfen Sie die Drahtlos-Signalstärke oder den physischen Anschluss.)**

Der Ausgleich wird nicht durchgeführt, weil die Verbindung zwischen der optischen Einheit und der Display-Einheit schlecht oder nicht vorhanden ist. Überprüfen Sie die Kabelverbindungen und die Signalstärke, wenn die optische Einheit und die Display-Einheit drahtlos verbunden sind.

#### **"Pressure average difference is out of limit. Please check setup and make sure live pressure." (Die mittlere Druckdifferenz liegt außerhalb des Grenzwertes. Bitte überprüfen Sie die Einstellungen und stellen Sie sicher, dass es sich um den Echtzeitdruck handelt.)**

Der Ausgleich wird nicht durchgeführt, da die Differenz zwischen aortalem und distalem Druck mindestens doppelt so groß ist. Das bedeutet, dass der Ausgleichsfaktor nicht zwischen 0,48 und 2,08 liegt.

#### **"Cannot compute dPR. Please make sure live pressure curves are valid and aligned." (dPR kann nicht berechnet werden.**

#### **Bitte stellen Sie sicher, dass die Echtzeit-Druckkurven gültig und abgestimmt sind.)**

Wenn nach einem ersten Ausgleichsversuch der Ausgleichsfaktor oder der dPR-Faktor nicht auf die OE angewendet werden kann, versucht die Software automatisch, den Ausgleich ein zweites Mal durchzuführen. Diese Meldung wird nach zwei erfolglosen Ausgleichsversuchen in Folge angezeigt, und der Ausgleich wird nicht durchgeführt, da die Druckkurven nicht von ausreichender Qualität sind (Druckdämpfung, Kontrastmittel usw.) oder eine unerwartete Form aufweisen.

#### **"Equalization not completed." (Ausgleich nicht abgeschlossen.)**

Wenn diese Meldung auf dem Bildschirm angezeigt wird, wenden Sie sich für Unterstützung bei der Fehlerbehebung an OpSens.

#### 11.6 Meldungen in Bezug auf die Druckwandlerdraht-Verzögerung

**"Please make sure live pressure curves are valid and aligned." (Bitte stellen Sie sicher, dass die Echtzeit-Druckkurven gültig und abgestimmt sind.)**

Hierbei handelt es sich um eine Warnmeldung. Sie teilt dem Anwender mit, dass die Zeitverzögerung zwischen Pa und Pd entweder nicht berechnet werden konnte oder der berechnete Wert über dem Grenzwert liegt. In beiden Fällen liegt es im Ermessen des Anwenders, ob die Einstellung *Druckwandlerdraht-Verzögerung (ms)* angepasst werden soll oder nicht.

Durch diese Meldung wird der Ausgleich nicht verhindert.

#### 11.7 Erneuter Ausgleich

Der Ausgleich wird normalerweise nur einmal zu Beginn der FFR- oder dPR-Abklärung durchgeführt. Sollte ein neuer Ausgleich durch Drücken der Schaltfläche "Ausgleich" gestartet werden, warnt die Meldung "**Ausgleich bereits erfolgt. Erneuter Ausgleich?**" den Benutzer vor einem möglicherweise unerwünschten, erneuten Ausgleich. Drücken Sie "Ja", um zu bestätigen, "Nein", um abzubrechen und "Zurücksetzen", um den Ausgleich zurückzusetzen und den Pd-Druck auf den Standardwert zurückzusetzen. Um einen zusätzlichen Schritt nach einem eventuellen Neustart zu vermeiden, wird der Ausgleichsfaktor beim Neustart des Geräts NICHT zurückgesetzt. Die Ausgleichsparameter werden im nichtflüchtigen Speicher des Dehnungsmesssteckers oder des OptoWire™ gespeichert, je nachdem, welche Version des OptoWire™ verwendet wird.

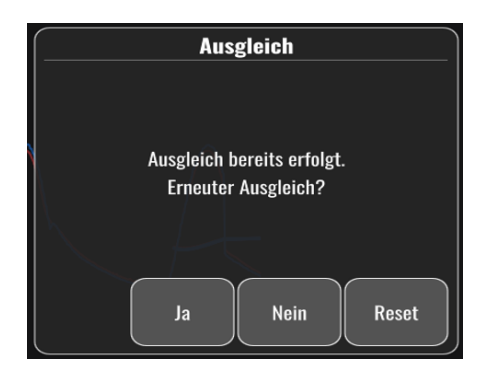

#### **"Old Equalization factor is invalid." (Der alte Ausgleichsfaktor ist ungültig.)**

Diese Meldung kann angezeigt werden, wenn der gespeicherte alte Faktor ungültig oder beschädigt ist. Es muss ein erneuter Ausgleich durchgeführt werden.

#### 11.8 Dehnungsmessstecker und OptoWire™ passen nicht zusammen

Bestimmte Generationen von OptoWire™ werden mit einem Dehnungsmessstecker geliefert. Der OptoWire™ darf nur mit dem Dehnungsmessstecker kombiniert werden, der in der gleichen Verpackung geliefert wird. Beide Komponenten müssen in die Koppeleinheit eingesteckt werden, damit das System funktioniert.

Sollte das System eine Diskrepanz feststellen, beginnen die gelben LEDs an der Koppeleinheit zu blinken.

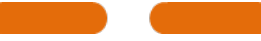

Der OptoMonitor 3 gibt 3 mittelhohe Signaltöne ab.

Im Meldungsfenster wird die Meldung "Gauge Factor Connector **a OptoWire mismatch**" angezeigt.

# 12 SPEZIFIKATIONEN

#### 12.1 Technische Daten

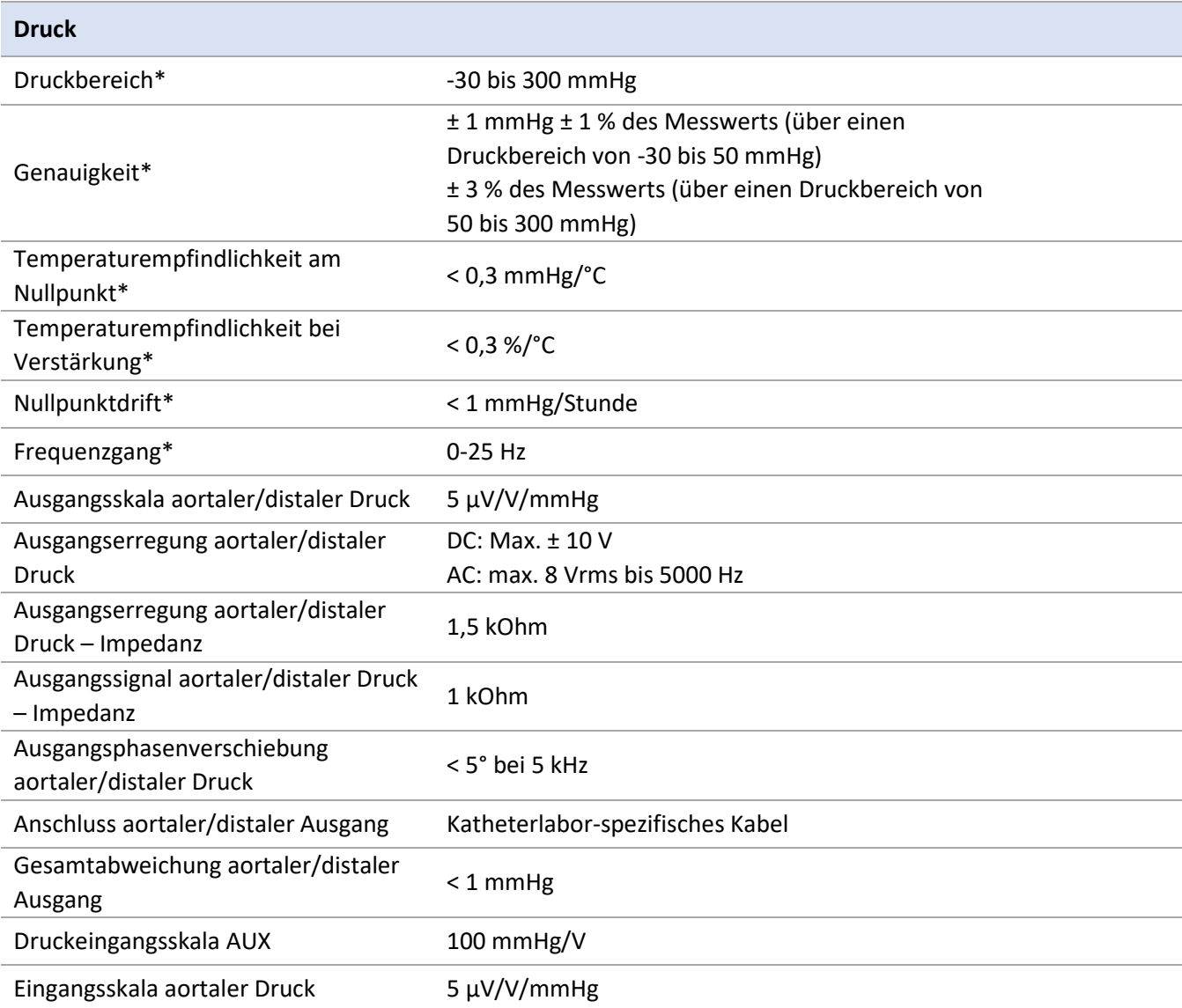

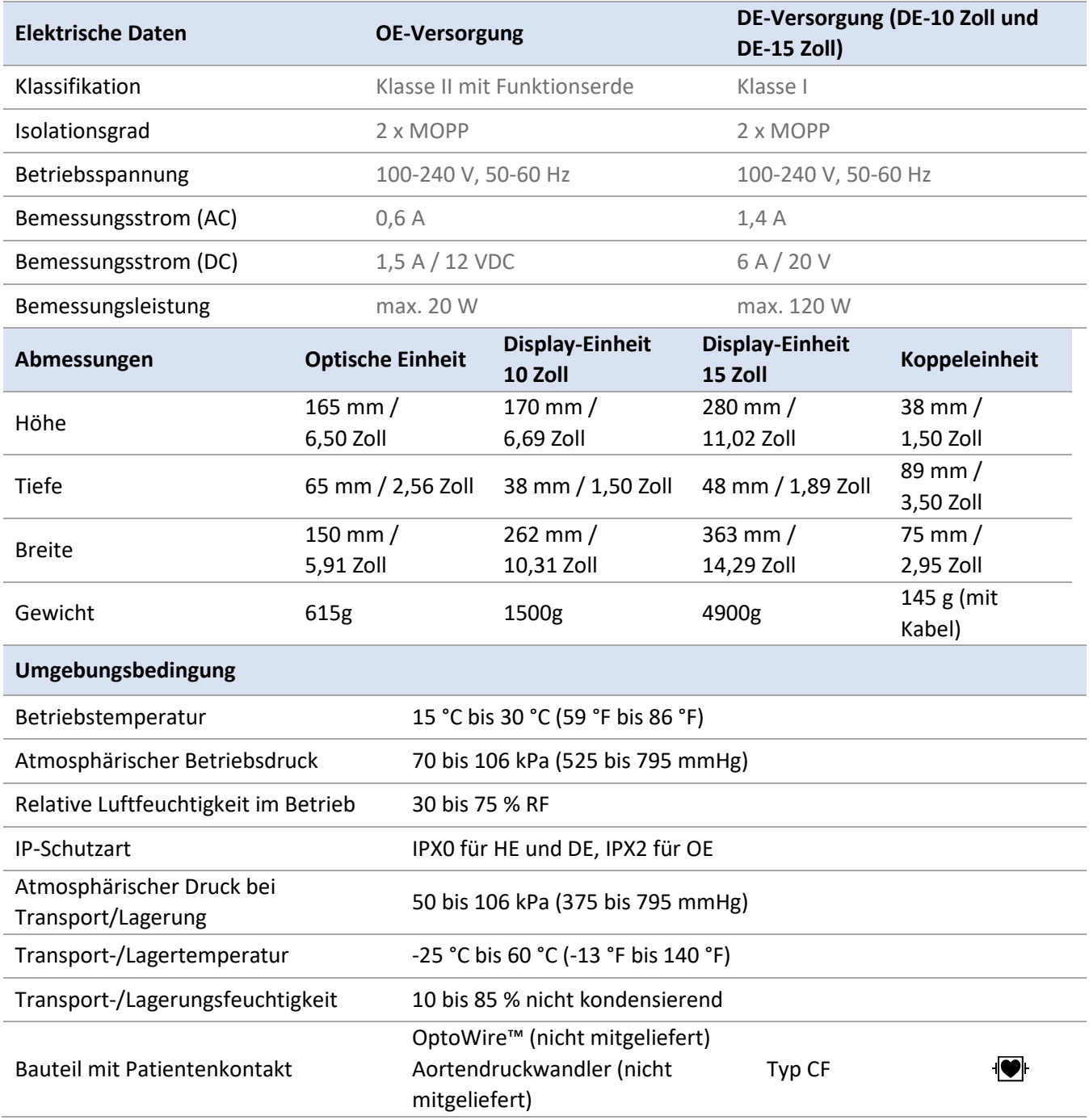

\*Umfasst die Wirkung sowohl des OptoMonitor 3 als auch des OpSens-Druckführungsdrahts

# 13 BESTELLINFORMATIONEN

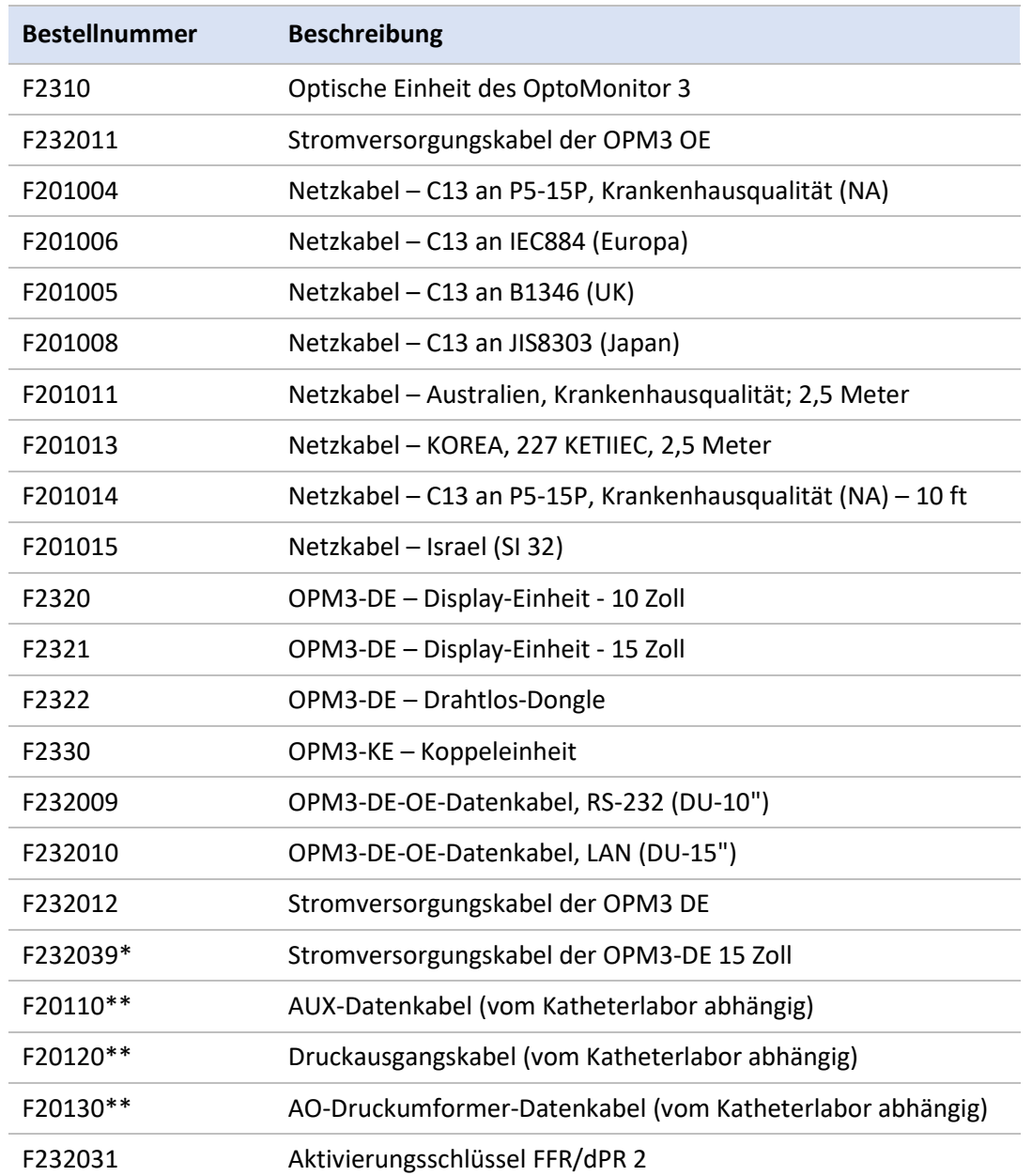

\*Die Stromversorgung für die DE-15 Zoll hängt vom verwendeten Modell ab.

\*\*Die Datenkabel richten sich nach dem Hämodynamiksystem des Katheterlabors; kontaktieren Sie OpSens unter 1.418.781.0333 oder info@opsensmedical.com, um das jeweils richtige Datenkabel in Erfahrung zu bringen.

# 14 SYSTEMPROTOKOLL OPTOMONITOR 3 – DISTALER EINGANGSWERT

# **op**Sens

Sehr geehrter Kunde,

Das Systemprotokoll des OptoMonitor 3 dient zur Aufzeichnung des distalen Eingangswerts (d. h. des Diagnosewerts) am OptoMonitor 3 bei der Erstinstallation. Wir empfehlen Ihnen, das Protokoll auszufüllen und zu Kontrollzwecken bei der Systemwartung in Ihren Unterlagen aufzubewahren. Dieses Protokoll dient als Vergleichsgrundlage für zukünftige Wartungszwecke.

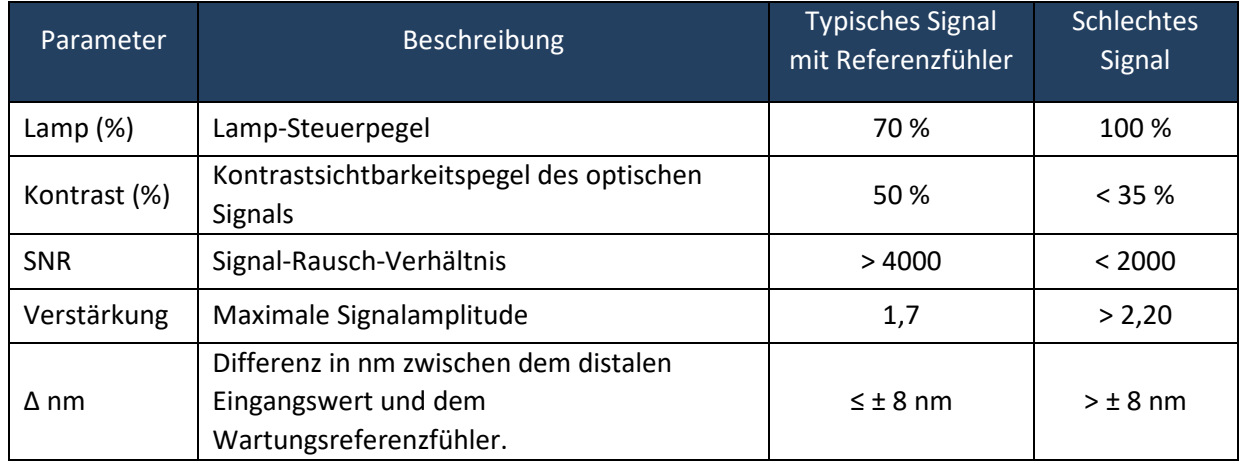

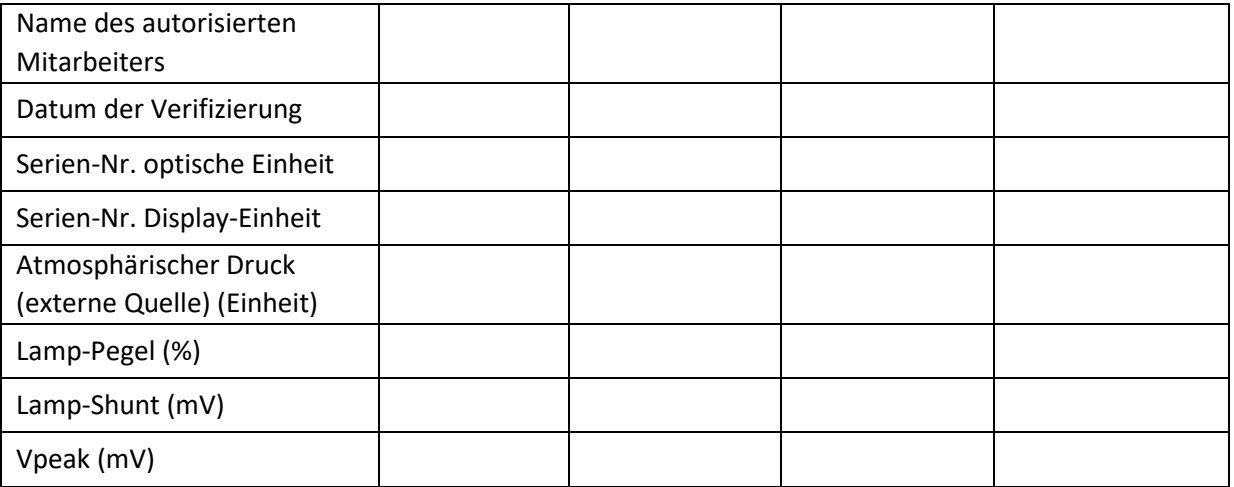
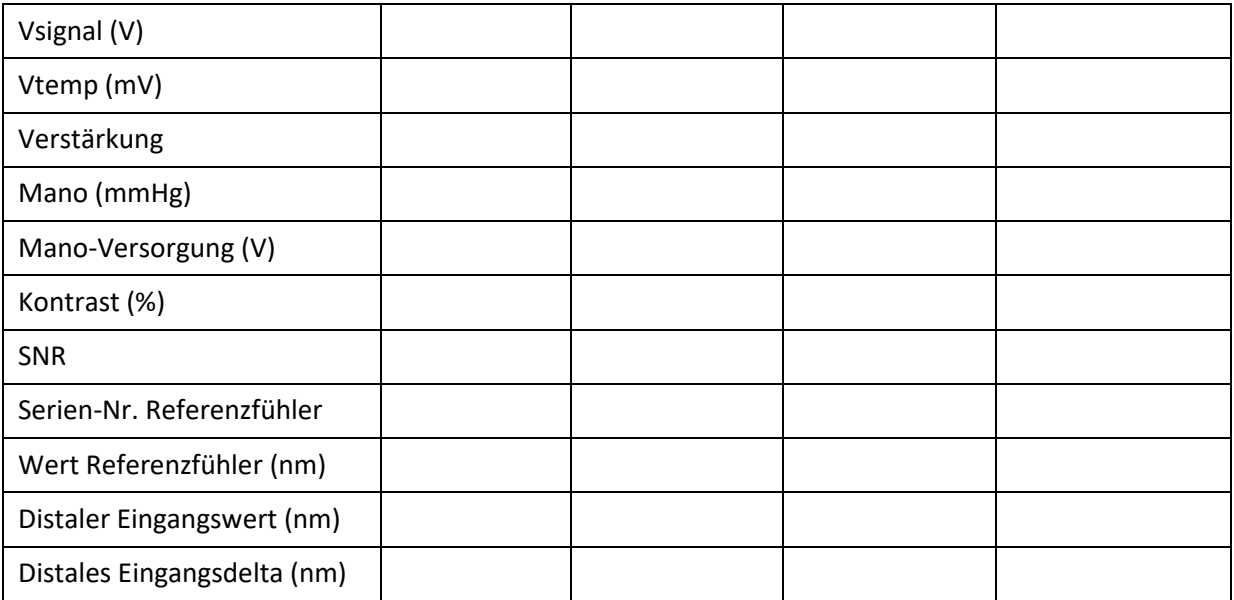

# 15 Anhang A: Installationsanleitung für den OptoMonitor 3

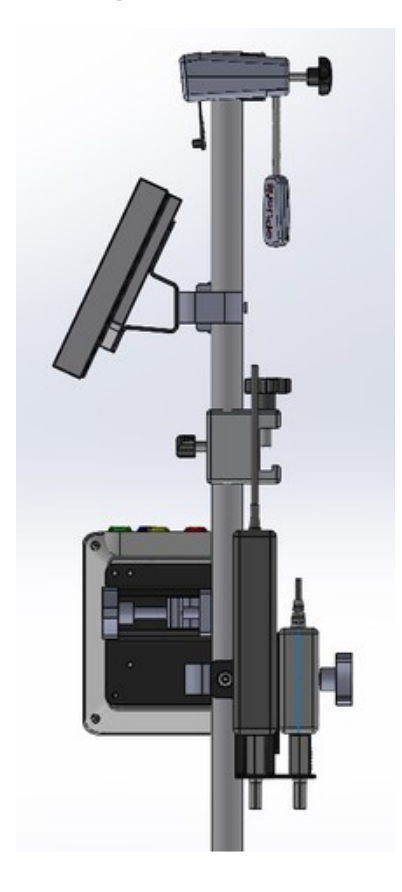

In der folgenden Anleitung wird beschrieben, wie die KE, DE, OE und das Netzteil am Bettgitter montiert werden. Beachten Sie, dass es sich hierbei um eine Empfehlung handelt.

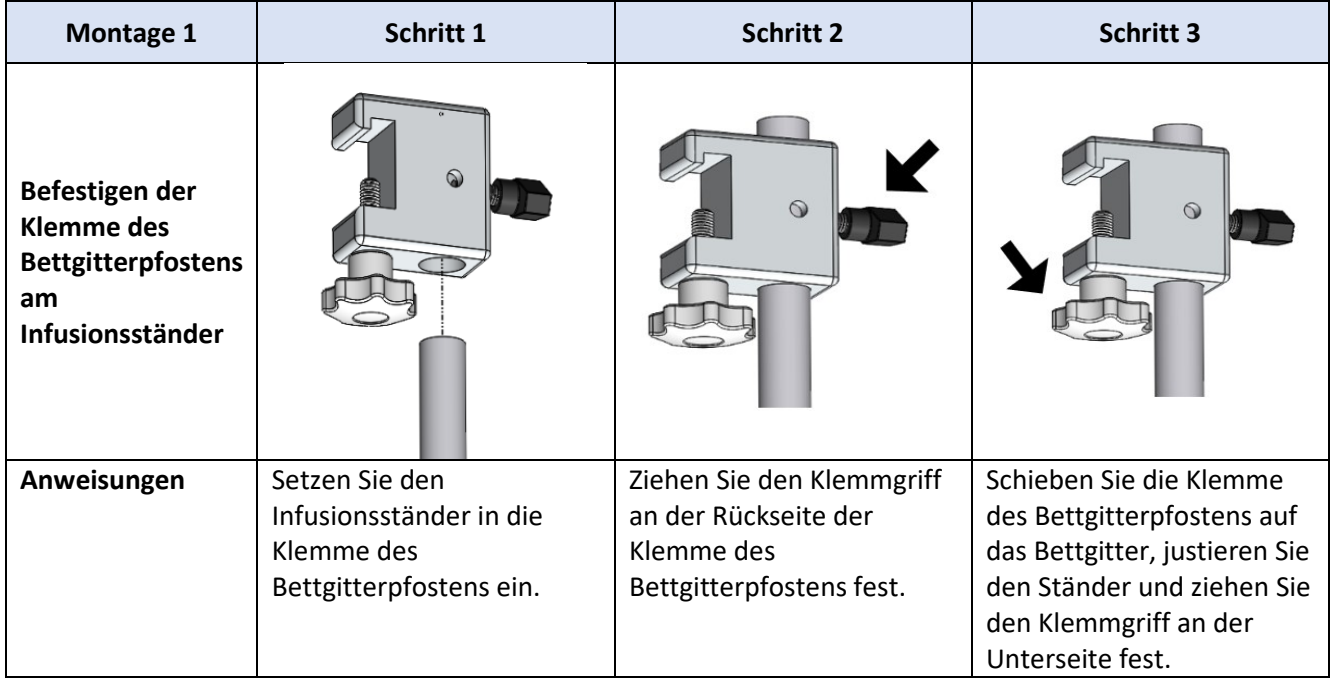

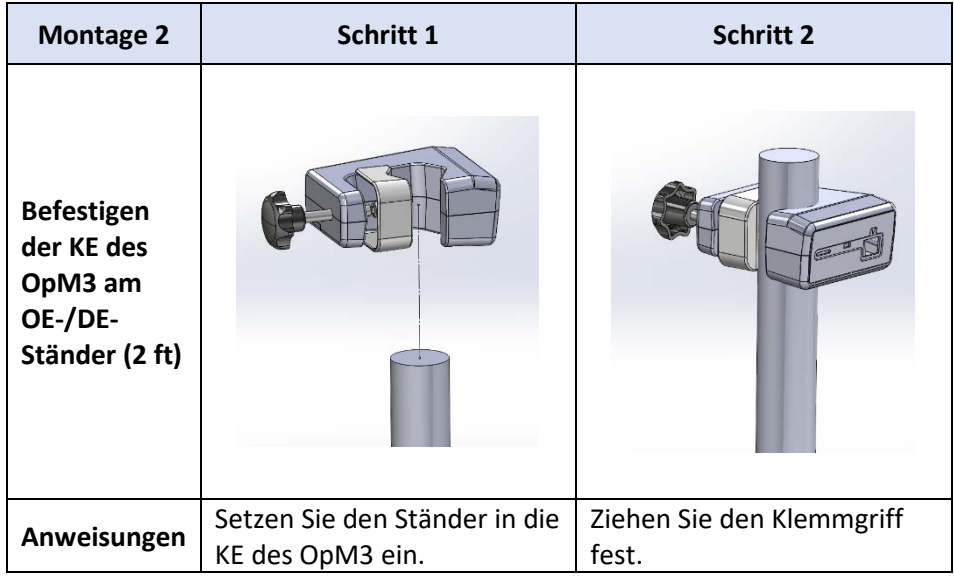

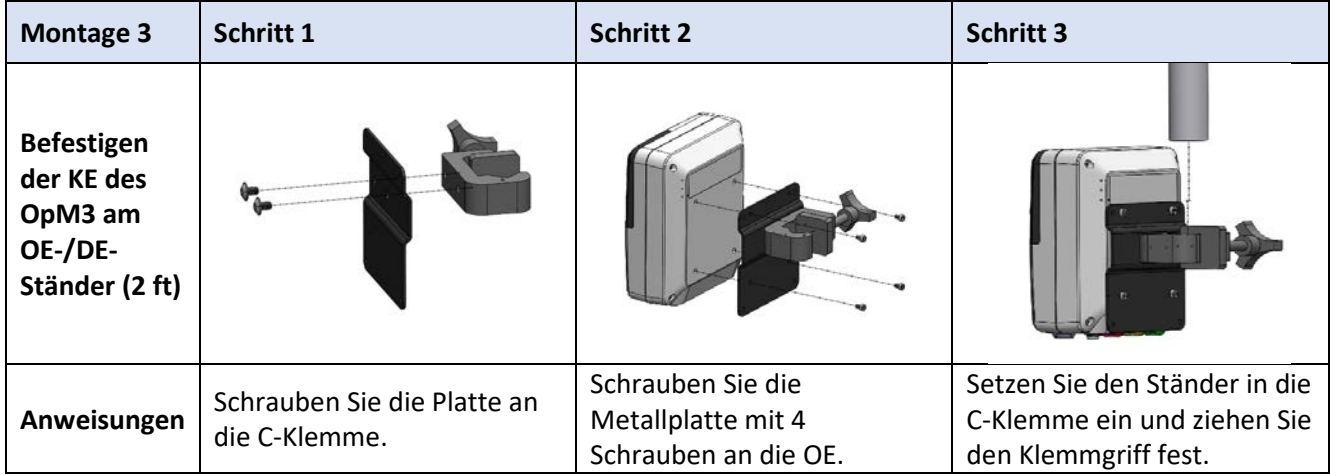

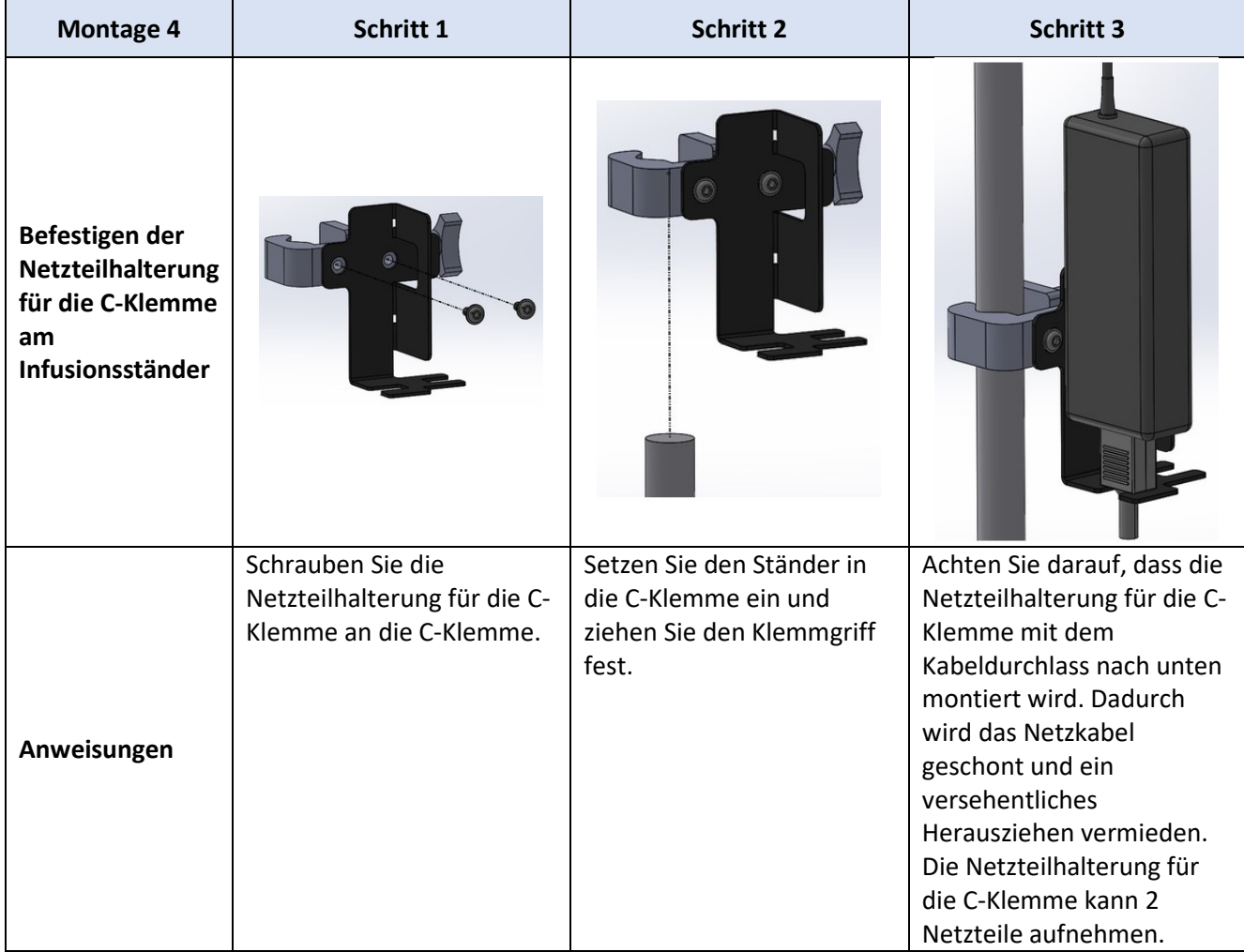

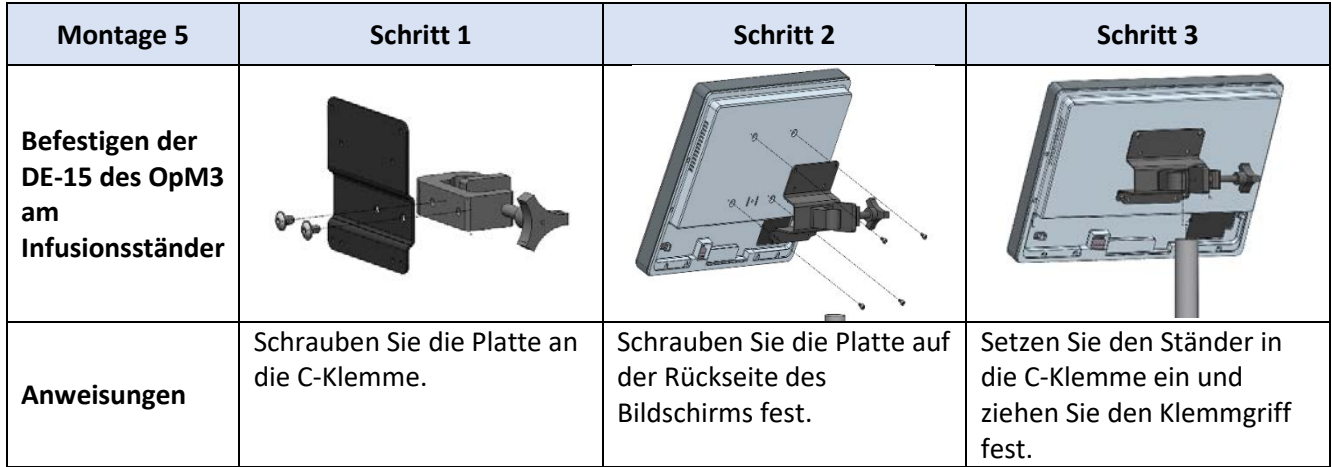

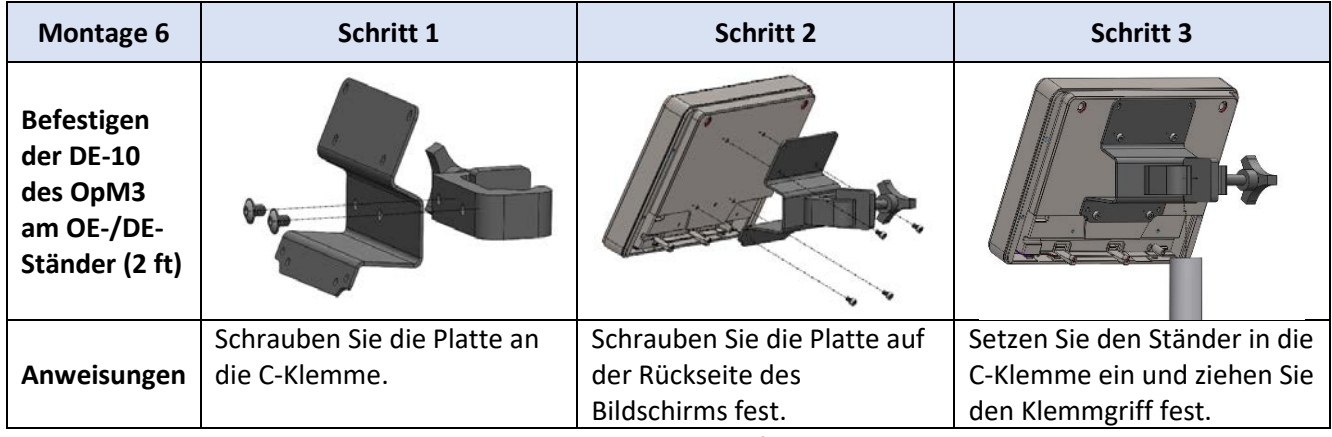

Im Folgenden wird beschrieben, wie die DE am Tischständer befestigt wird, wenn die DE im Kontrollraum des Katheterlabors installiert werden soll.

Bitte beachten Sie, dass dies eine alternative Vorgehensweise für die Montagen 5 und 6 darstellt.

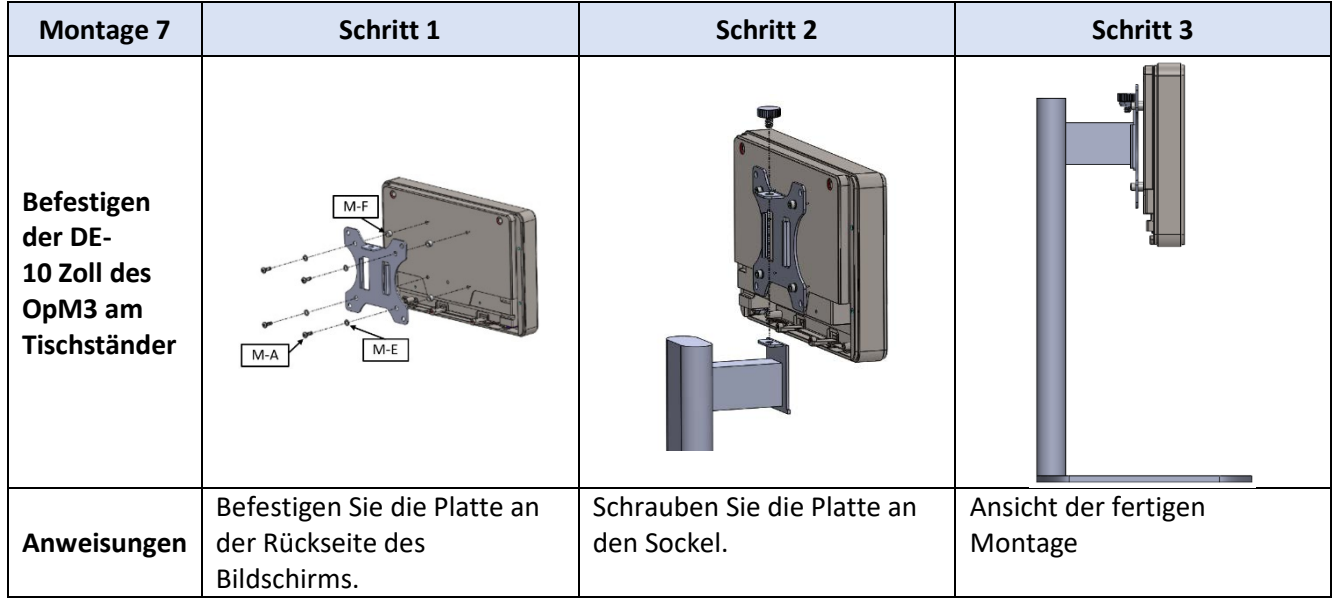

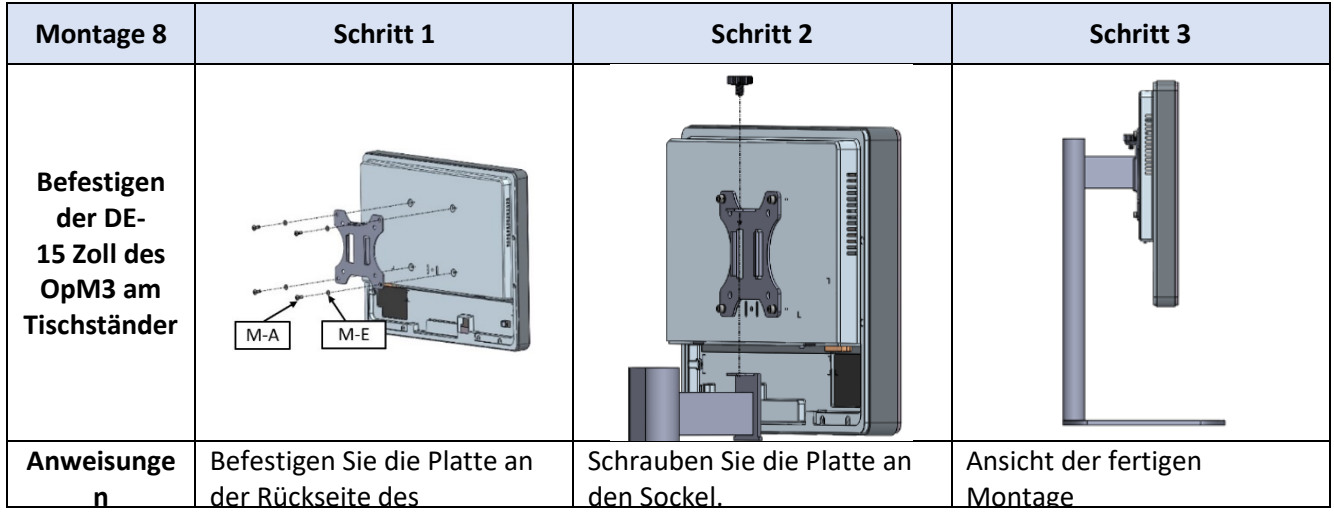

### 16 Parameter

Die Parameter sind wie folgt einzustellen, sofern das Krankenhauspersonal keine anderslautenden Anweisungen erteilt:

Mittelwertbildung: **3** Schläge

Druckskala: **0 - 150** mmHg oder **0 - 200** mmHg

Zeitskala: **6** mm

Dokumentation: Die korrekte Parametrierung ist durch Abzeichnen von [Anhang](#page-117-0) B zu bestätigen.

# 17 Kalibrierung von "AUX In" mit dem OptoMonitor 3 und dem Hämodynamiksystem des Katheterlabors

#### Kabelanschluss

- Pd-Ausgangskabel wird an den Kanal "BP1" des Hämodynamiksystems angeschlossen; BP1 ist der Druckeingangskanal des Aortendruckwandlers im Patienten
- Das Pa-Eingangskabel wird an den Hochpegel-Ausgangsanschluss des Hämodynamiksystems angeschlossen. Die Signalstärke am Hochpegel-Ausgang beträgt 100 mmHg/V.
- 1. Navigieren Sie über die Maske "Einstellungen" zur Maske "Wartung". Drücken Sie die Schaltfläche "Kalibrierung Eingang/Ausgang" in der Mitte der oberen Schaltflächenreihe. Stellen Sie sicher, dass "Pa-Quelle" auf "Aux" eingestellt ist.
- 2. Berühren Sie im Feld "Pd-Ausgang" das Dropdown-Menü "Ausgang (mmHg)" und wählen Sie "0".
- 3. Führen Sie die Nullpunkteinstellung des Kanals "BP1" im Katheterlabor durch.
- 4. Stellen Sie sicher, dass für "Messwert (mmHg)" im Feld "Aux In" der Wert "0,0" angezeigt wird. Ist dies nicht der Fall, passen Sie die Korrekturwerte so lange an, bis für "Messwert (mmHg)" der Wert "0,0" anzeigt wird. Fahren Sie dann erst mit Schritt 5 fort.
- 5. Berühren Sie als nächstes im Feld "Pd-Ausgang" das Dropdown-Menü "Ausgang (mmHg)" und wählen Sie "200". Überzeugen Sie sich davon, dass am Bildschirm des Hämodynamiksystems ein Pa-Wert von 180-220 mmHg angezeigt wird.
- 6. Überzeugen Sie sich davon, dass im Feld "AUX In" für "Messwert (mmHg)" ein Wert angezeigt wird, der um höchstens ± 1 von dem Wert abweicht, der auf dem Bildschirm des Hämodynamiksystems angezeigt wird. (Wenn z. B. am Hämodynamiksystem der Wert "196 mmHg" anzeigt wird, muss am OptoMonitor 3 ein Wert zwischen 195 mmHg und 197 mmHg angezeigt werden.) Ist dies nicht der Fall, passen Sie die Verstärkungswerte im Feld "Aux-Eingang" so lange an, bis für "Messwert (mmHg)" ein Wert anzeigt wird, der um höchstens ± 1 von dem am Hämodynamiksystem angezeigten Wert abweicht.
- 7. Die Kalibrierung ist abgeschlossen. Vermerken Sie etwaige Korrektur-/Verstärkungswerte in Anhang B.

# 18 Kalibrierung des Pa-Eingangs mit dem OptoMonitor 3 und dem Aortendruckwandler

Die Eingangsverstärkung des Aortendruckwandlers kann nach Bedarf eingestellt werden.

## 19 Kalibrierung des Pd-Ausgangs

Bei der Kalibrierung des Pd-Ausgangs ist das System in seiner endgültigen Konfiguration angeschlossen, d. h., der Pd-Ausgang am OptoMonitor 3 ist mit dem hierfür vorgesehenen Eingang am Hämodynamiksystem verbunden.

#### Kabelanschluss

- Der Pd-Ausgang mit dem zugehörigen Eingang am Hämodynamiksystem (z. B. BP2) verbunden.
- Das Pa-Eingangskabel ist mit dem Hochpegel-Ausgang des Hämodynamiksystems verbunden. Das Hochpegel-Ausgangssignal beträgt 100 mmHg/V.
- 1. Navigieren Sie über die Maske "Einstellungen" zur Maske "Wartung". Drücken Sie die Schaltfläche "Kalibrierung Eingang/Ausgang" in der Mitte der oberen Schaltflächenreihe. Stellen Sie sicher, dass "Pa-Quelle" auf "Aux" eingestellt ist.
- 2. Überzeugen Sie sich im Feld "Pd-Ausgang" davon, dass für "Ausgang (mmHg)" der Wert "0", für "Korrektur" der Wert "0" und für "Verstärkung" der Wert "1,00" eingestellt ist.
- 3. Führen Sie die Nullpunkteinstellung am Eingang des Hämodynamiksystems durch.
- 4. Überprüfen Sie den Messwert am Hämodynamiksystem. Überzeugen Sie sich davon, dass für "Pa" der Wert "0" angezeigt wird (± 1 mmHg). Ist dies nicht der Fall, ändern Sie den Korrekturwert im Feld "Pd-Ausgang", bis ein entsprechender Wert angezeigt wird.
- 5. Stellen Sie als nächstes im Feld "Pd-Ausgang" den Wert "Ausgang (mmHg)" auf "200" ein.
- 6. Überzeugen Sie sich davon, dass der Pa-Messwert am Hämodynamiksystem um höchstens ± 1 mmHg von 200 mmHg abweicht. Ist dies nicht der Fall, ändern Sie den Verstärkungswert für "Pd-Ausgang" so lange, bis ein Wert von 200 mmHg ± 1 mmHg angezeigt wird.
- 7. Die Kalibrierung ist abgeschlossen. Vermerken Sie etwaige Korrektur-/Verstärkungswerte in Anhang B.

## 20 Kalibrierung des Aortenausgangs

#### Kabelanschluss

- Das Pd-Ausgangskabel wird mit dem Eingang des Aortendruckwandlers verbunden.
- Das Pa-Eingangskabel wird mit dem Ausgang des Aortendruckwandlers verbunden.
- 1. Navigieren Sie über die Maske "Einstellungen" zur Maske "Wartung". Drücken Sie die Schaltfläche "Kalibrierung Eingang/Ausgang" in der Mitte der oberen Schaltflächenreihe. Stellen Sie sicher, dass die Option "Pa-Quelle" auf "Messumformer" eingestellt ist.

**HINWEIS:** Änderungen am Korrekturwert für den Pa-Ausgang werden vermieden, damit die an das Hämodynamiksystem übermittelten Druckdaten nicht verändert werden.

- 2. Überzeugen Sie sich im Feld "Aortic Transducer Output" davon, dass für "Ausgang (mmHg)" der Wert "0" und für "Verstärkung" der Wert "1,00" eingestellt ist.
- 3. Führen Sie die Nullpunkteinstellung am Eingang des Hämodynamiksystems durch.
- 4. Stellen Sie im Feld "Aortic Transducer Output" den Wert "Ausgang (mmHg)" auf 200 mmHg ein.

5. Überprüfen Sie den Messwert im Katheterlabor. Stellen Sie sicher, dass im Katheterlabor ein Wert von 200 mmHg ± 1 mmHg angezeigt wird. Ist dies **nicht** der Fall, ändern Sie den Wert für die Verstärkung des Werts "Aortic Transducer Output" so lange, bis er Anhang [B](#page-117-0) entspricht.

## 21 Bestätigung der Installation

Nach Abschluss der Installation sollte der Vertreter des Krankenhauses die ausgefüllte Kontrollliste für die Installation unterschreiben (siehe Anhang B – [Kontrollliste für die Installation\)](#page-117-0).

# <span id="page-117-0"></span>22 Anhang B – Kontrollliste für die Installation

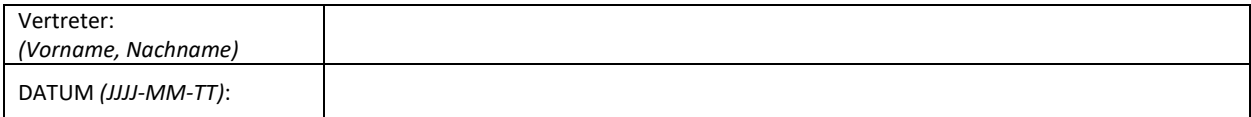

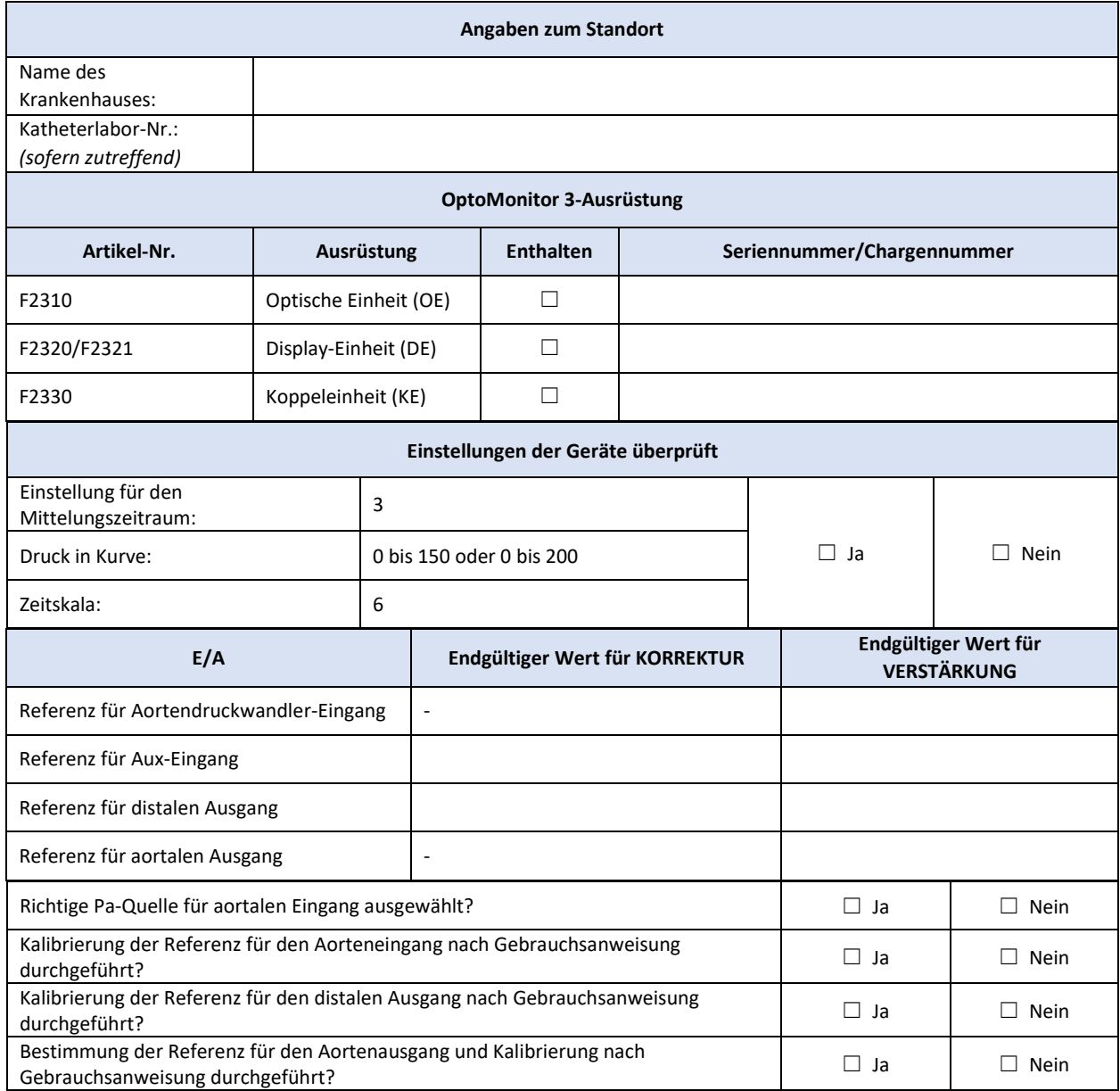

Unterschrift:

Für weitere Informationen rufen Sie bitte OpSens unter 1.418.781.0333 an oder besuchen Sie [www.opsensmedical.com.](http://www.opsensmedical.com/)

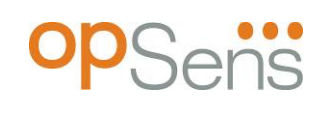

Unternehmenszentrale: Opsens Inc. 750 Boulevard du Parc Technologique Quebec QC G1P 4S3 Kanada E-Mail: info@OpSensmedical.com www.opsensmedical.com

Die Bluetooth®-Wortmarke und -Logos sind eingetragene Marken im Besitz von Bluetooth SIG Inc. und jede Verwendung dieser Marken durch [Name des Lizenznehmers] erfolgt unter Lizenz. OptoWire™ sind eingetragene Marken von Opsens Inc. Andere Marken und Handelsnamen befinden sich in Besitz der jeweiligen Eigentümer.

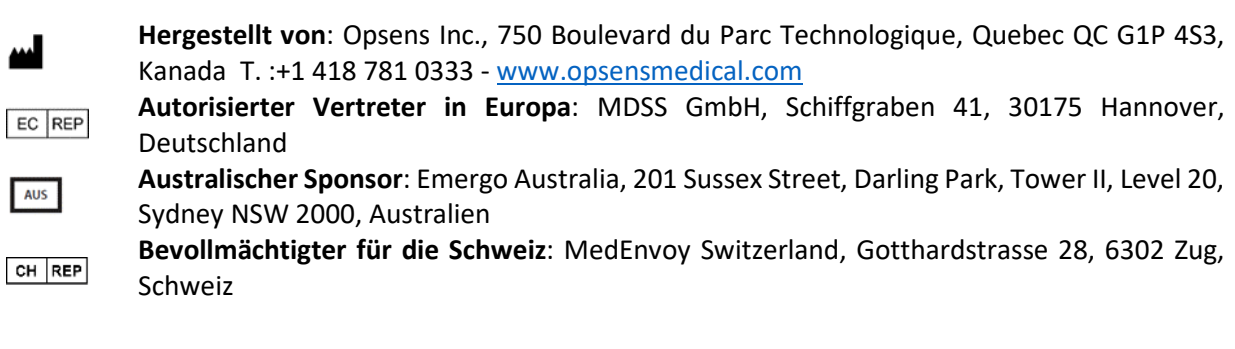

©2024 Opsens Inc. Alle Rechte vorbehalten. Die Spezifikationen können jederzeit unangekündigt geändert werden.

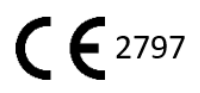